## **NORALSY**

# Guide Utilisateur Télecommande TELU-A®

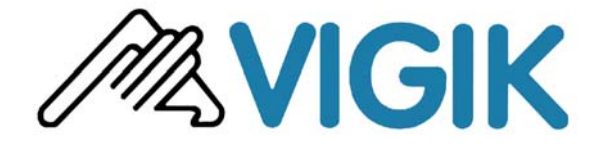

Le présent document peut faire l'objet de modifications sans préavis et ne constitue aucun engagement de la part de NORALSY. NORALSY dégage toute responsabilité vis-à-vis<br>rreurs ou imprécisions qui pourrait être relevées d des erreurs ou imprécisions qui pourrait être relevées dans cette notice. Aucune partie de cette notice ne peut être re ou autre sans l'autorisation préalable de NORALSY.

Mise à jour le :18/10/2006

NORALSY – 16, Rue Lavoisier – Z.I. 94437 CHENNEVIERES SUR MARNE CEDEX Tél. 01 49 62 20 15 – Fax. 01 49 62 20 25 Site Internet : http://www.noralsy.com

## Sommaire

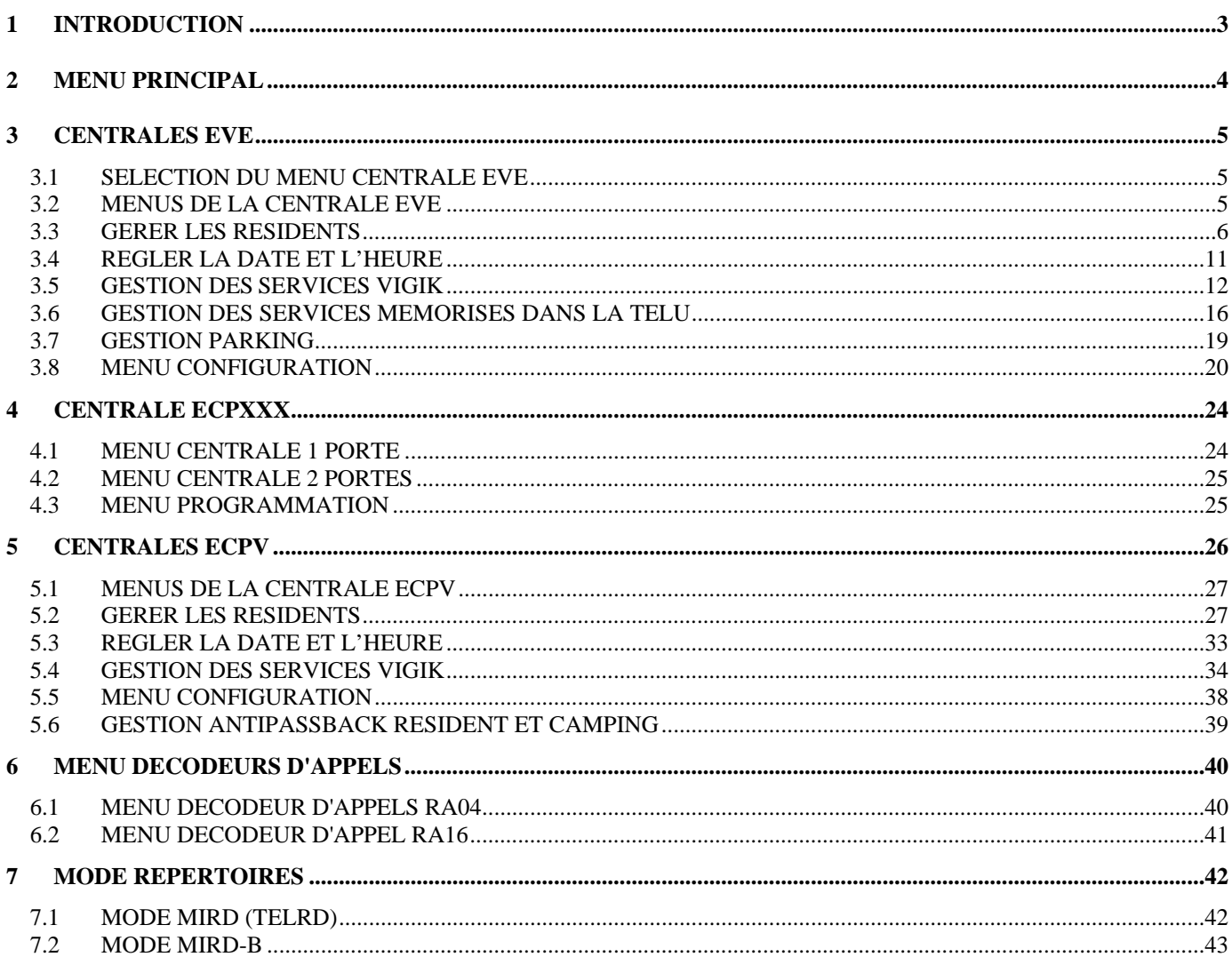

## <span id="page-2-0"></span>*1 INTRODUCTION*

La télécommande TELU est destinée à la programmation des répertoires de noms MIRD et MIRD-B, des centrales autonomes ECP, ECPV, EVE, PROVIC ONE, PROVIC ONE X2 et des décodeurs d'appels RA04 et RA06.

La TELU peut être alimentée soit par:

- une pile 9V (pile fournie).
- l'installation externe via les différentes prises RJ.
- une alimentation continue 9V (prise Jack).

**NOTA**: Afin d'éviter l'usure rapide de la pile, il est conseillé d'utiliser une alimentation externe.

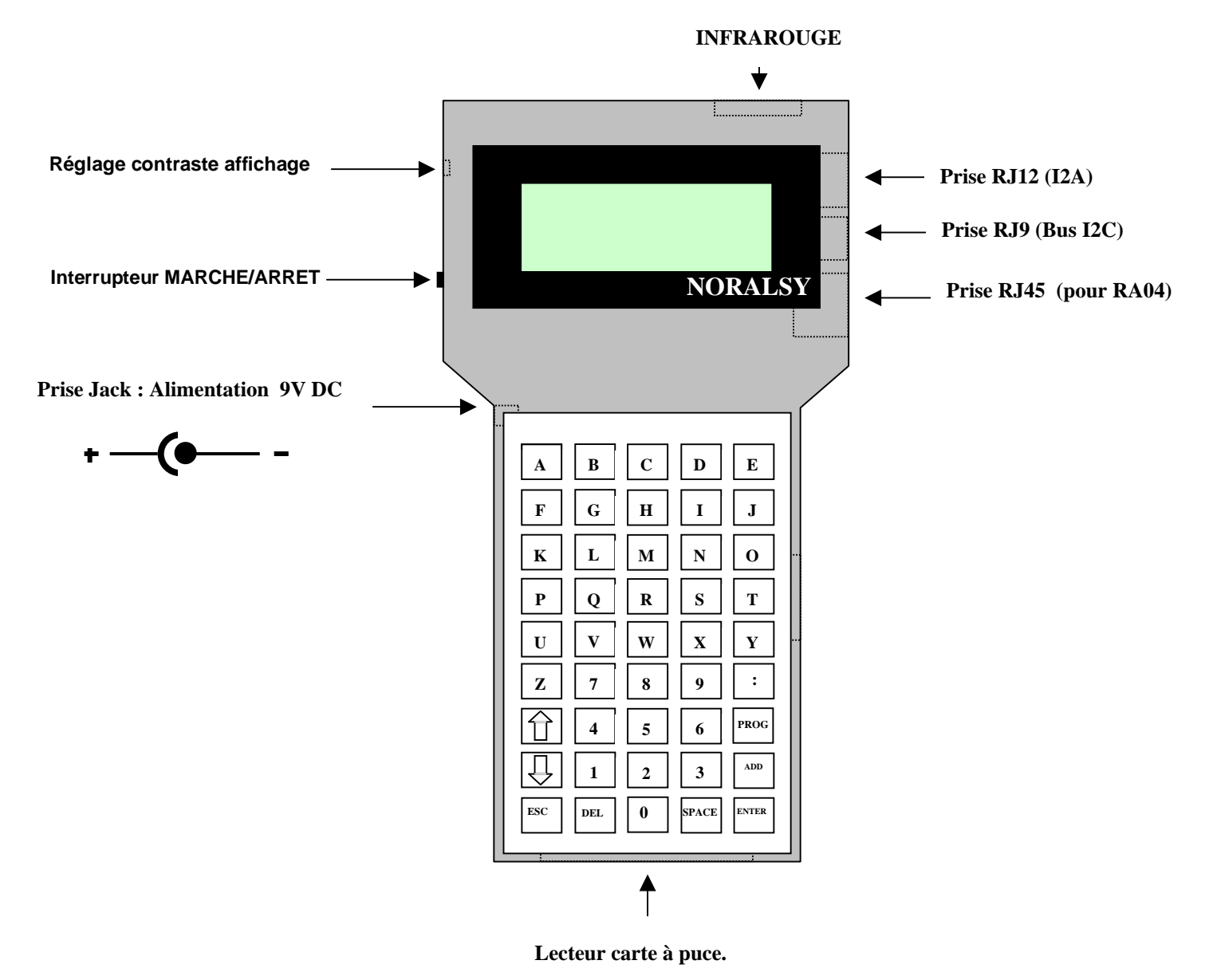

Le présent document peut faire l'objet de modifications sans préavis et ne constitue aucun engagement de la part de NORALSY. NORALSY dégage toute responsabilité vis-à-vis des erreurs ou imprécisions qui pourrait être relevées dans cette notice. Aucune partie de cette notice ne peut être reproduite, enregistrée ou transmise par un moyen électronique, mécanique ou autre sans<br>l'autorisation préalable de NORA

> NORALSY – 16, Rue Lavoisier – Z.I., 94437 CHENNEVIERES SUR MARNE CEDEX Tél. 01 49 62 20 15 – Fax. 01 49 62 20 25 Site Internet : http://www.noralsy.com Page : 3 / 46

## <span id="page-3-0"></span>*2 MENU PRINCIPAL*

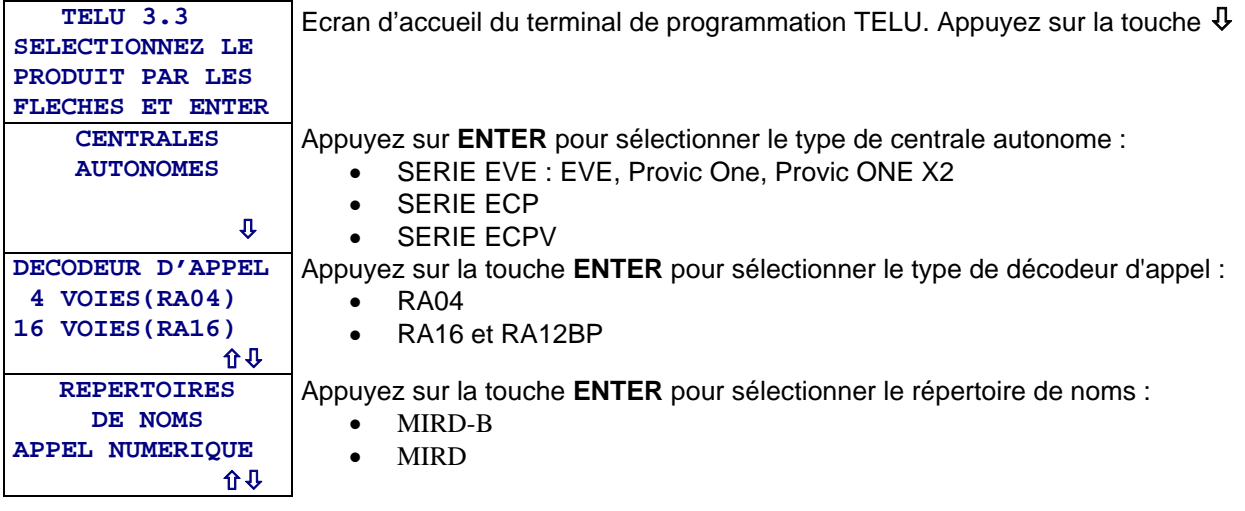

Principe de navigation utilisé dans tous les menus :

- a) La touche **ENTER** permet de sélectionner un sous-menu.
- b) La touche **ESC** permet de revenir au menu de niveau immédiatement supérieur.
- c) Les flèches  $\hat{\mathbf{r}} \, \hat{\mathbf{\nu}}$  permettent de naviguer entre les différents sous-menus.

## <span id="page-4-0"></span>*3 CENTRALES EVE*

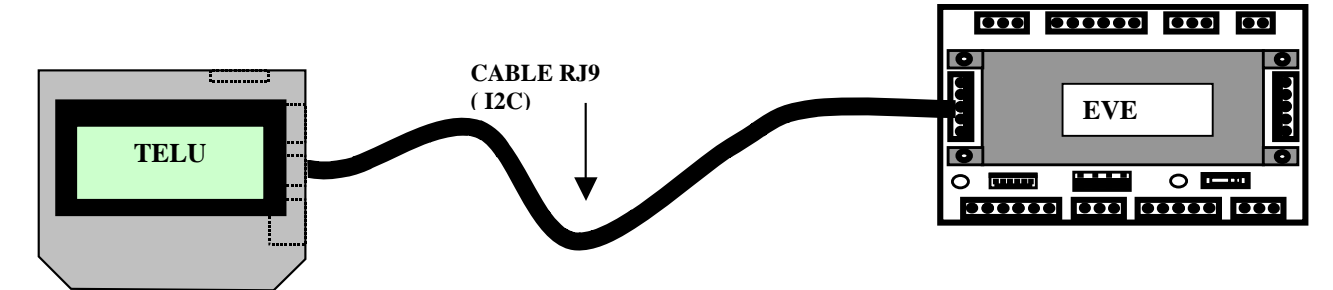

## **3.1 SELECTION DU MENU CENTRALE EVE**

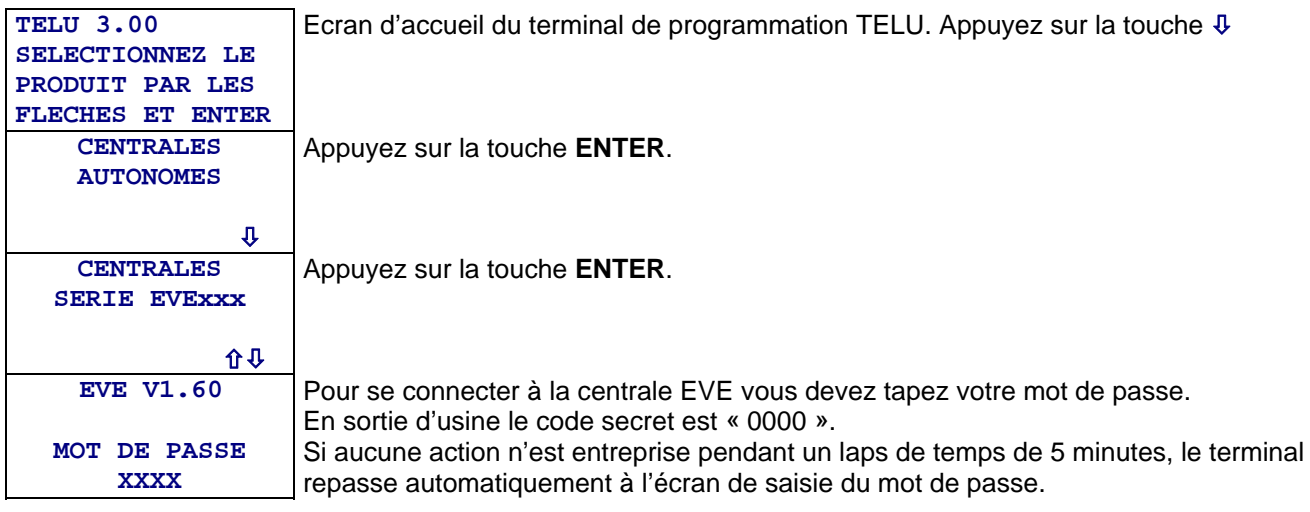

## **3.2 MENUS DE LA CENTRALE EVE**

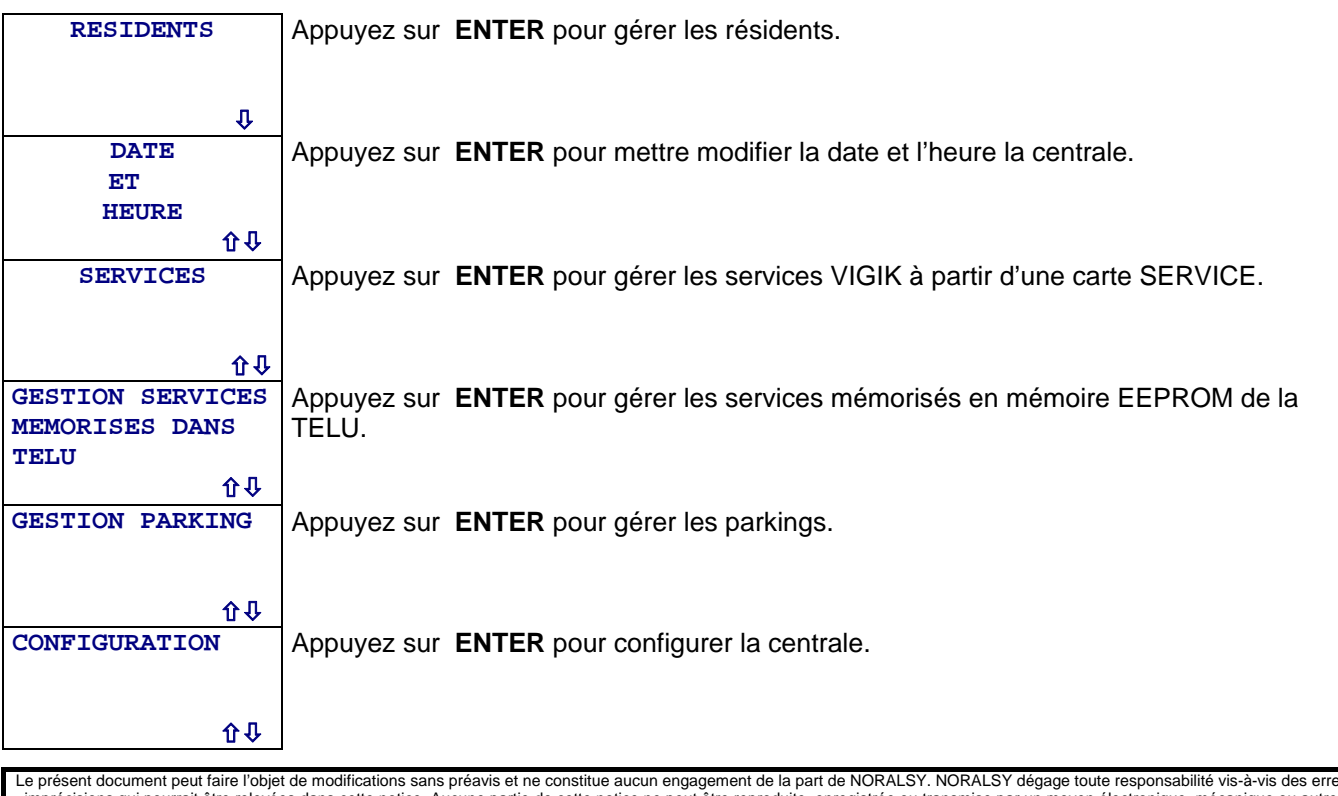

Le présent document peut faire l'objet de modifications sans préavis et ne constitue aucun engagement de la part de NORALSY. NORALSY dégage toute responsabilité vis-à-vis des erreurs ou<br>imprécisions qui pourrait être relev

NORALSY – 16, Rue Lavoisier – Z.I., 94437 CHENNEVIERES SUR MARNE CEDEX Tél. 01 49 62 20 15 – Fax. 01 49 62 20 25Site Internet : http://www.noralsy.com Page : 5 / 46

## <span id="page-5-0"></span>**3.3 GERER LES RESIDENTS**

#### **NOTION DE RESIDANTS LONGS ET DE RESIDANTS COURTS**

Les résidents « sans nom » sont enregistrés avec un numéro de titre (code clé), une semaine type et un droit d'accès par porte Les résidents « avec nom » sont enregistrés avec les enregistrements supplémentaires suivants : nom, une date de début et de fin de validité

Le code clé identifie un résident, composé d'un nombre de 10 chiffres, est décomposable en 2 parties distinctes :

- les 5 premiers chiffres correspondent au code du site d'installation.

- les 5 derniers chiffres correspondent à la position de la clé dans le lot.

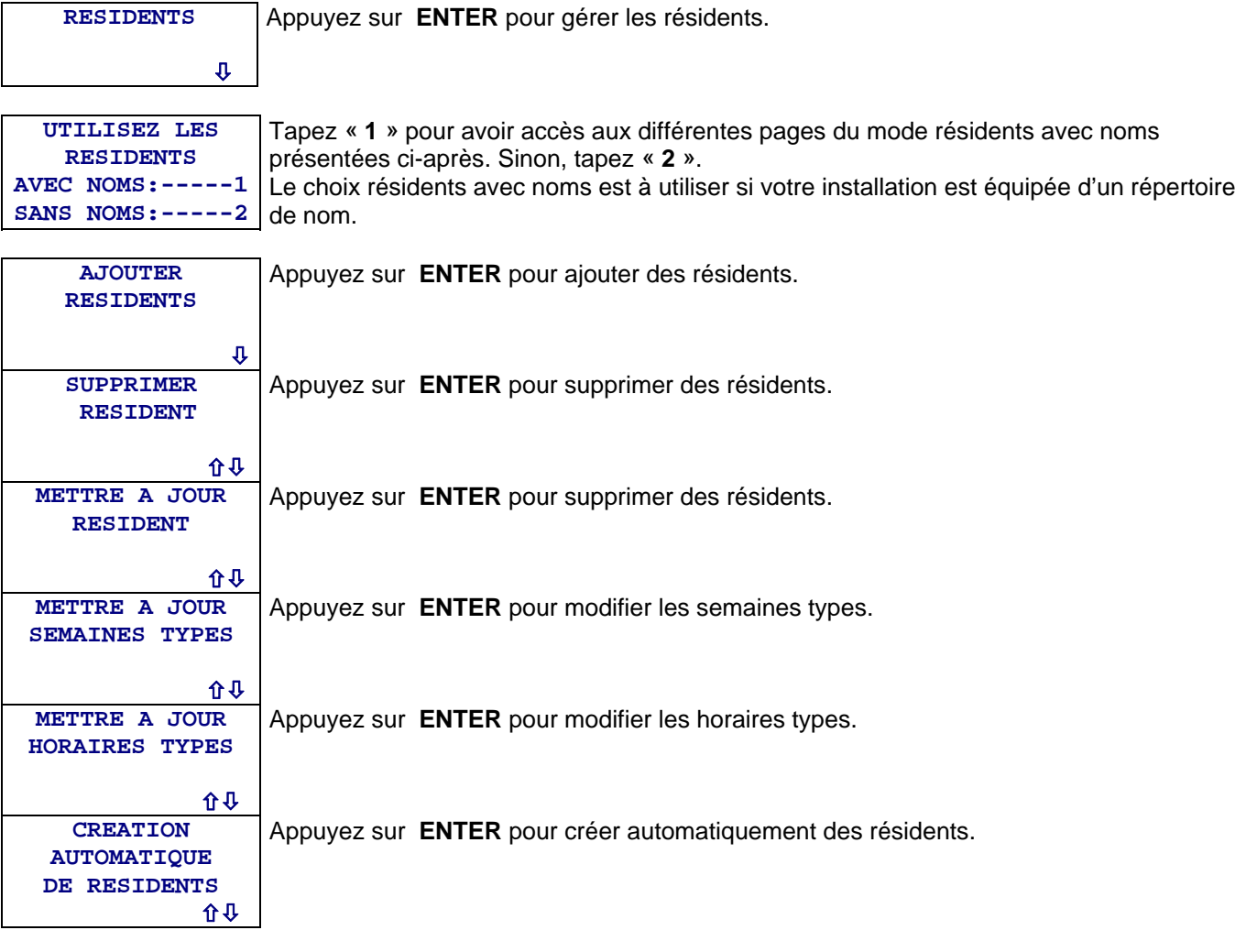

#### **AJOUTER UN RESIDENT**

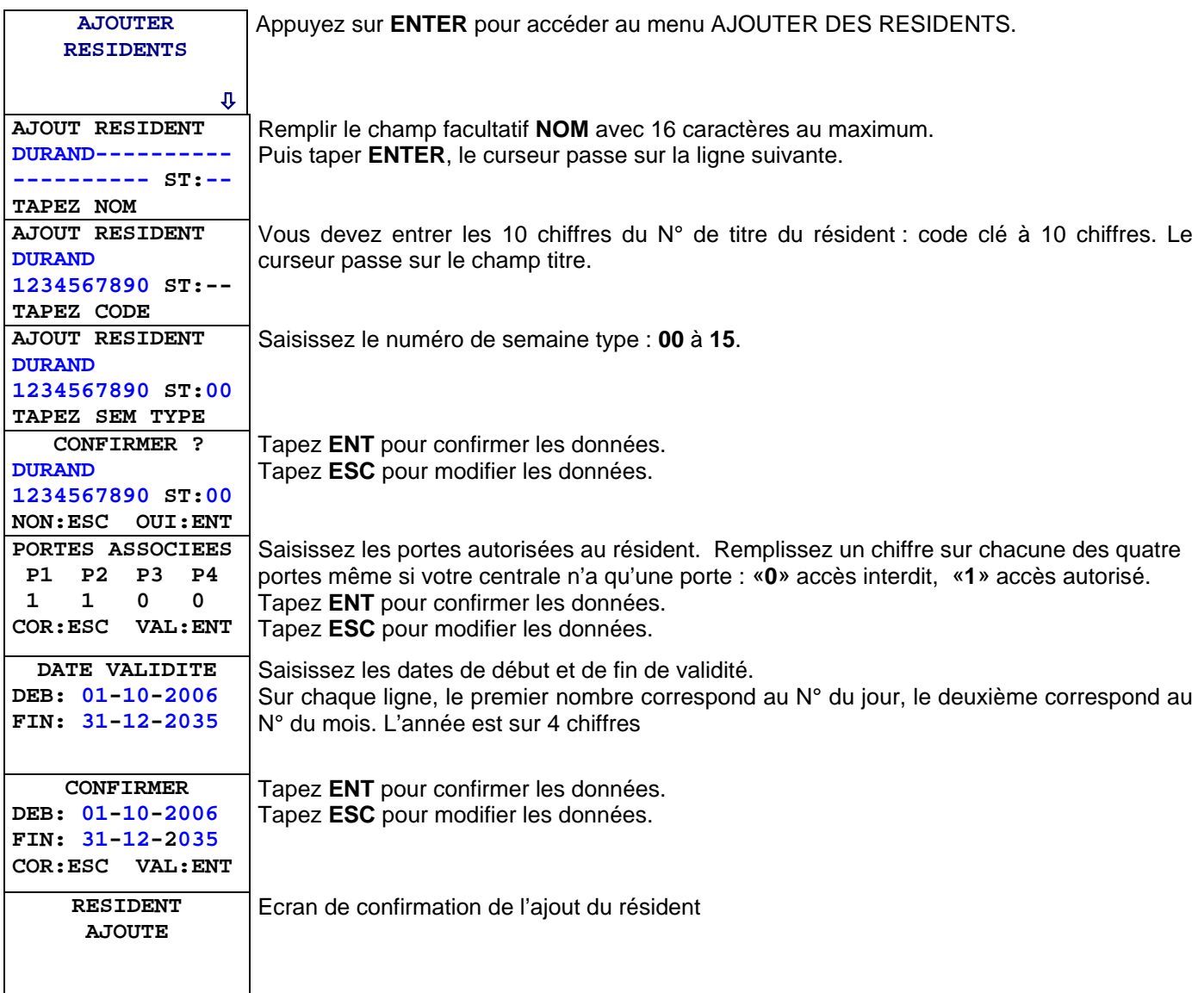

#### **SUPPRIMER UN OU TOUS LES RESIDENTS**

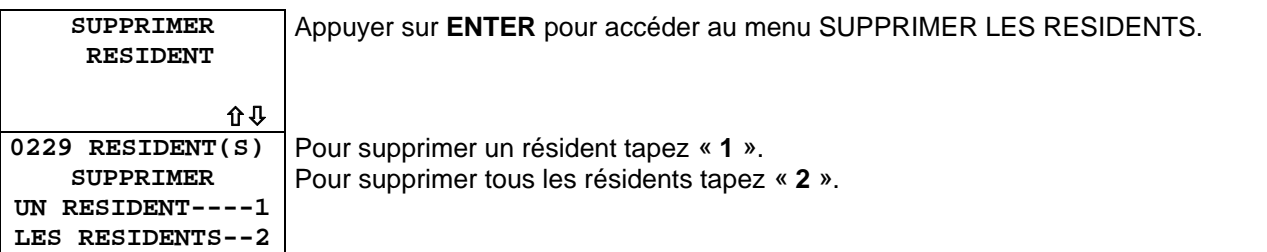

Si vous avez choisi de supprimer tous les résidents, l'écran suivant vous demande de confirmer votre demande.

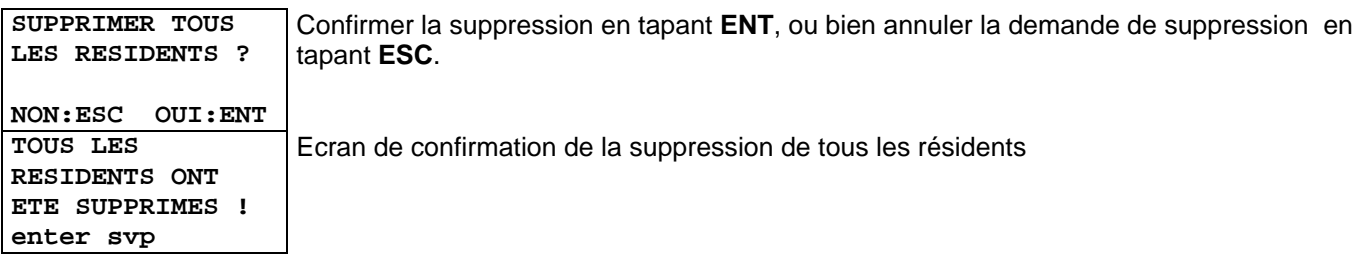

Si vous avez choisi de supprimer un résident, l'écran suivant vous permet de le sélectionner.

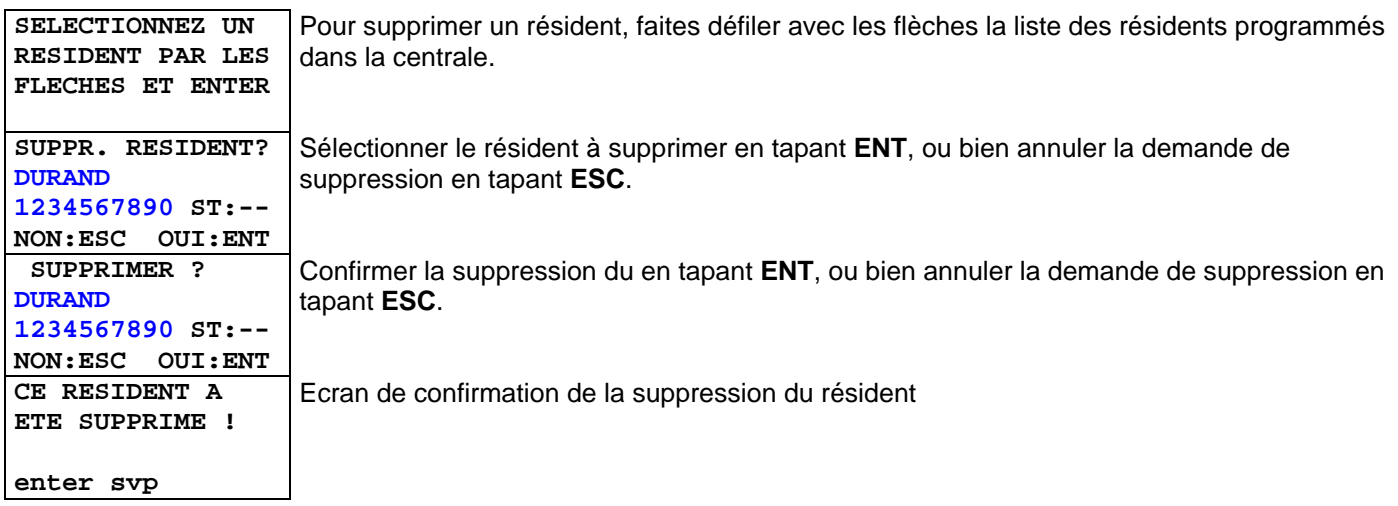

#### **METTRE A JOUR UN RESIDENT**

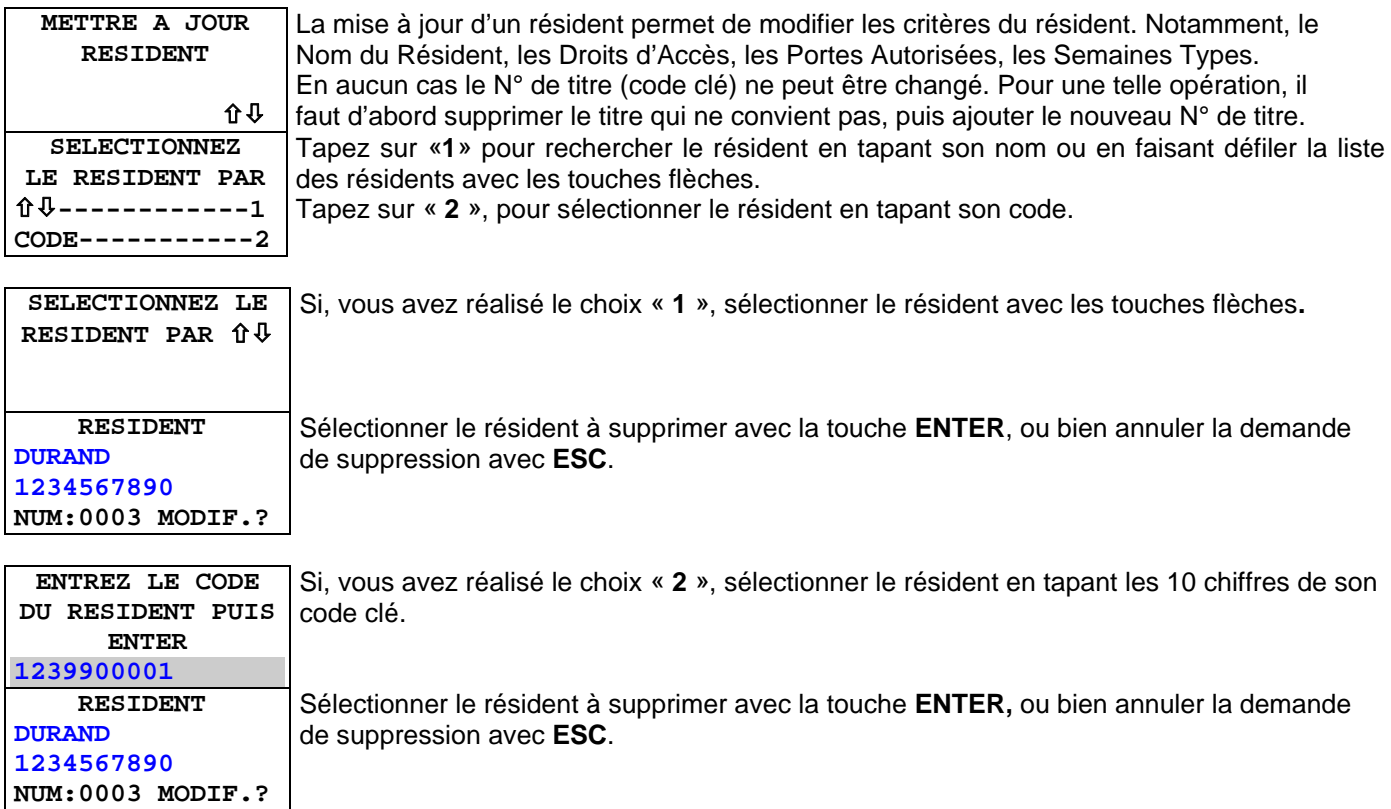

Après avoir sélectionné le résident, vous pouvez modifier ses données à l'aide des écrans suivants :

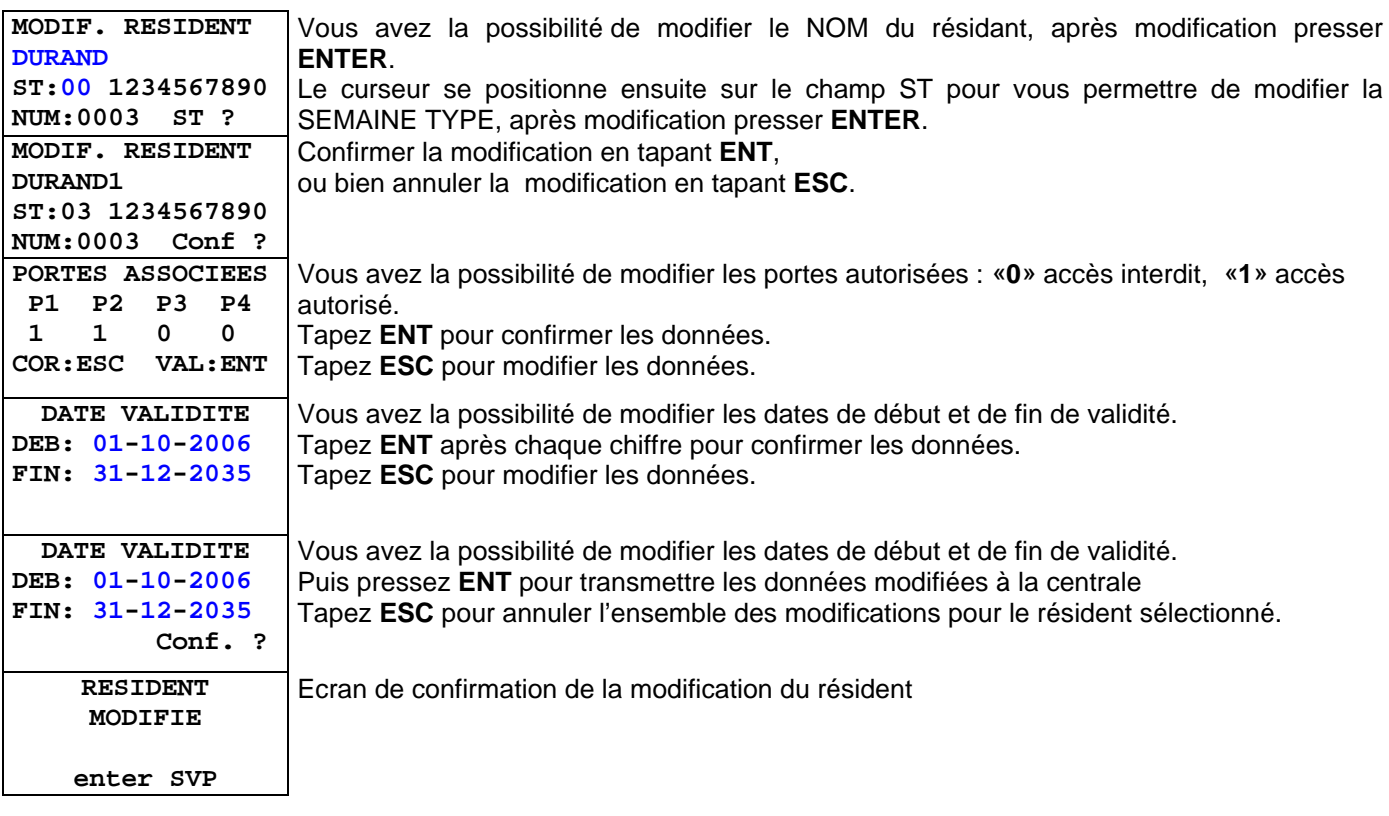

Le présent document peut faire l'objet de modifications sans préavis et ne constitue aucun engagement de la part de NORALSY. NORALSY dégage toute responsabilité vis-à-vis des erreurs ou imprécisions qui pourrait être relevées dans cette notice. Aucune partie de cette notice ne peut être reproduite, enregistrée ou transmise par un moyen électronique, mécanique ou autre sans<br>l'autorisation préalable de NORA

> NORALSY – 16, Rue Lavoisier – Z.I., 94437 CHENNEVIERES SUR MARNE CEDEX Tél. 01 49 62 20 15 – Fax. 01 49 62 20 25Site Internet : http://www.noralsy.com Page : 9 / 46

#### **MISE A JOUR DES SEMAINES TYPES**

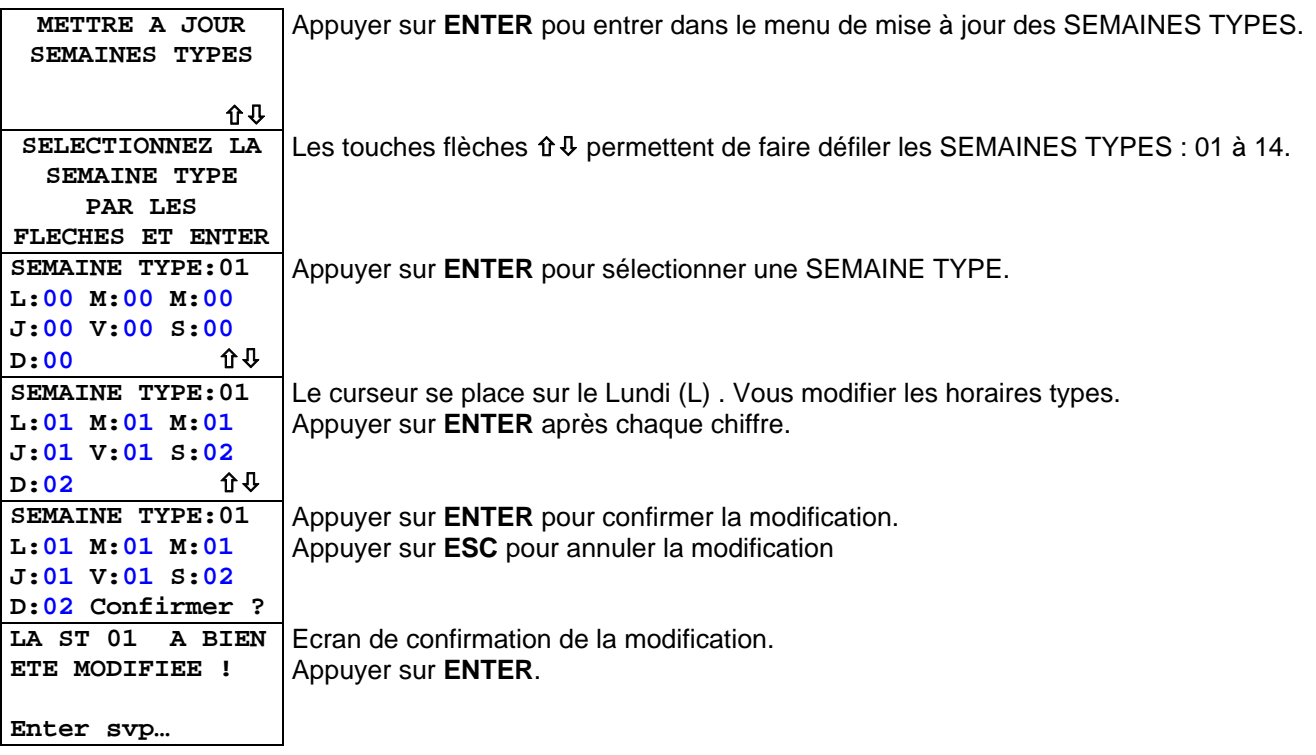

#### **MISE A JOUR DES HORAIRES TYPES**

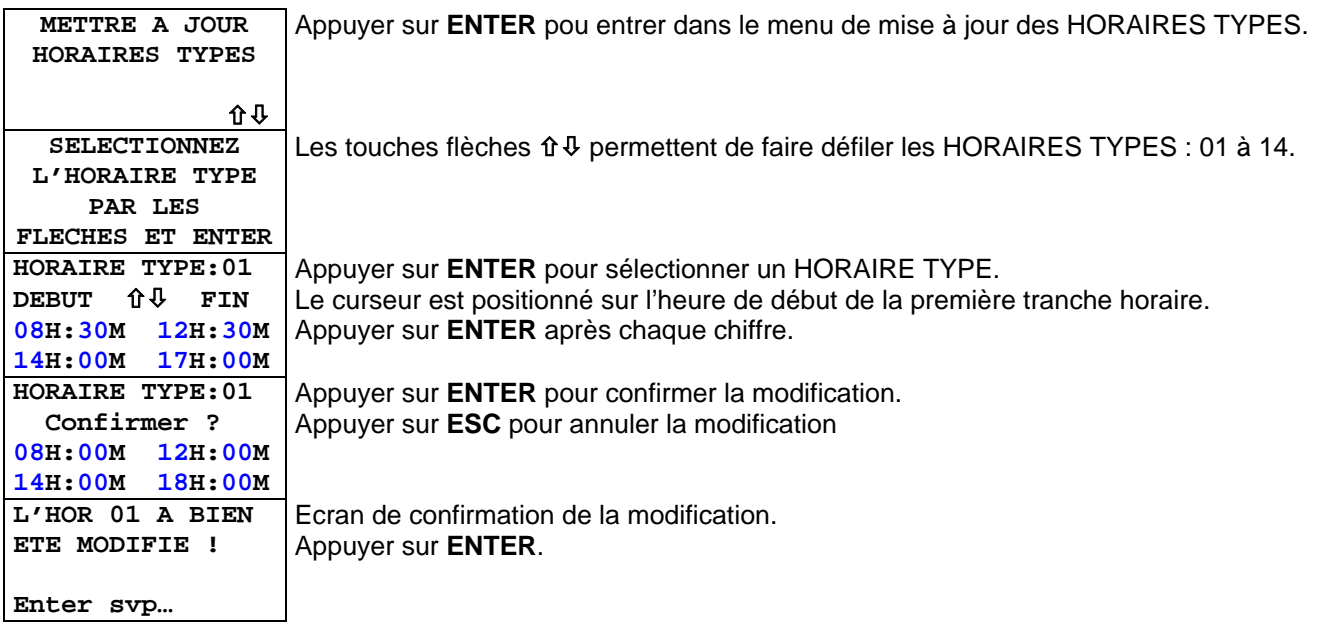

#### <span id="page-10-0"></span> **CREATION AUTOMATIQUE DE RESIDENTS**

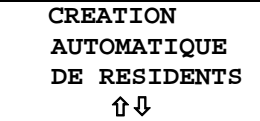

La création automatique de résidents permet, en une seule opération, de programmer plusieurs résidents dans la centrale, selon des critères définis par l'utilisateur et modifiables par le gestionnaire (Indice de perte 0).

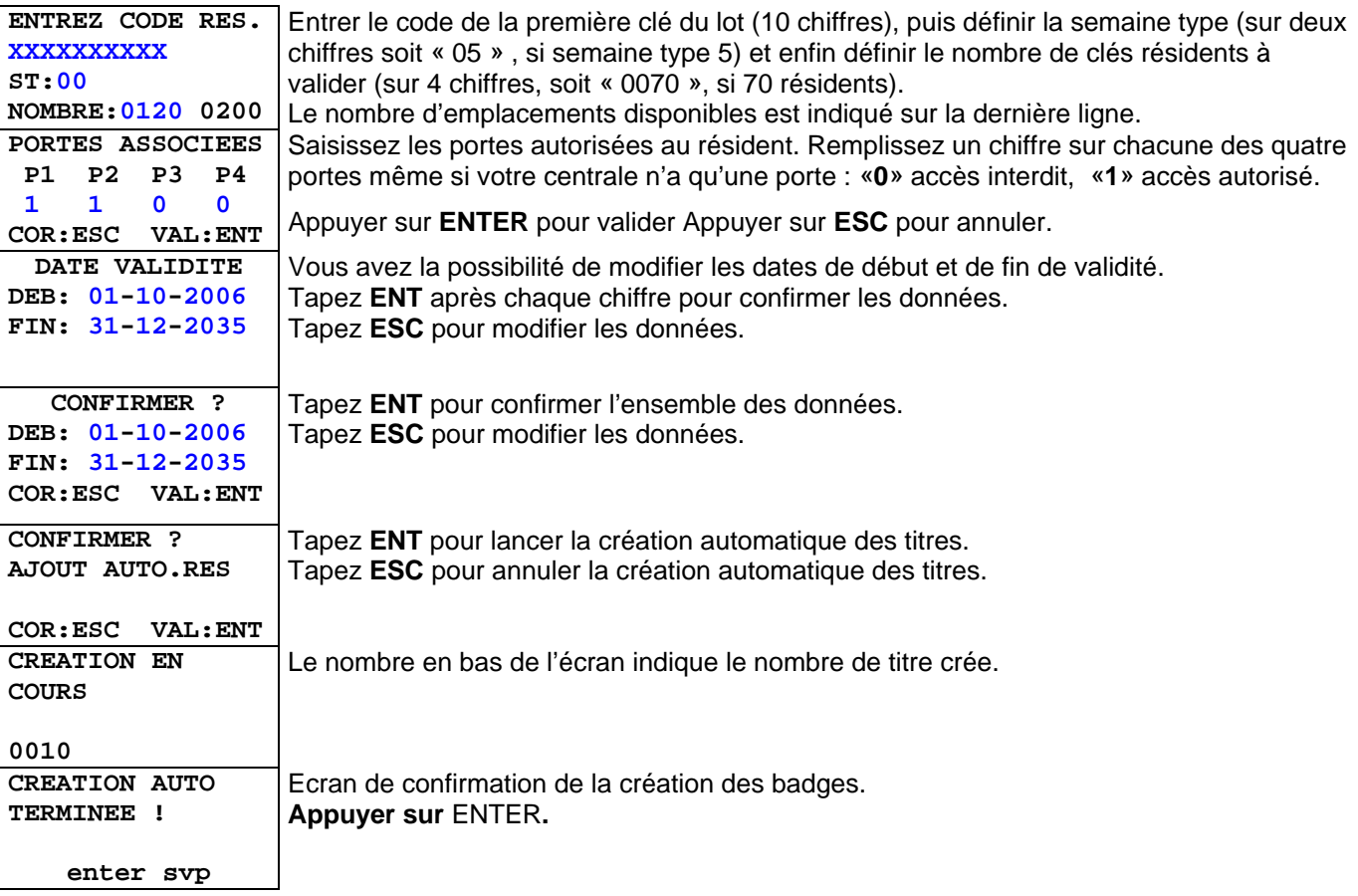

## **3.4 REGLER LA DATE ET L'HEURE**

La gestion automatique du changement d'heure ETE/HIVER est activable dans le menu CONFIGURATION (chapitre [3.8\)](#page-19-0).

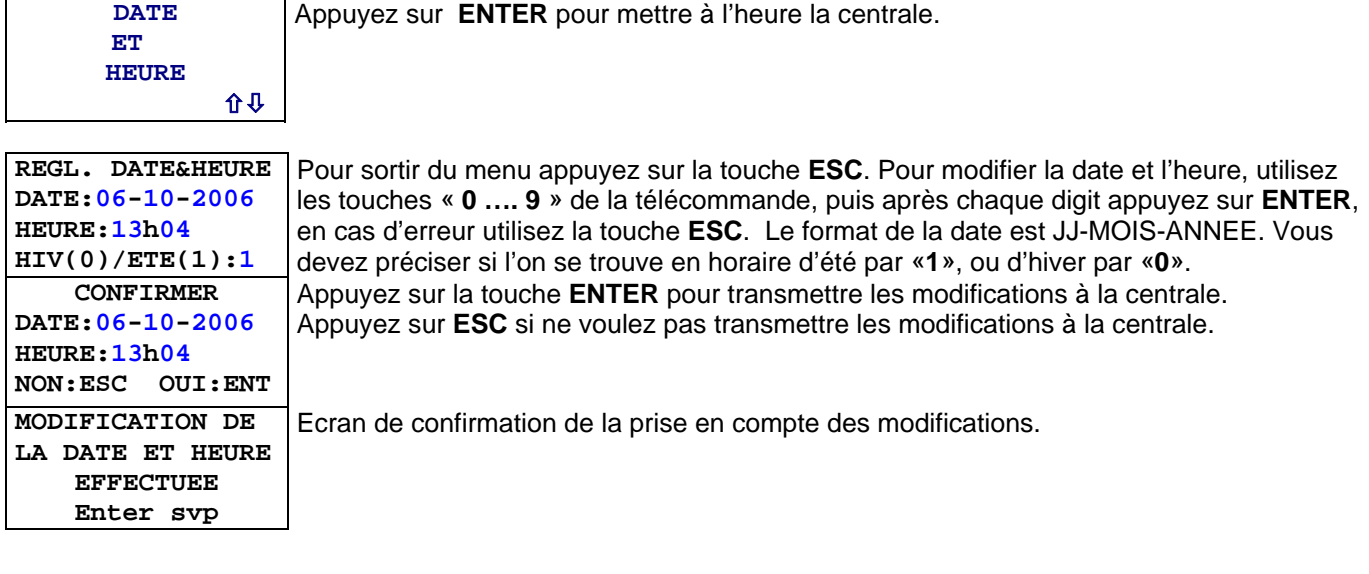

### <span id="page-11-0"></span>**3.5 GESTION DES SERVICES VIGIK**

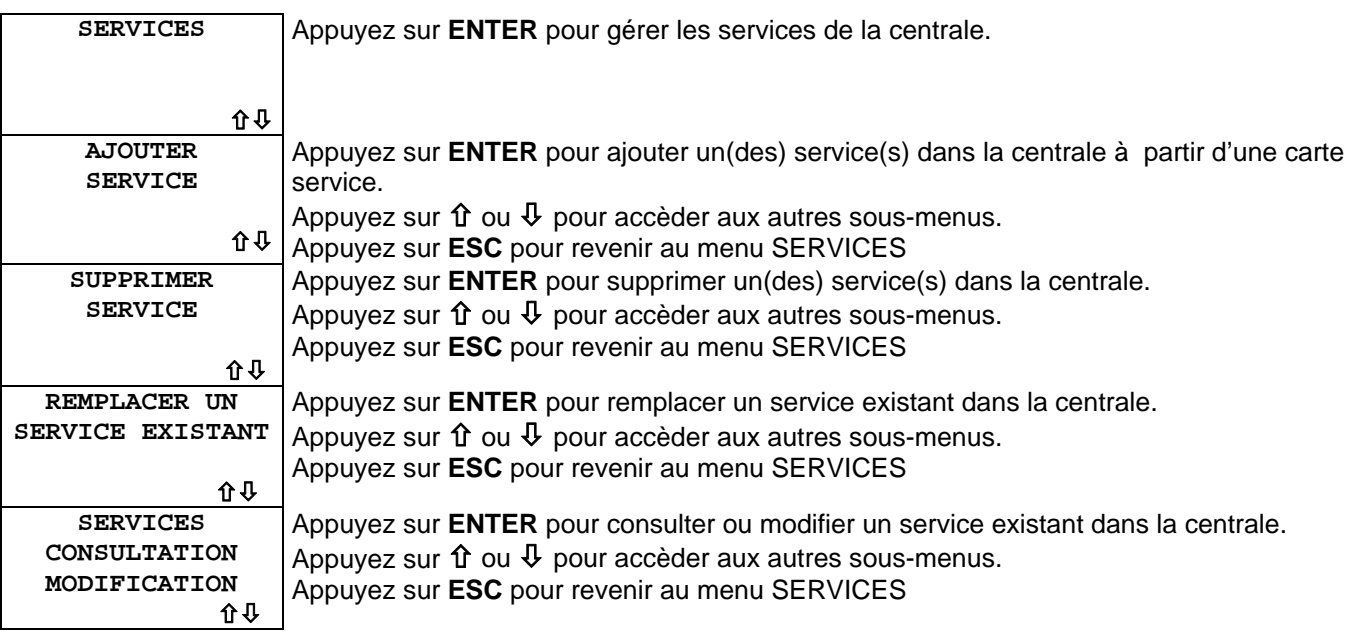

#### **AJOUTER UN SERVICE DANS LA CENTRALE**

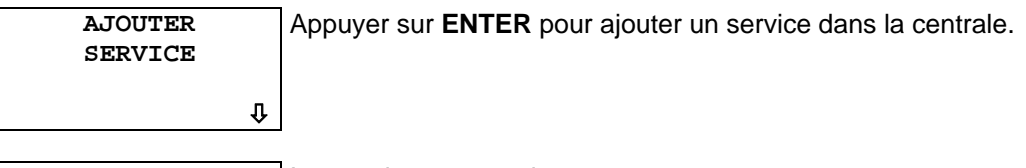

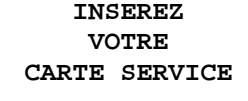

**NON:ESC OUI:ENT** 

Inserez la carte service.

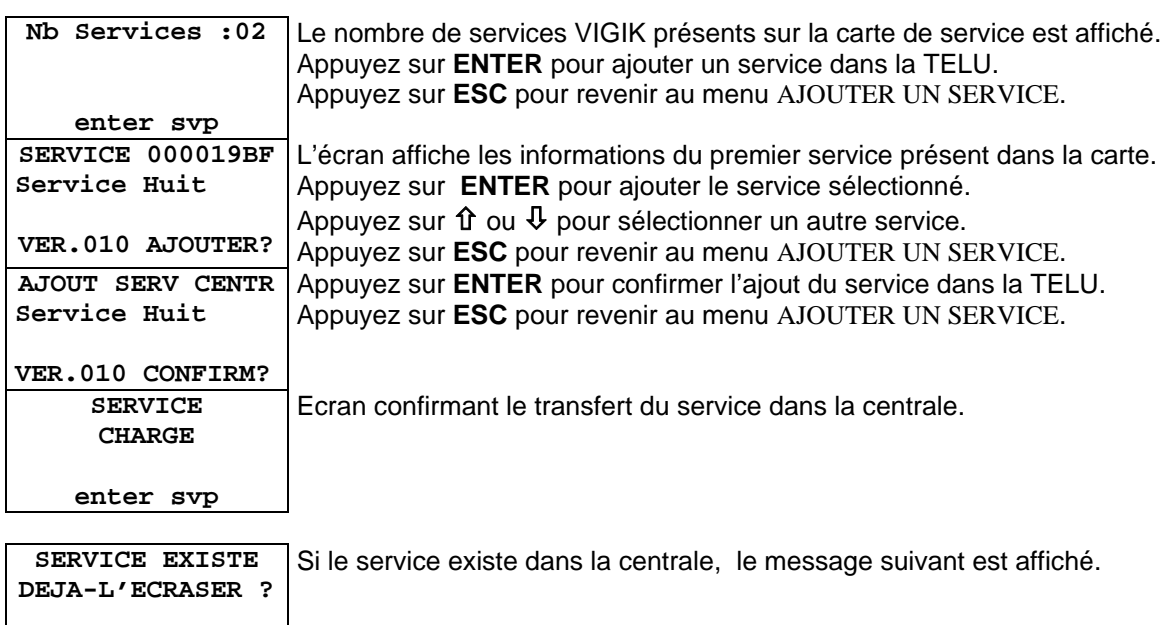

#### **SUPPRIMER UN OU PLUSIEURS SERVICES**

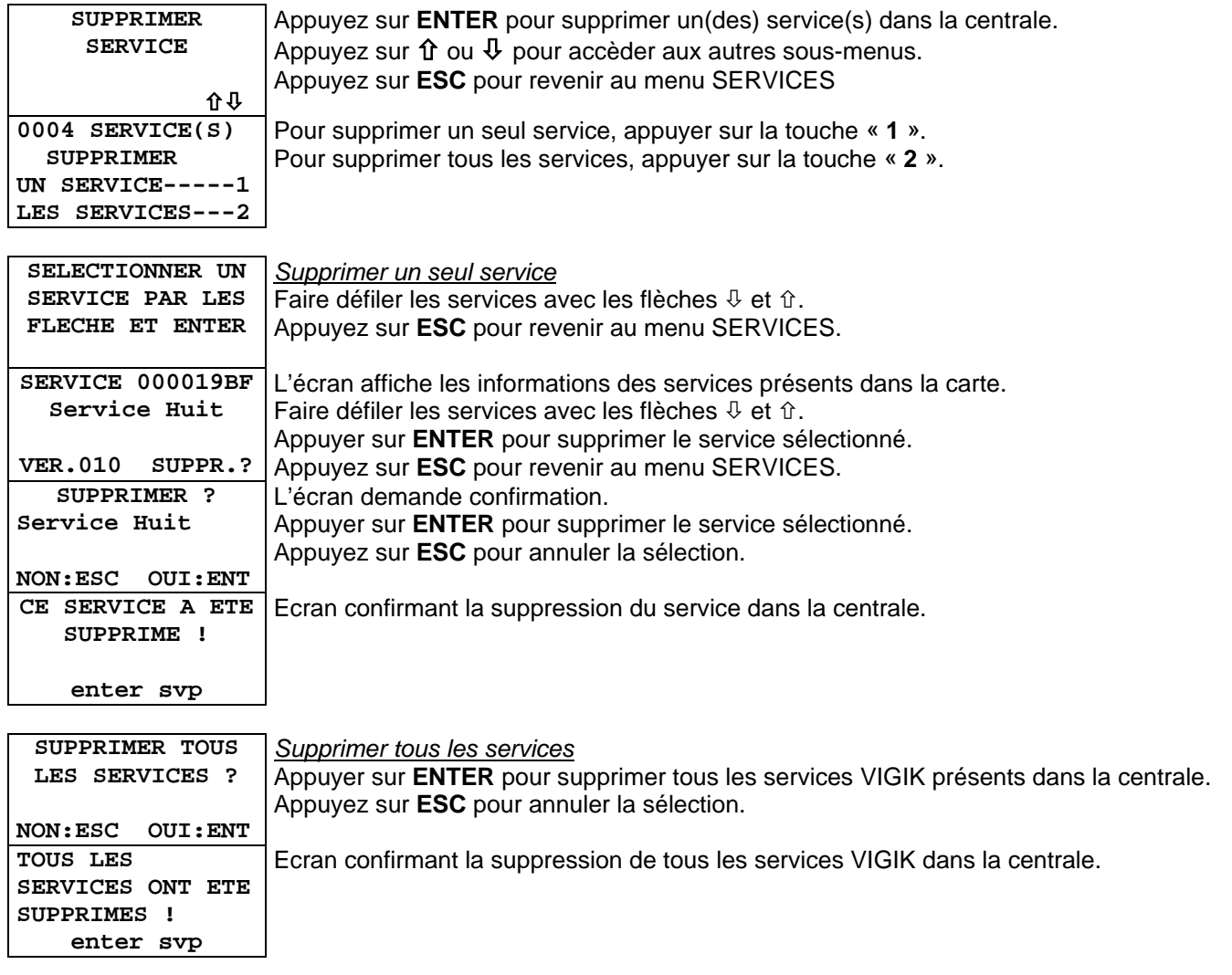

#### <span id="page-13-0"></span>**REMPLACER UN SERVICE EXISTANT**

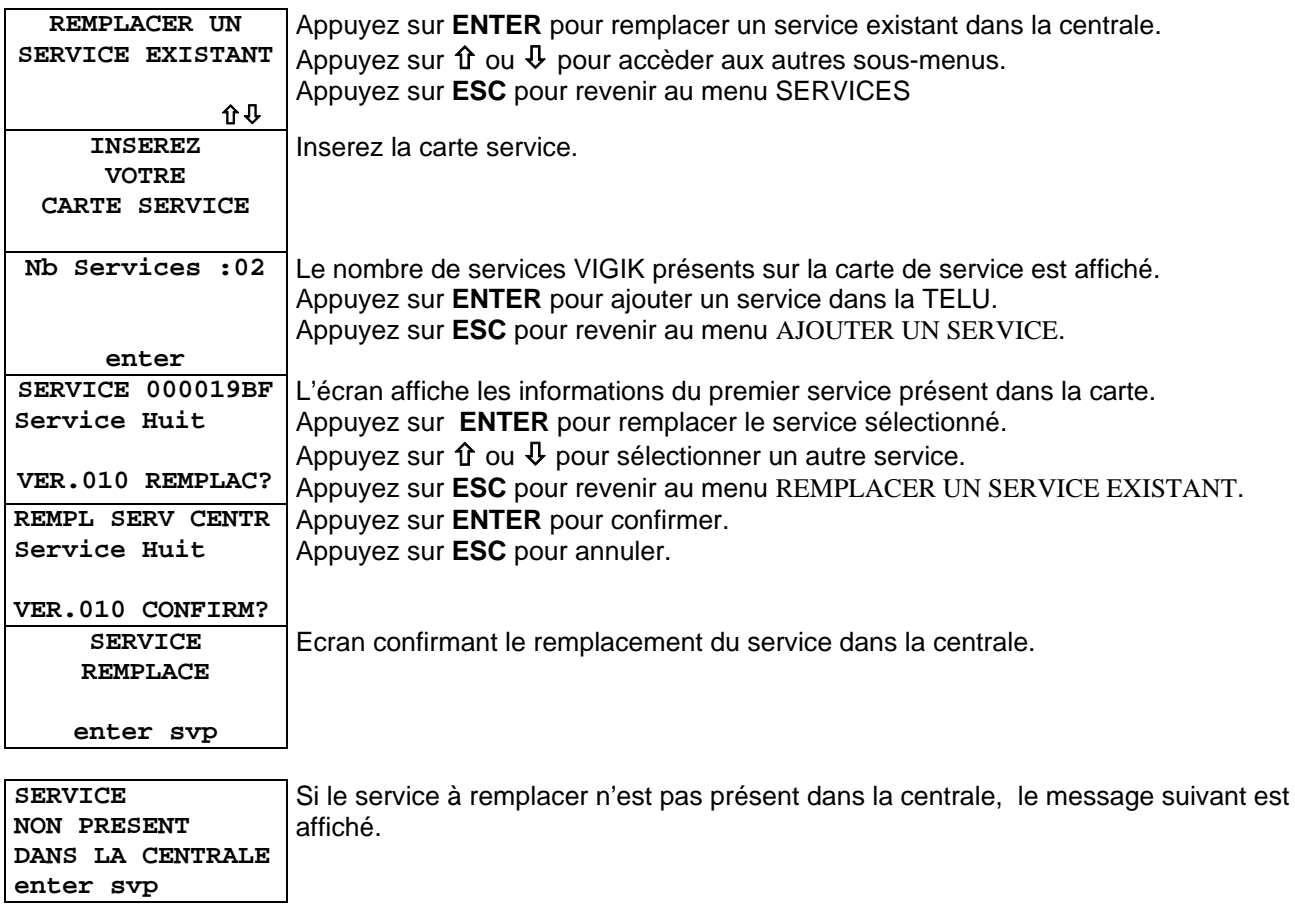

#### **SERVICES CONSULTATION / MODIFICATION**

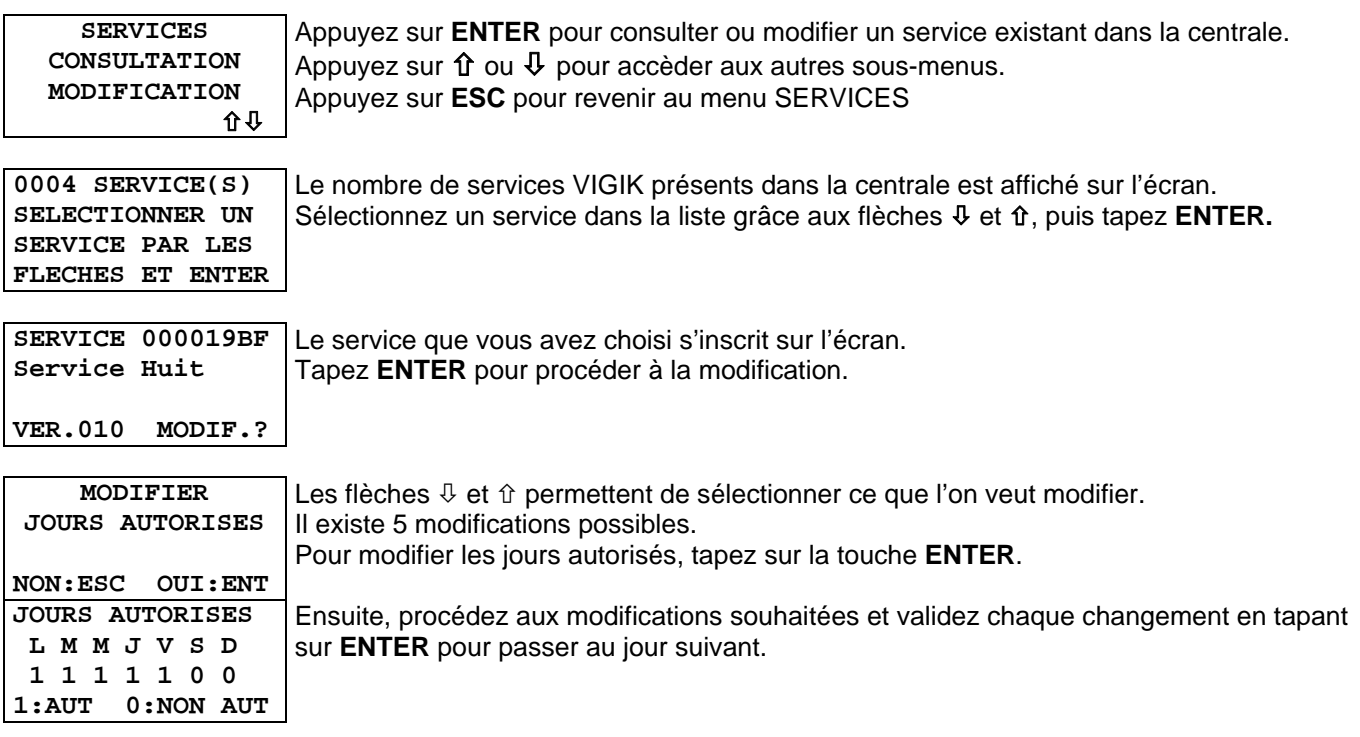

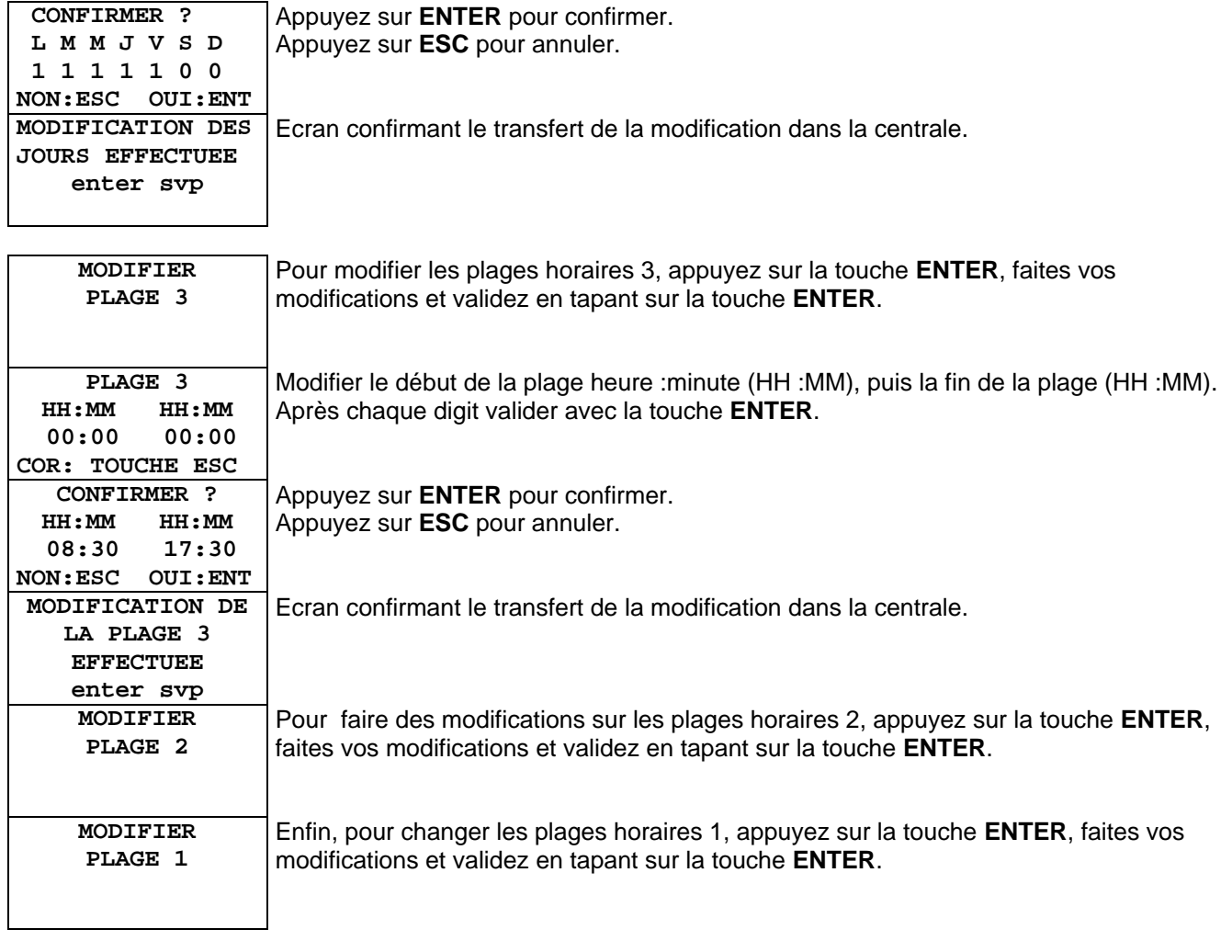

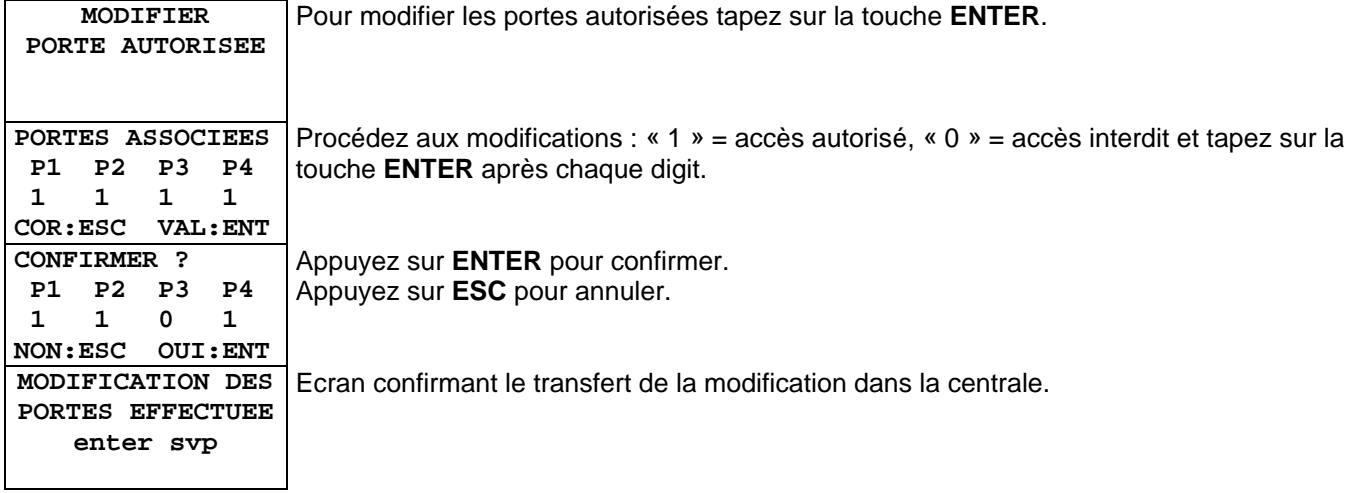

## <span id="page-15-0"></span>**3.6 GESTION DES SERVICES MEMORISES DANS LA TELU**

La TELU peut enregistrer 100 services dans sa mémoire EEPROM, afin de faciliter la gestion des services fréquemment utilisés. Pour enregistrer un service vous devez être connecté à une centrale et disposez des cartes services.

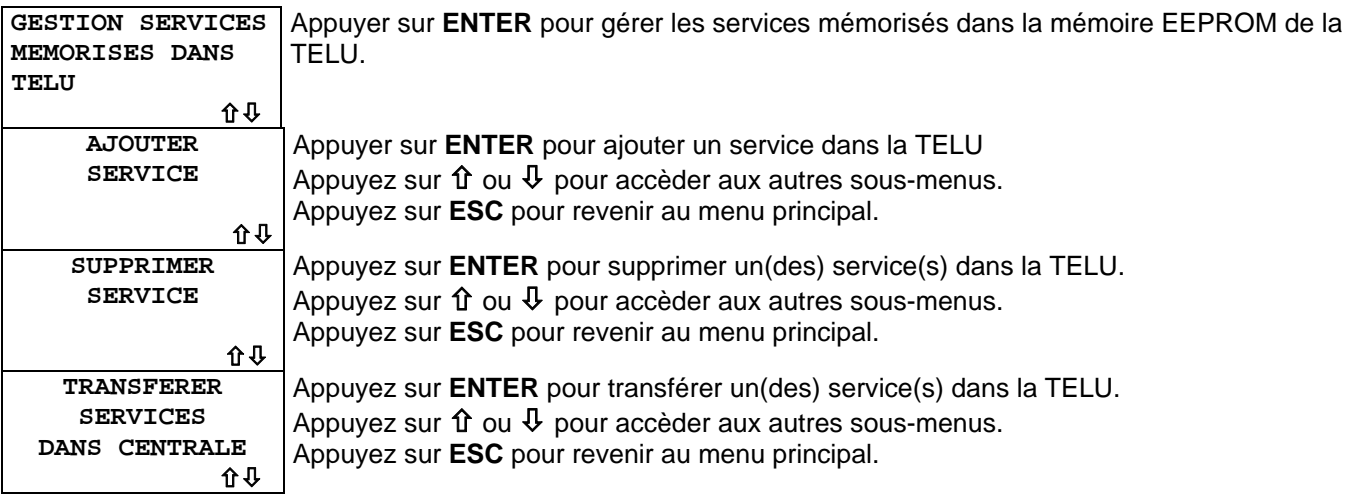

#### **AJOUTER UN SERVICE DANS LA CENTRALE**

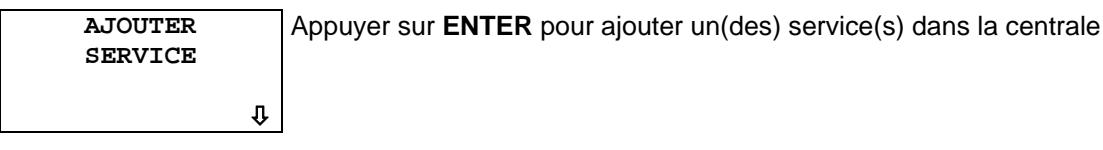

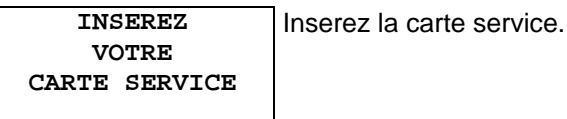

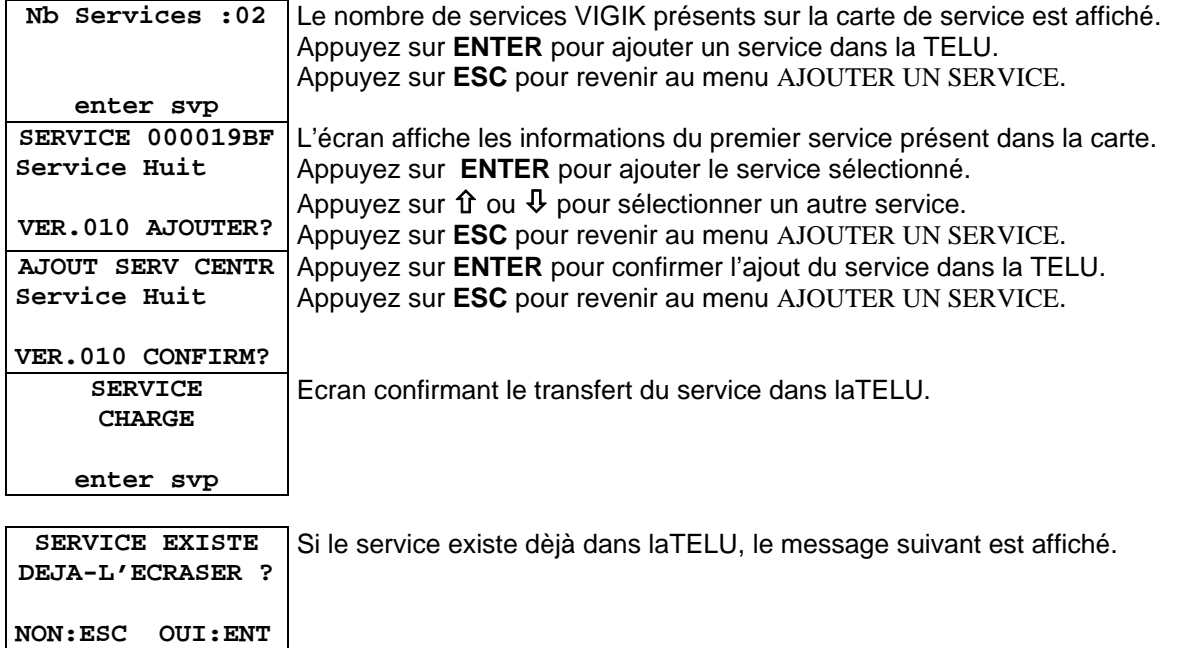

#### **SUPPRIMER UN OU PLUSIEURS SERVICES**

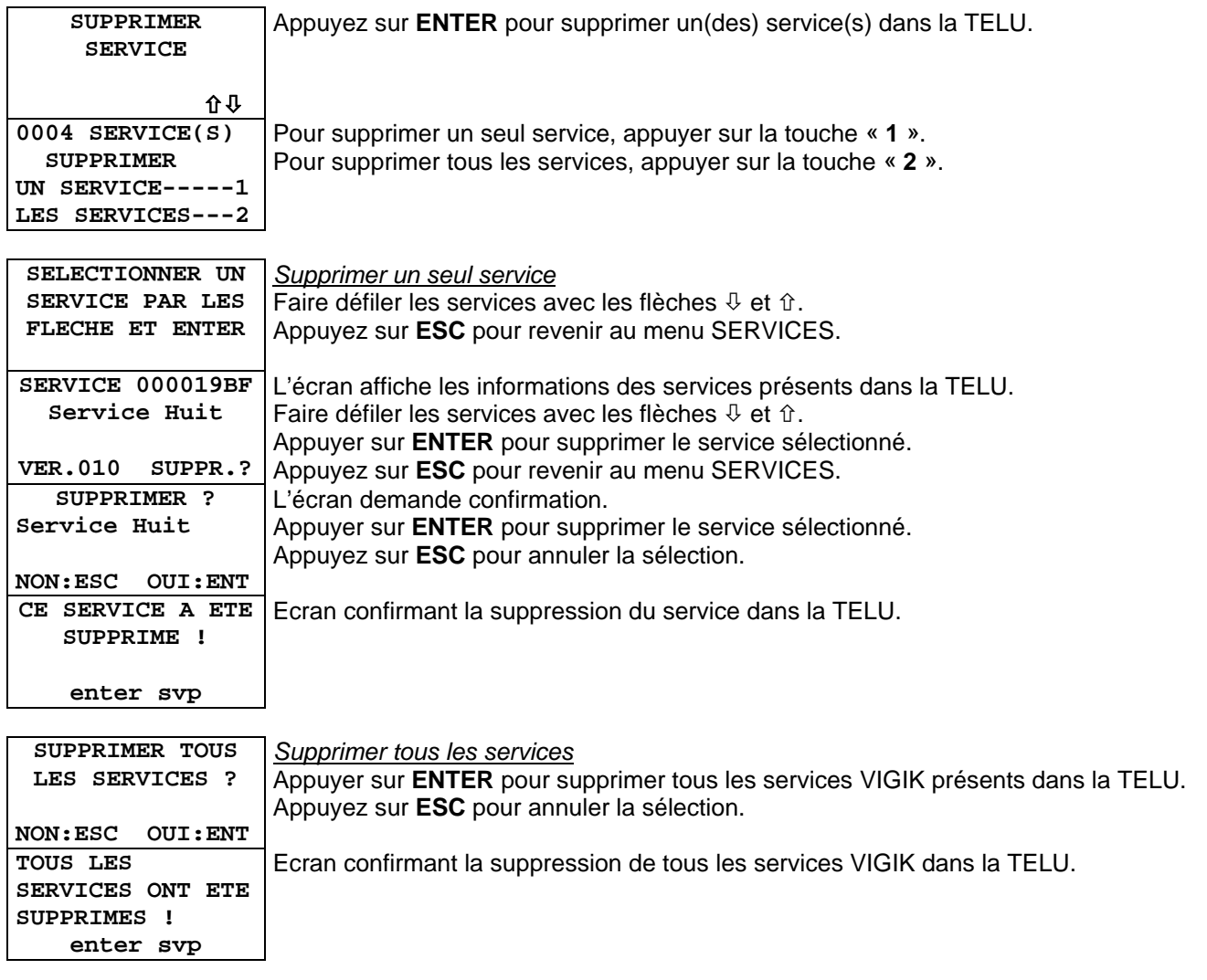

#### **TRANSFERER SERVICES MEMORISES DANS TELU VERS CENTRALE**

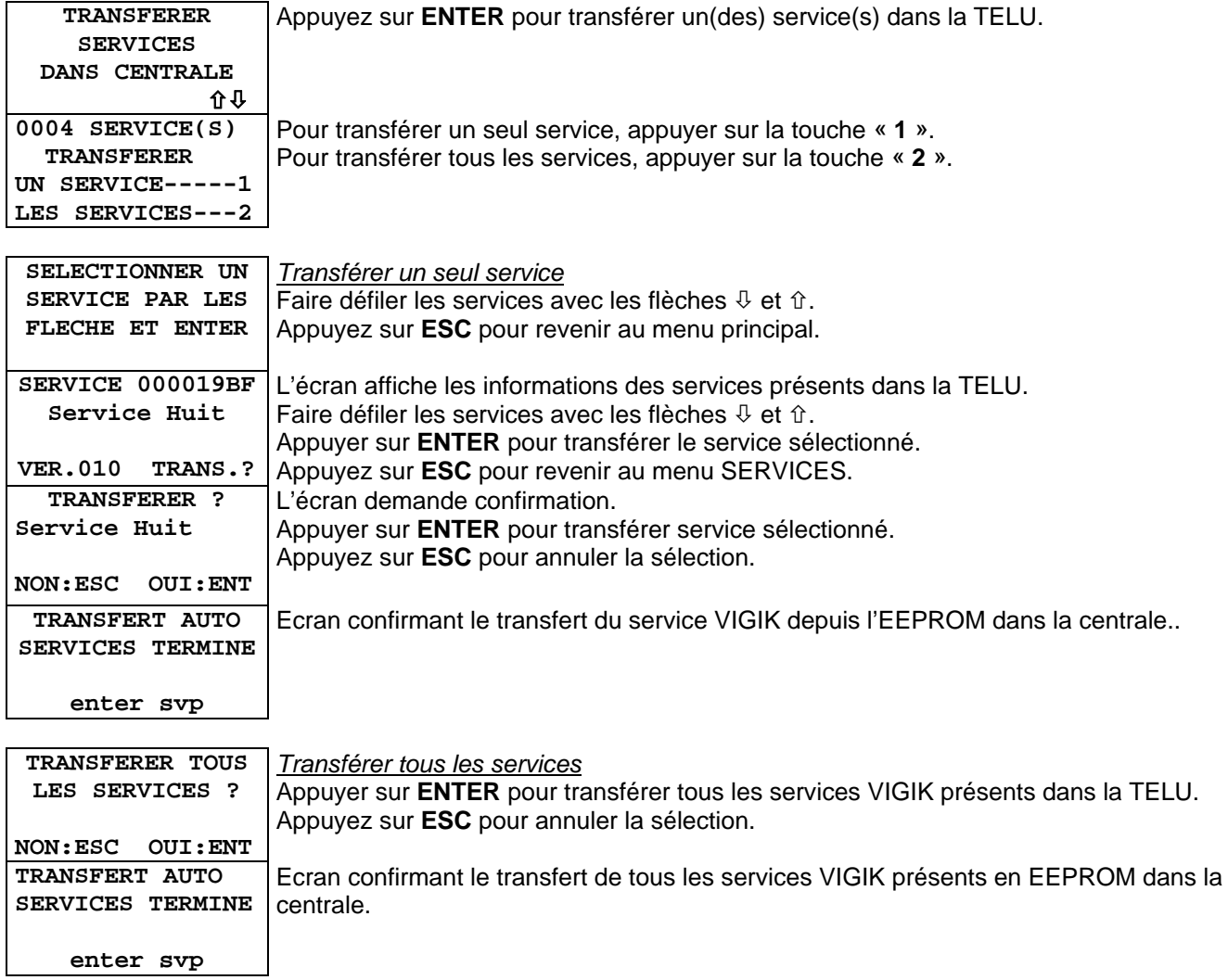

## <span id="page-18-0"></span>**3.7 GESTION PARKING**

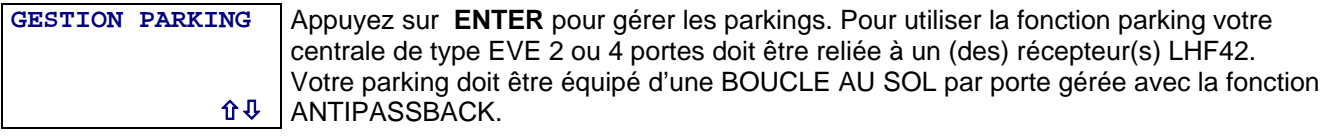

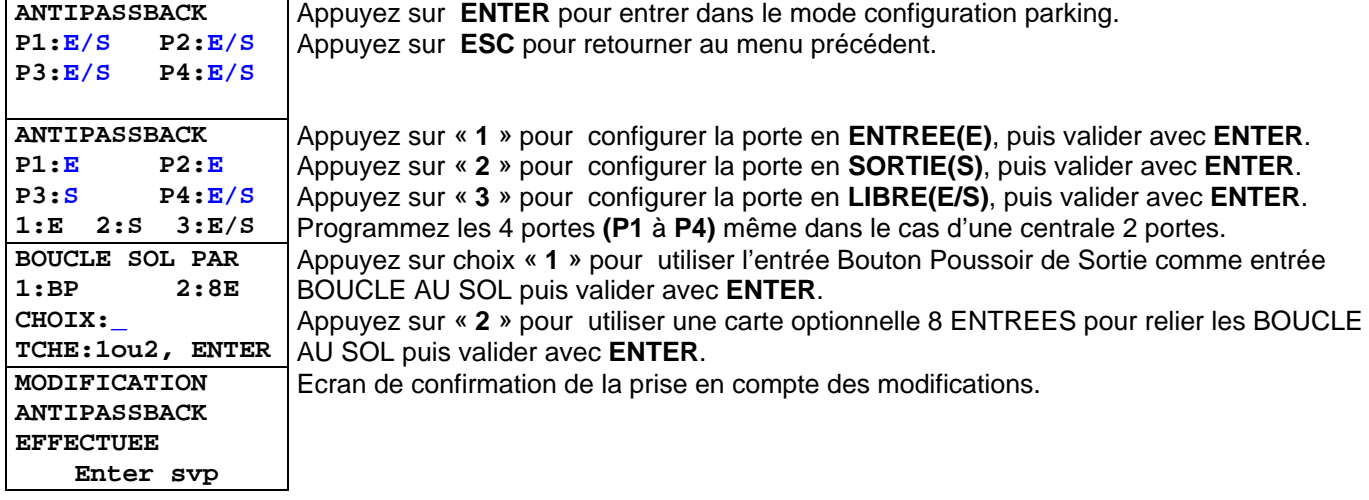

### <span id="page-19-0"></span>**3.8 MENU CONFIGURATION**

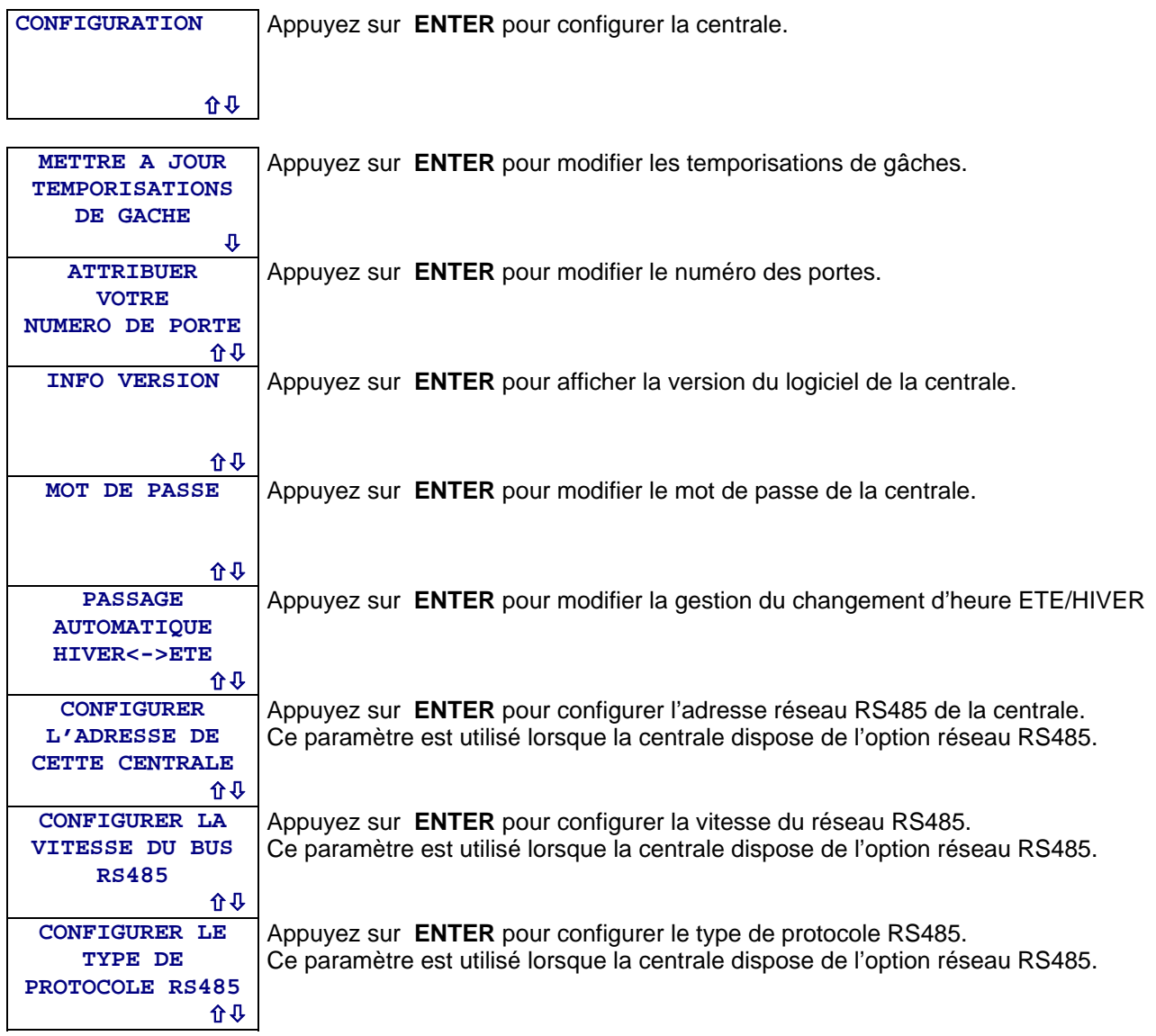

#### **REGLER LA TEMPORISATION DE GACHE**

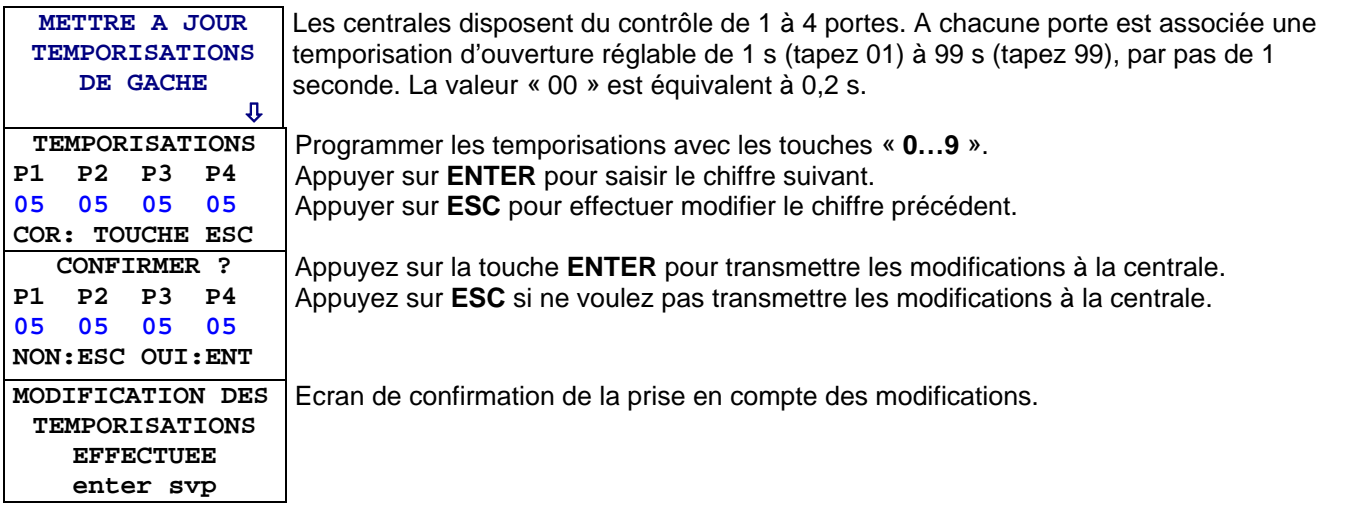

Le présent document peut faire l'objet de modifications sans préavis et ne constitue aucun engagement de la part de NORALSY. NORALSY dégage toute responsabilité vis-à-vis des erreurs ou imprécisions qui pourrait être relevées dans cette notice. Aucune partie de cette notice ne peut être reproduite, enregistrée ou transmise par un moyen électronique, mécanique ou autre sans<br>l'autorisation préalable de NORA

> NORALSY – 16, Rue Lavoisier – Z.I., 94437 CHENNEVIERES SUR MARNE CEDEX Tél. 01 49 62 20 15 – Fax. 01 49 62 20 25Site Internet : http://www.noralsy.com Page : 20 / 46

#### **ATTRIBUER VOTRE NUMERO DE PORTE**

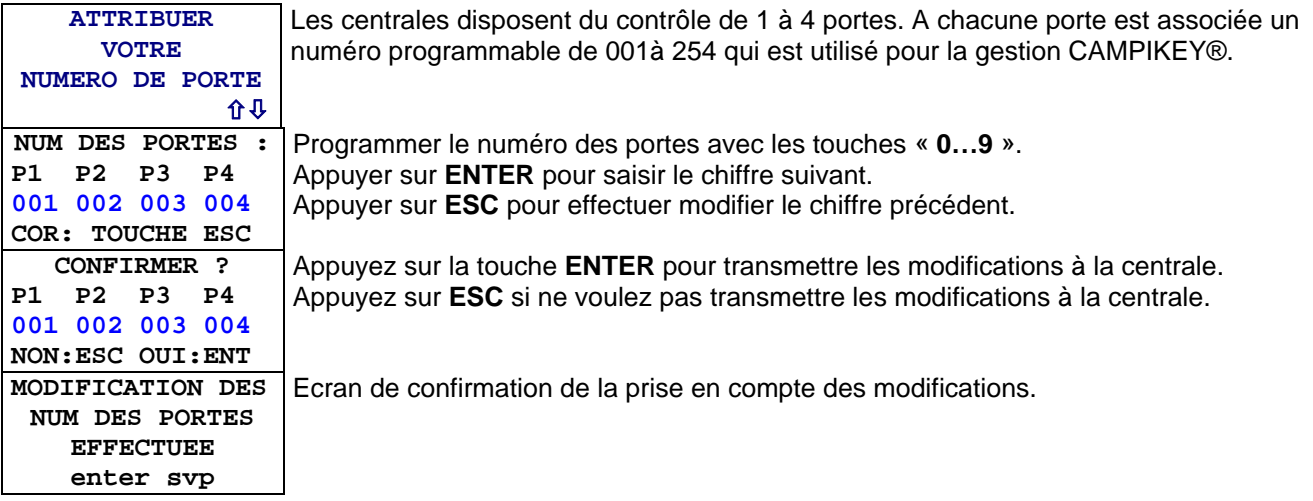

#### **AFFICHER LA VERSION LOGICIELLE DE LA CENTRALE**

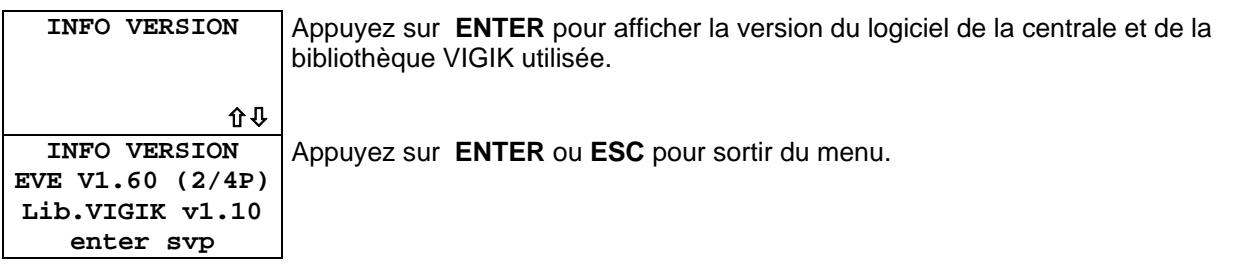

#### **MODIFIER LE MOT DE PASSE DE LA CENTRALE**

**enter svp** 

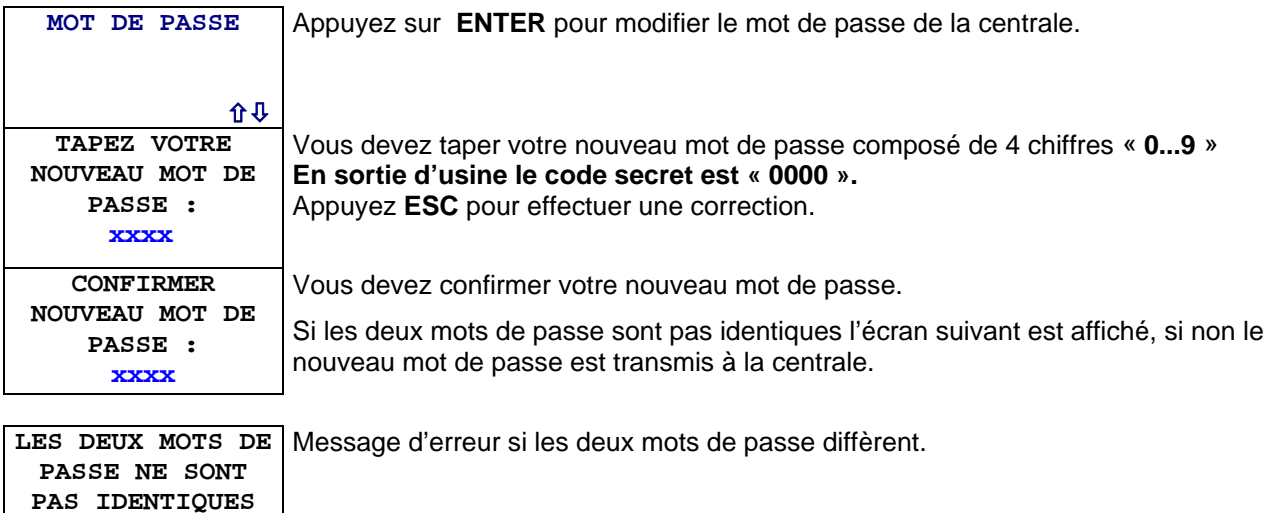

#### **MODIFIER LA GESTION HEURE ETE/HIVER**

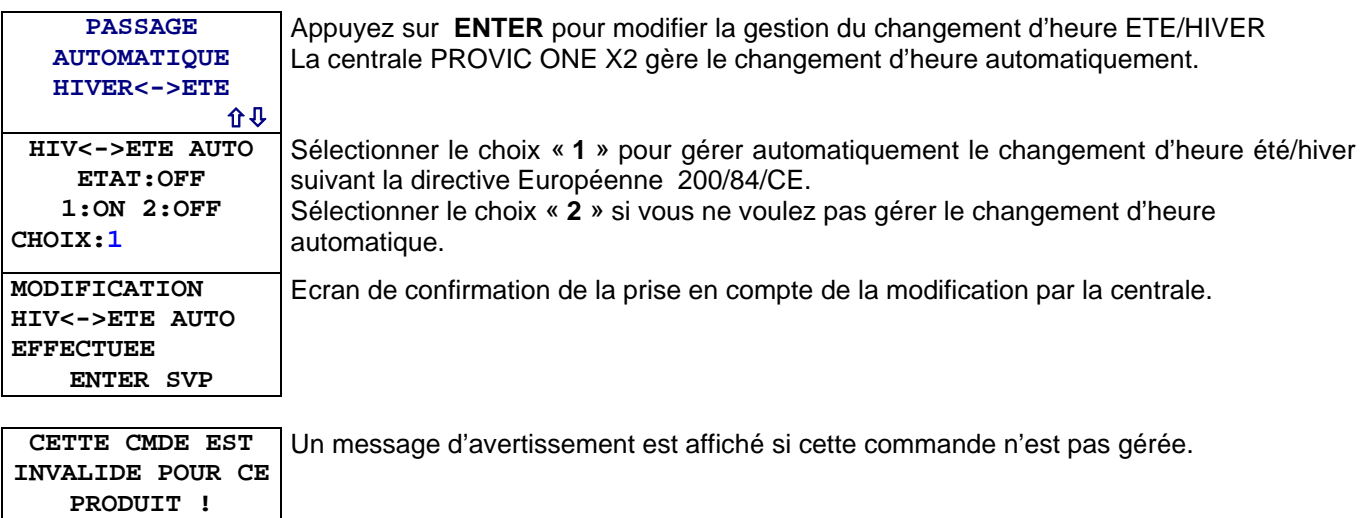

#### **CONFIGURER ADRESSE RESEAU RS485 DE LA CENTRALE**

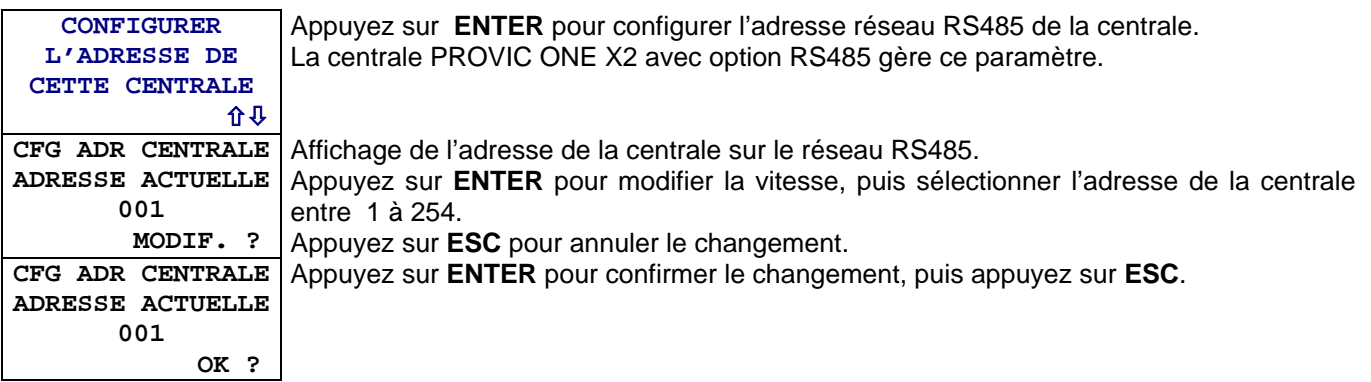

#### **CONFIGURER VITESSE DU BUS RS485**

**enter svp**

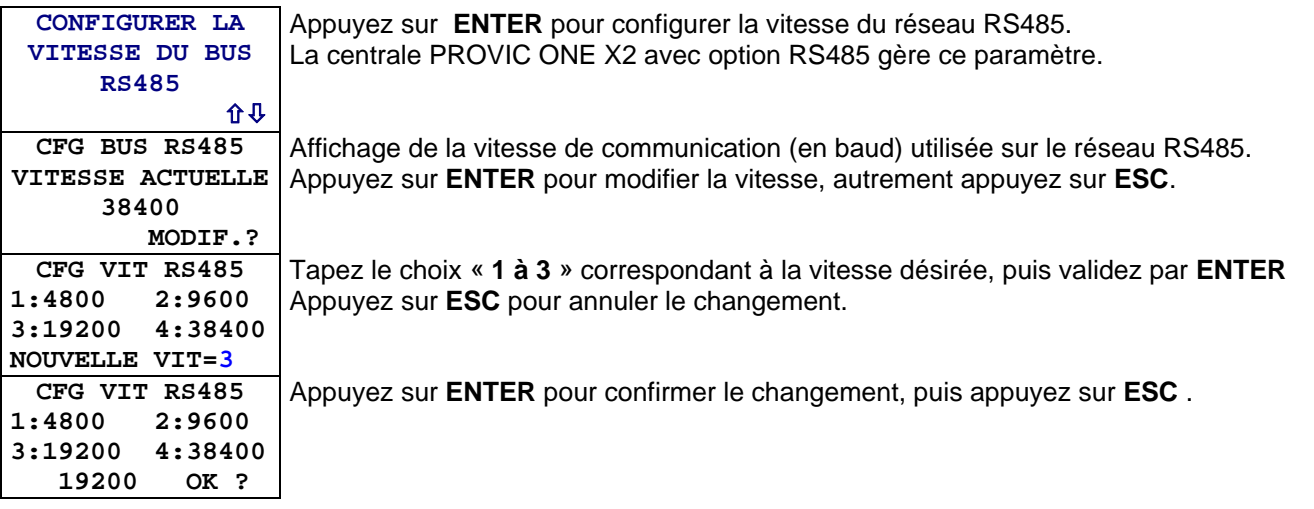

#### **CONFIGURER PROTOCOLE RS485**

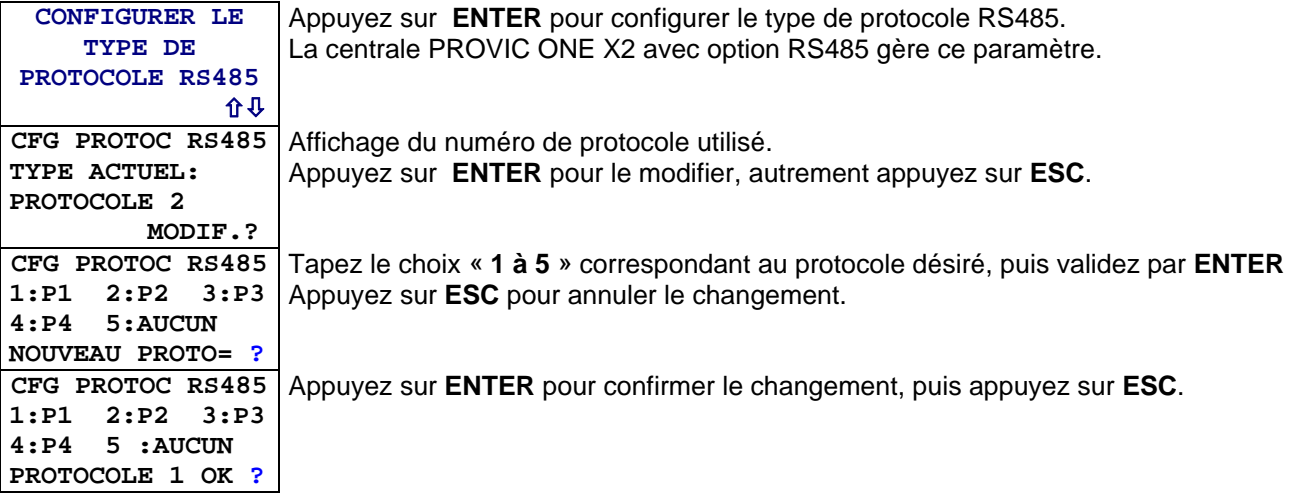

## <span id="page-23-0"></span>*4 CENTRALE ECPxxx*

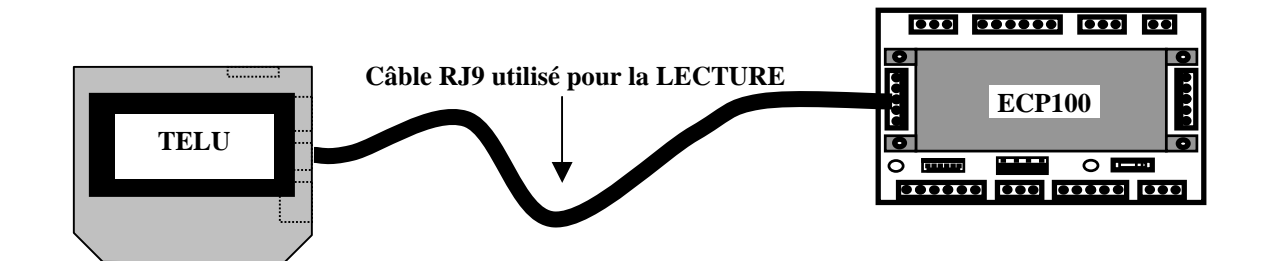

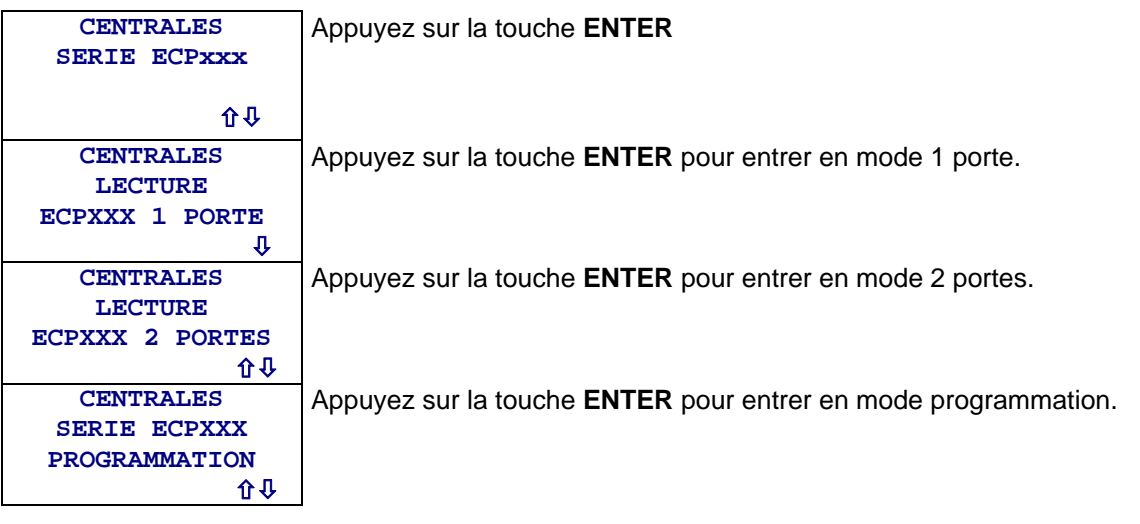

#### **4.1 MENU CENTRALE 1 PORTE**

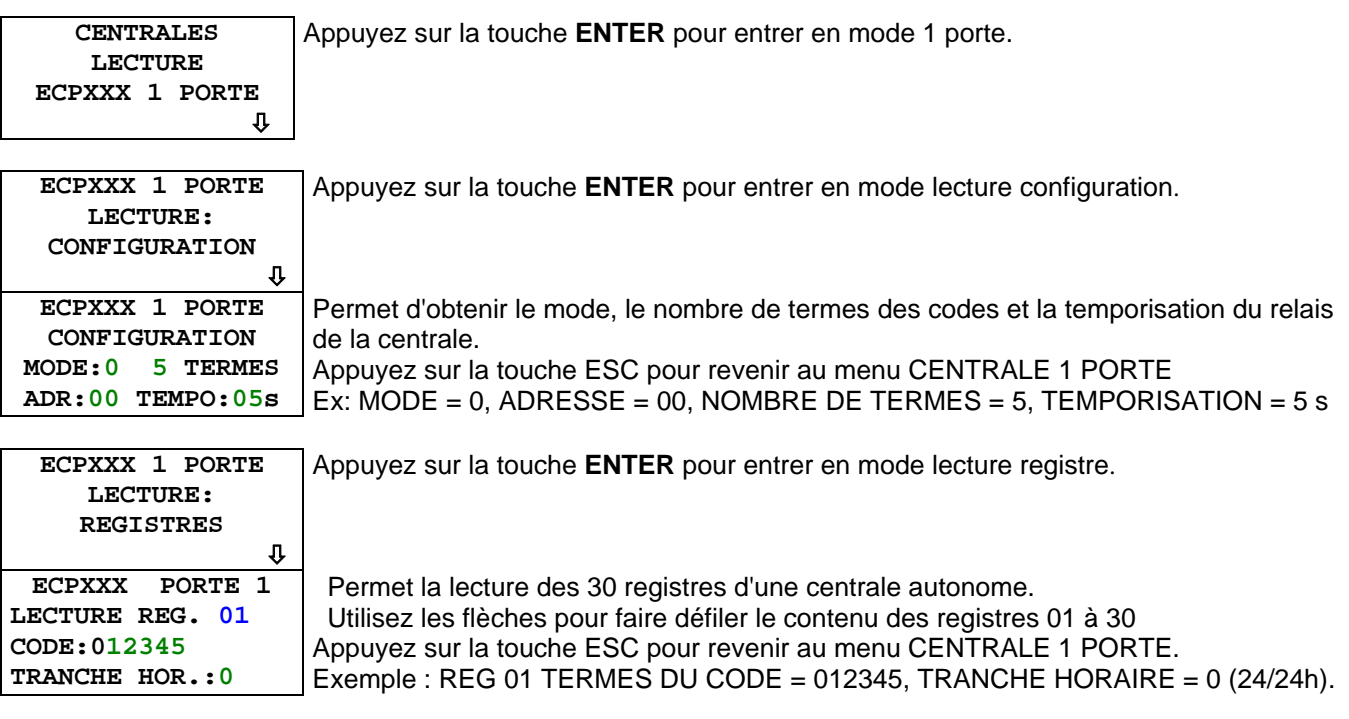

#### <span id="page-24-0"></span>**4.2 MENU CENTRALE 2 PORTES**

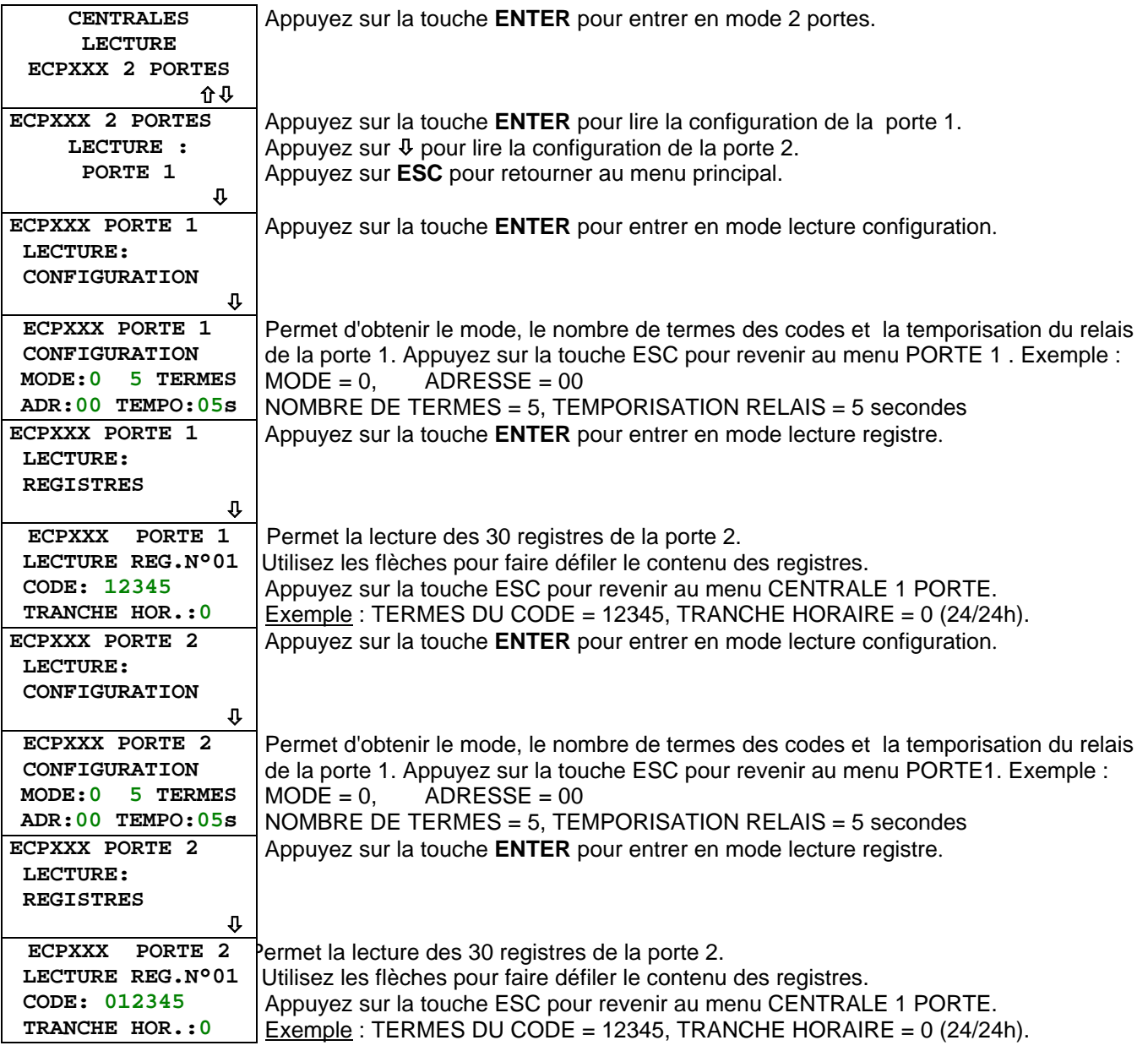

#### **4.3 MENU PROGRAMMATION**

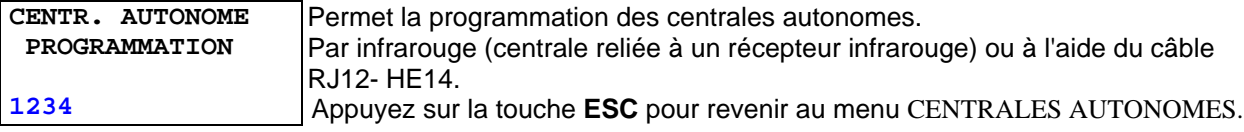

Voir notice ECP pour la méthode de programmation.

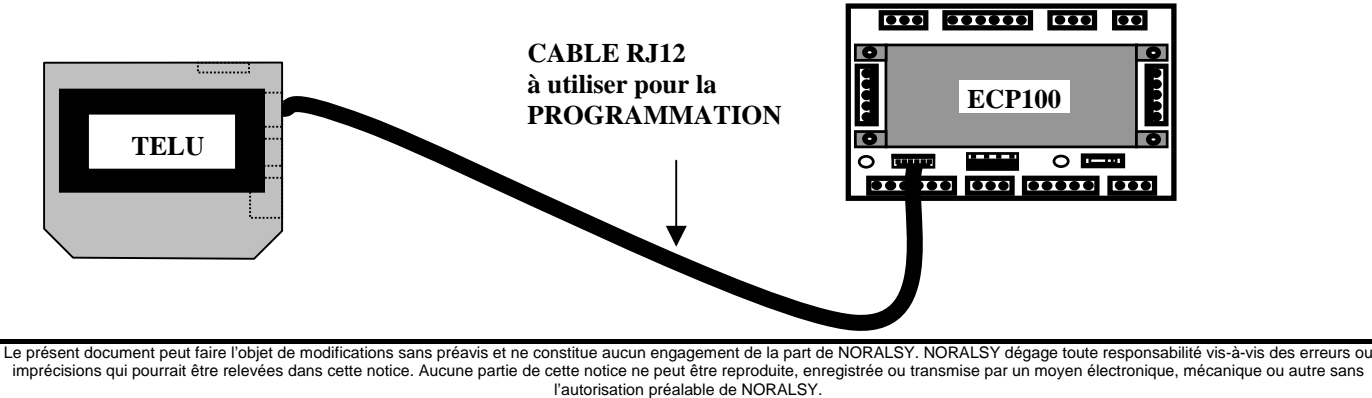

## <span id="page-25-0"></span>*5 CENTRALES ECPV*

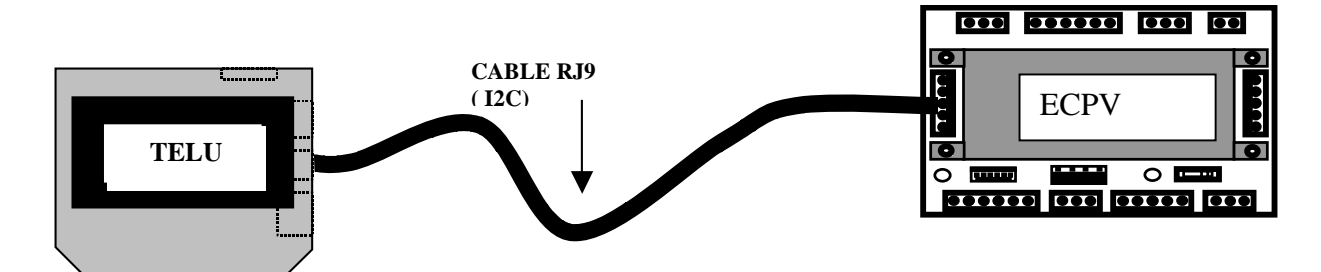

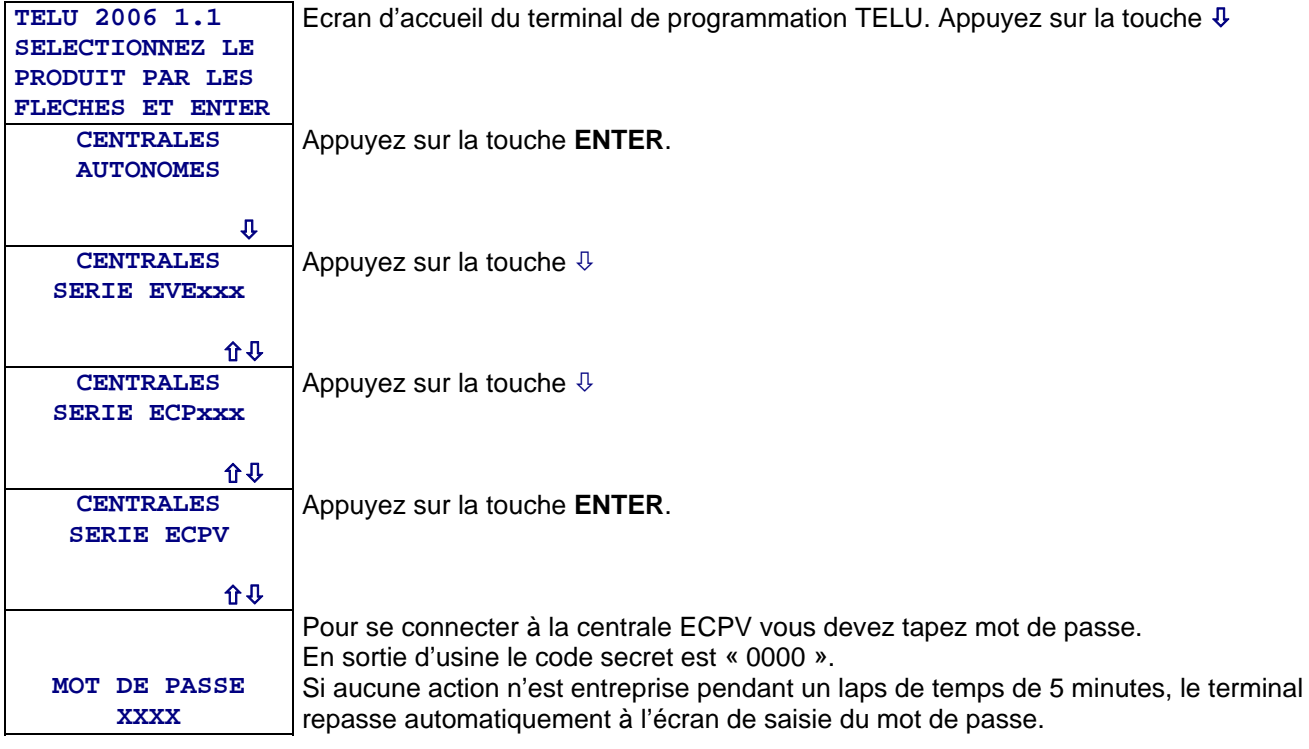

## <span id="page-26-0"></span>**5.1 MENUS DE LA CENTRALE ECPV**

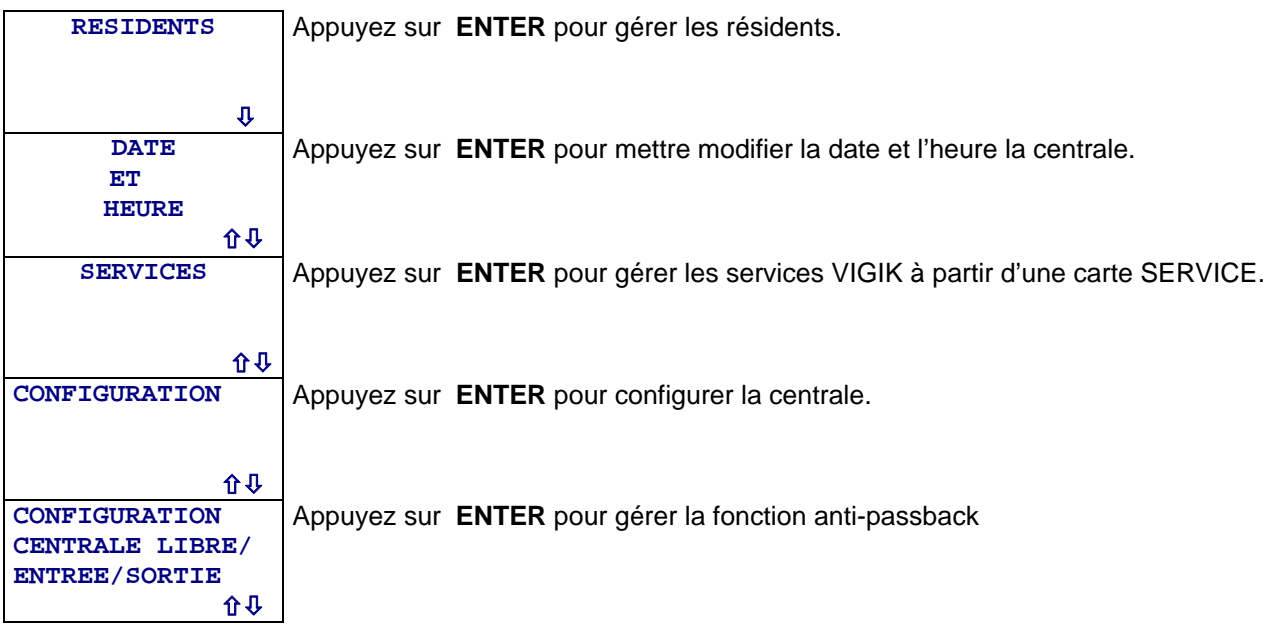

## **5.2 GERER LES RESIDENTS**

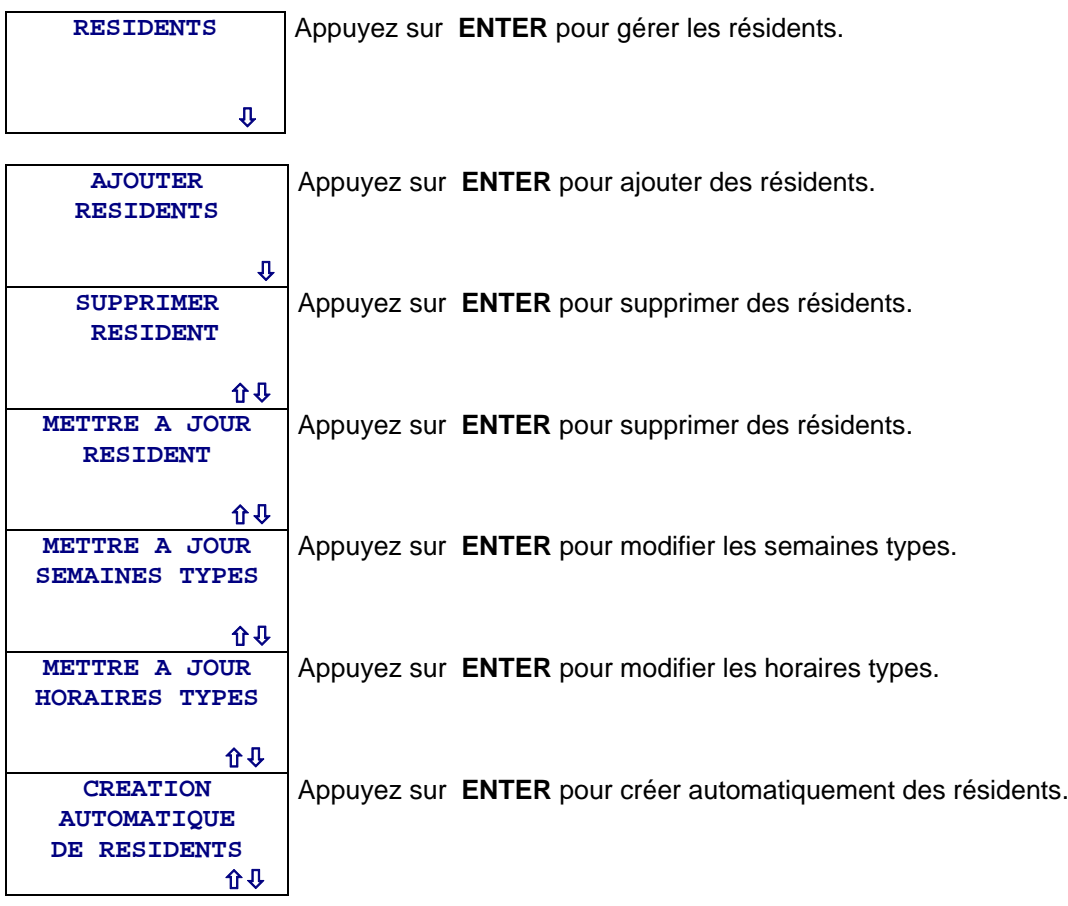

Le présent document peut faire l'objet de modifications sans préavis et ne constitue aucun engagement de la part de NORALSY. NORALSY dégage toute responsabilité vis-à-vis des erreurs ou imprécisions qui pourrait être relevées dans cette notice. Aucune partie de cette notice ne peut être reproduite, enregistrée ou transmise par un moyen électronique, mécanique ou autre sans<br>l'autorisation préalable de NORA

> NORALSY – 16, Rue Lavoisier – Z.I., 94437 CHENNEVIERES SUR MARNE CEDEX Tél. 01 49 62 20 15 – Fax. 01 49 62 20 25 Site Internet : http://www.noralsy.com Page : 27 / 46

#### **AJOUTER UN RESIDENT**

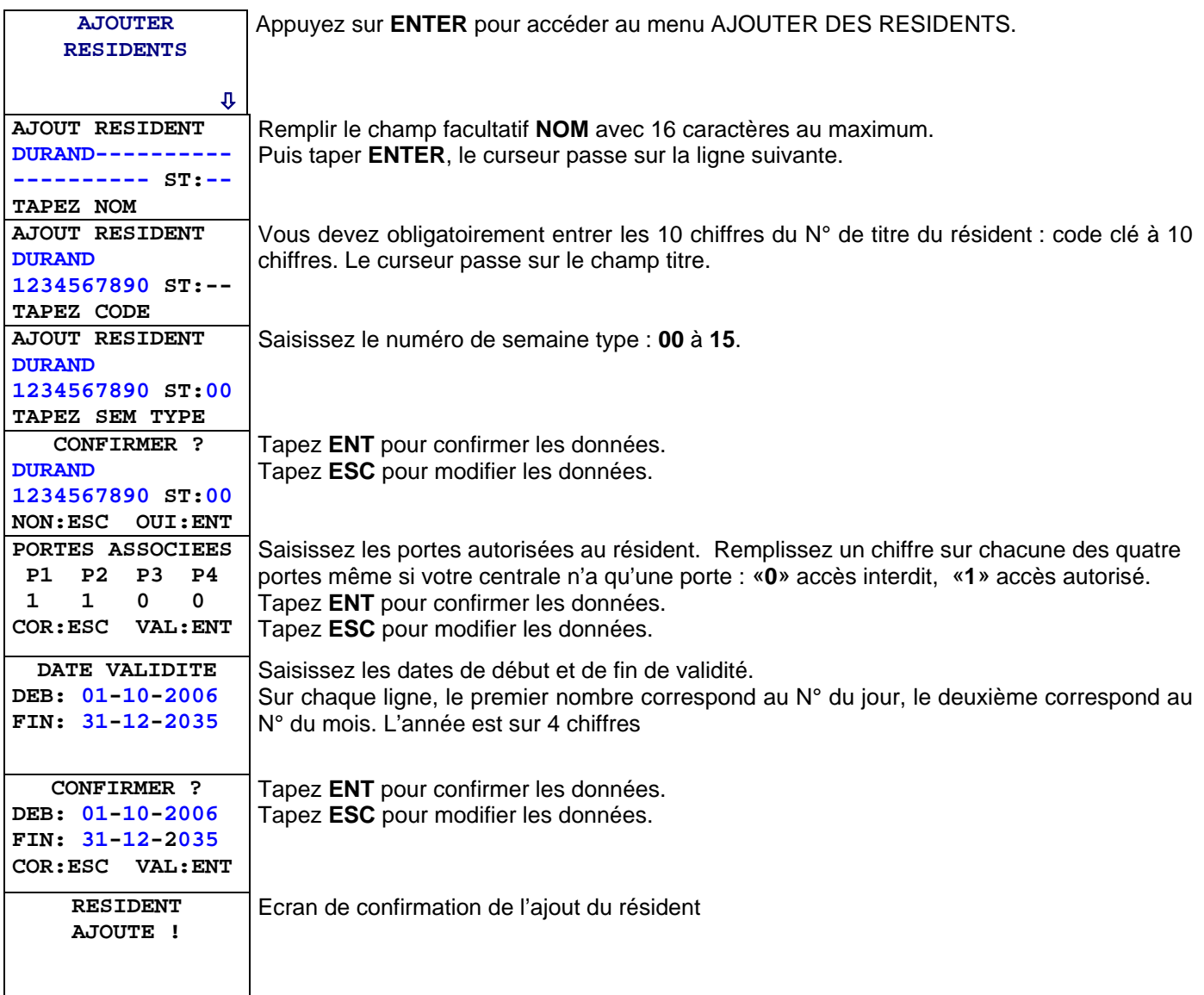

#### **SUPPRIMER UN OU TOUS LES RESIDENTS**

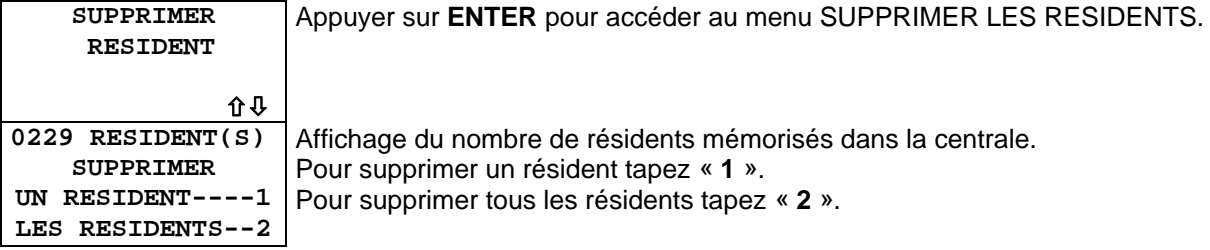

Si vous avez choisi de supprimer tous les résidents, l'écran suivant vous demande de confirmer votre demande.

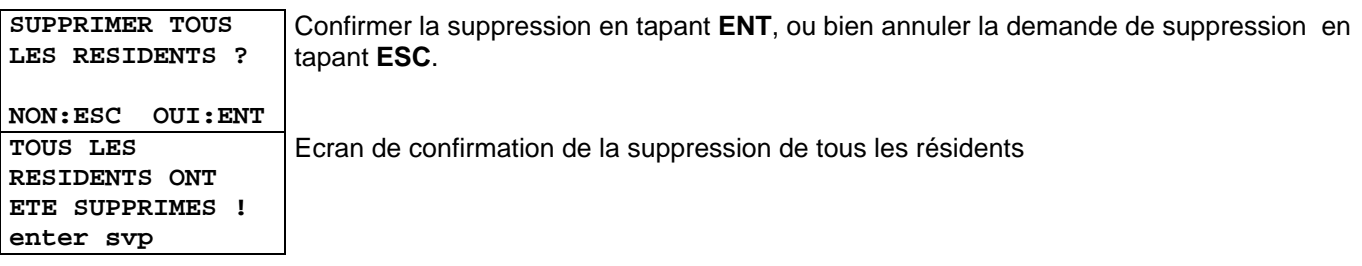

Si vous avez choisi de supprimer un résident, l'écran suivant vous permet de le sélectionner.

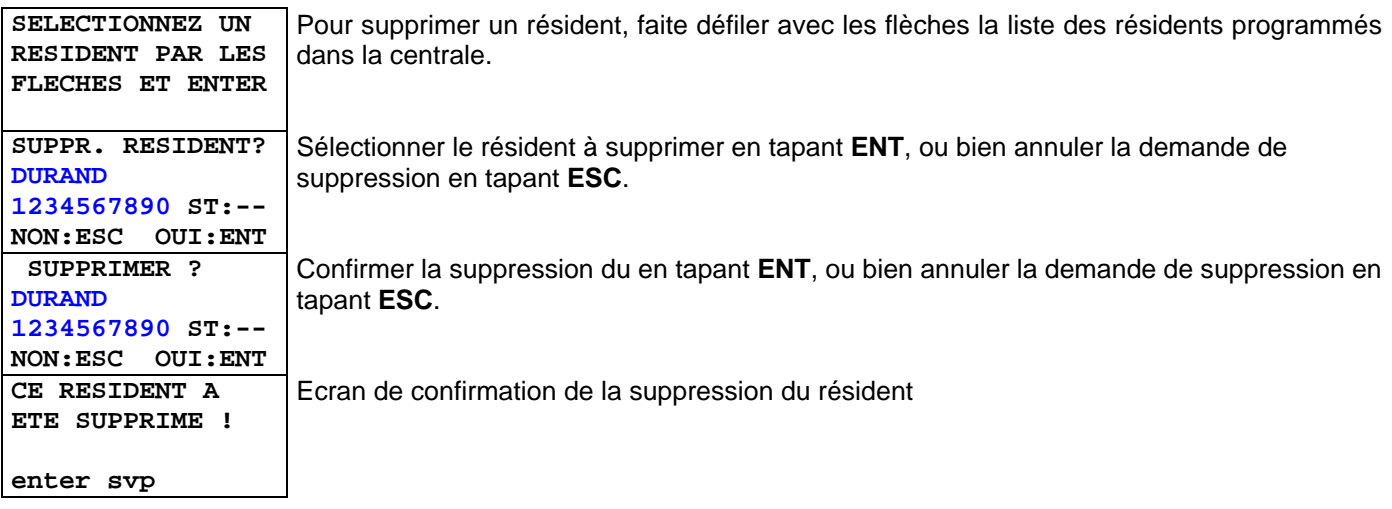

#### **METTRE A JOUR UN RESIDENT**

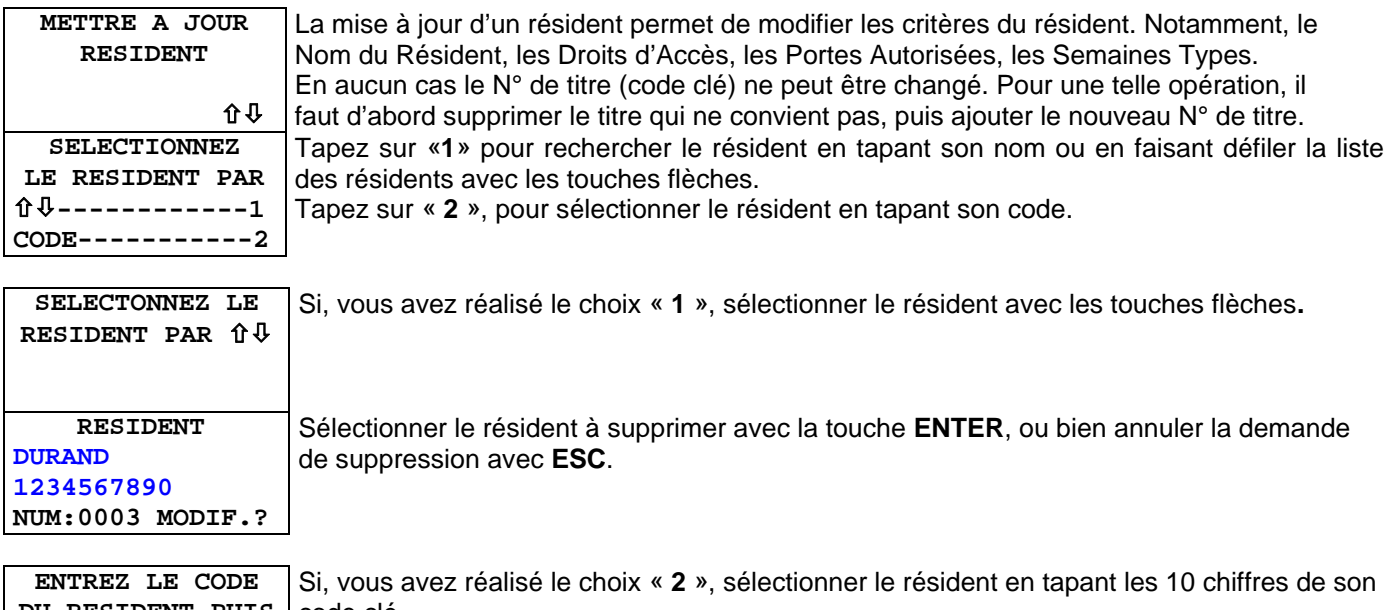

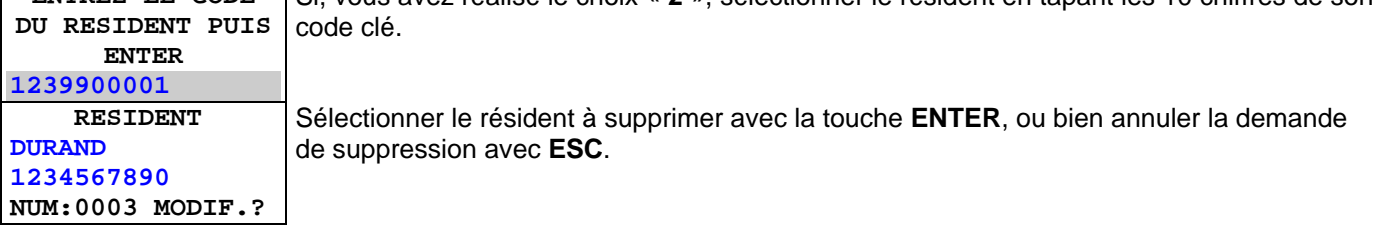

Après avoir sélectionné le résident, vous pouvez modifier ses données à l'aide des écrans suivants :

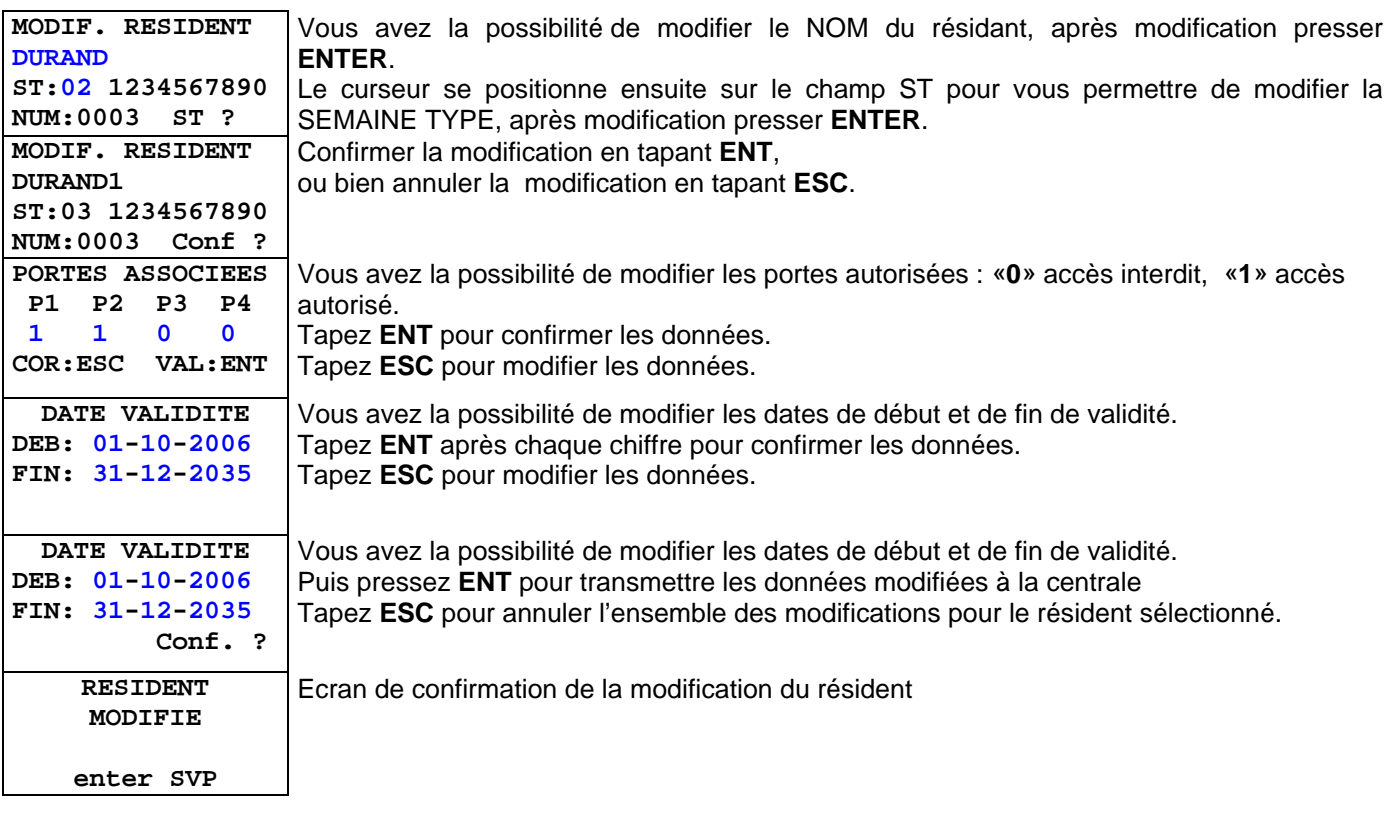

#### **MISE A JOUR DES SEMAINES TYPES**

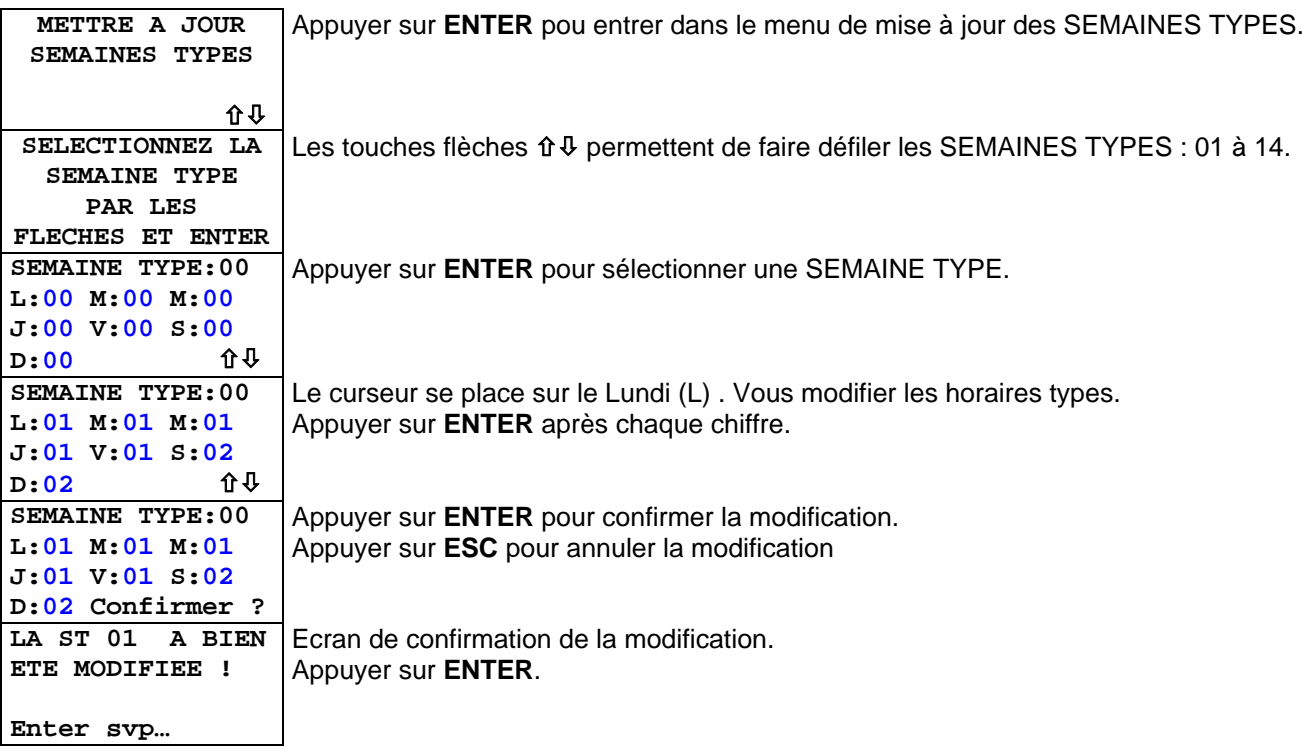

#### **MISE A JOUR DES HORAIRES TYPES**

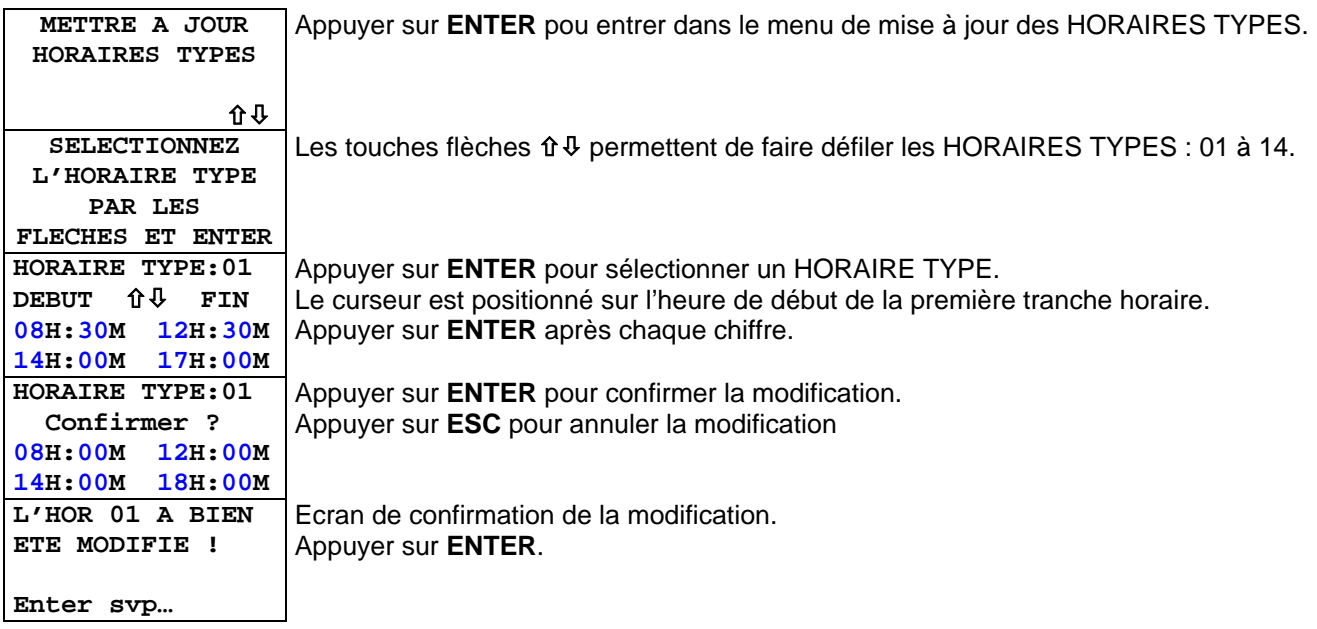

#### **CREATION AUTOMATIQUE DE RESIDENTS**

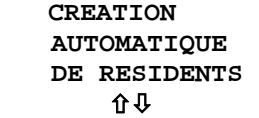

La création automatique de résidents permet, en une seule opération, de programmer plusieurs résidents dans la centrale, selon des critères définis par l'utilisateur et modifiables par le gestionnaire (Indice de perte 0).

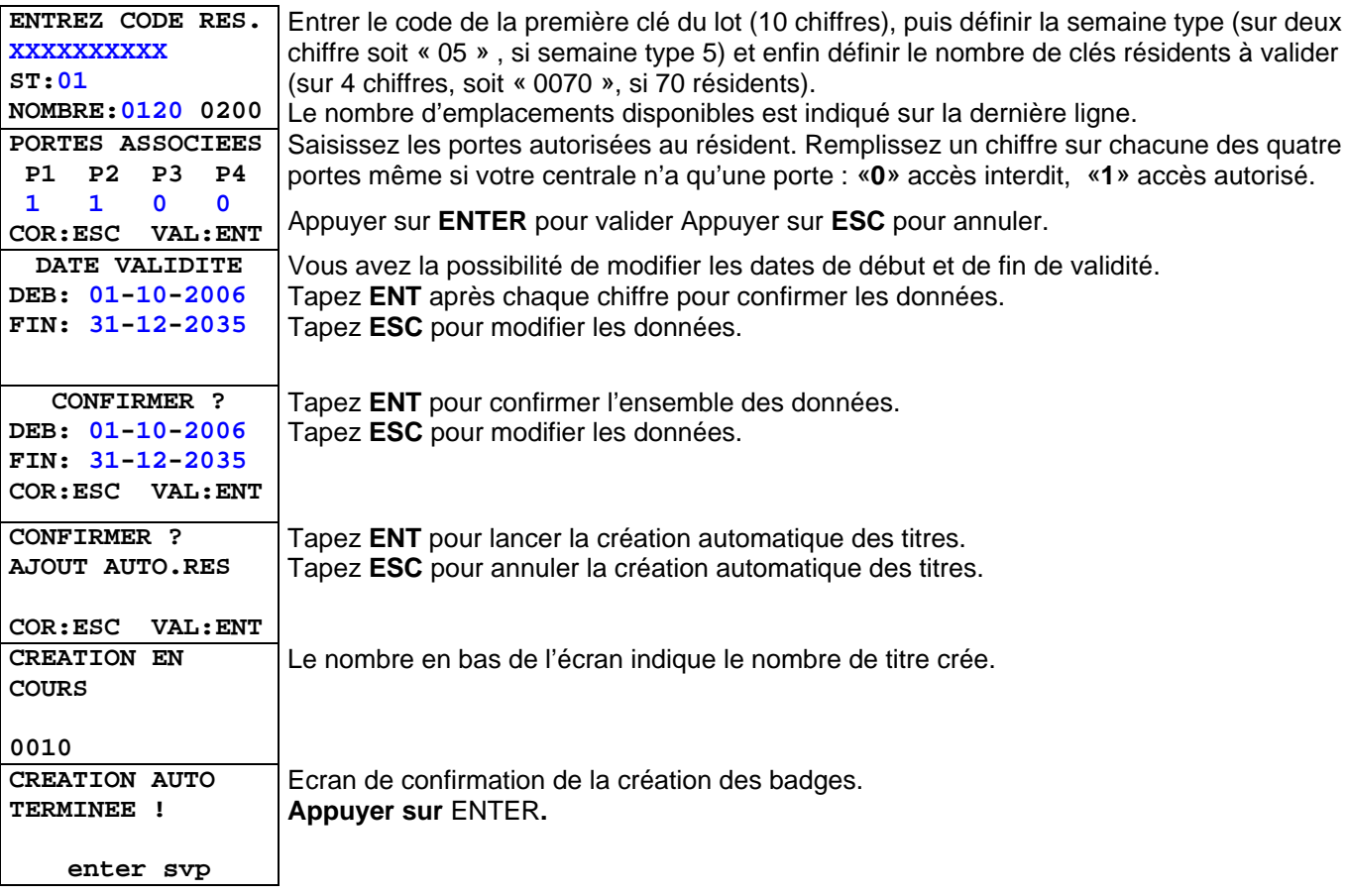

## <span id="page-32-0"></span>**5.3 REGLER LA DATE ET L'HEURE**

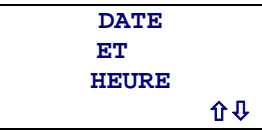

Appuyez sur **ENTER** pour mettre à l'heure la centrale.

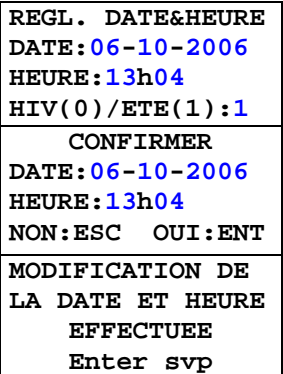

Pour sortir du menu appuyez sur la touche **ESC**. Pour modifier la date et l'heure, utilisez les touches « **0 …. 9** » de la télécommande, puis après chaque digit appuyez sur **ENTER**, en cas d'erreur utilisez la touche **ESC**. Le format de la date est JJ-MOIS-ANNEE. Vous devez préciser si l'on se trouve en horaire d'été par «**1**», ou d'hiver par «**0**». Appuyez sur la touche **ENTER** pour transmettre les modifications à la centrale. Appuyez sur **ESC** si ne voulez pas transmettre les modifications à la centrale.

Ecran de confirmation de la prise en compte des modifications.

Remarque : La gestion automatique du changement d'heure ETE/HIVER est activable dans le menu CONFIGURATION (chapitre [3.8\)](#page-19-0).

## <span id="page-33-0"></span>**5.4 GESTION DES SERVICES VIGIK**

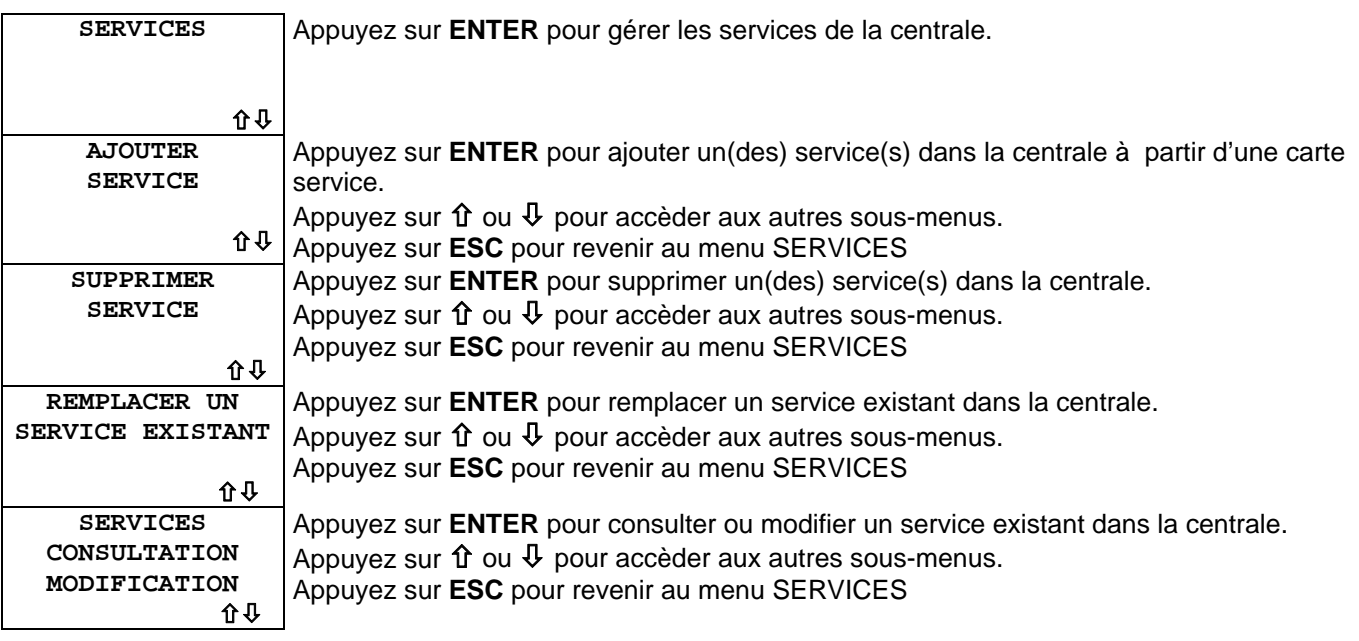

#### **AJOUTER UN SERVICE DANS LA CENTRALE**

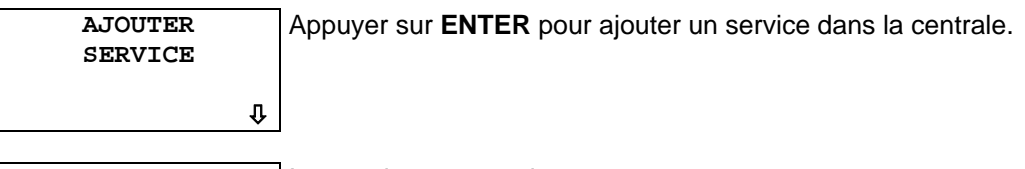

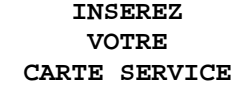

**NON:ESC OUI:ENT** 

Inserez la carte service.

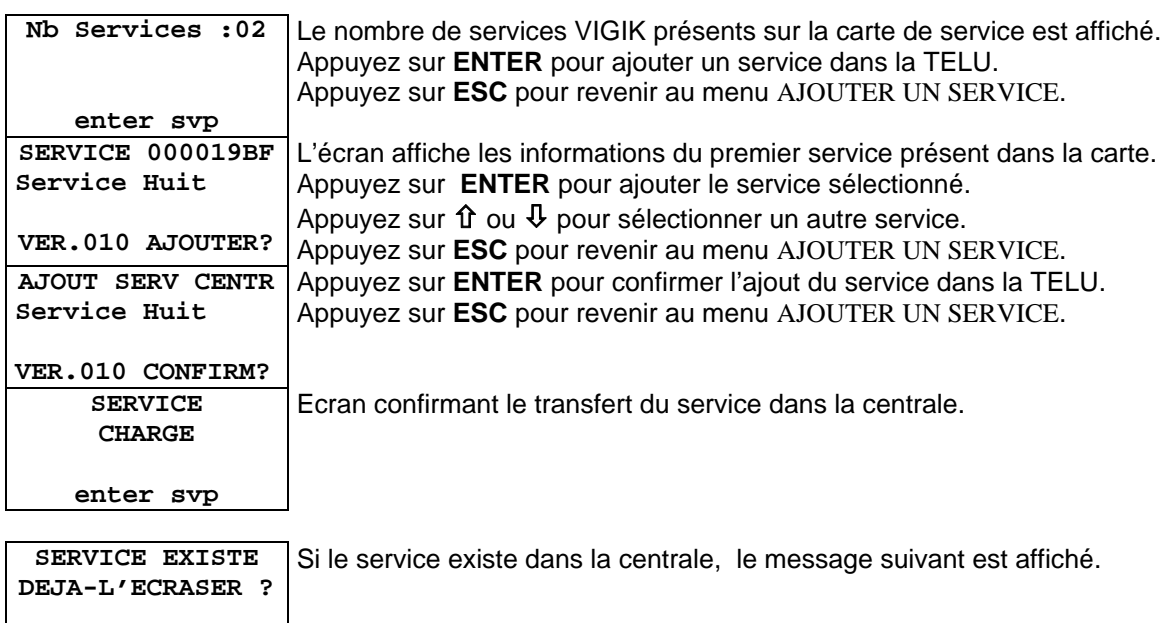

#### **SUPPRIMER UN OU PLUSIEURS SERVICES**

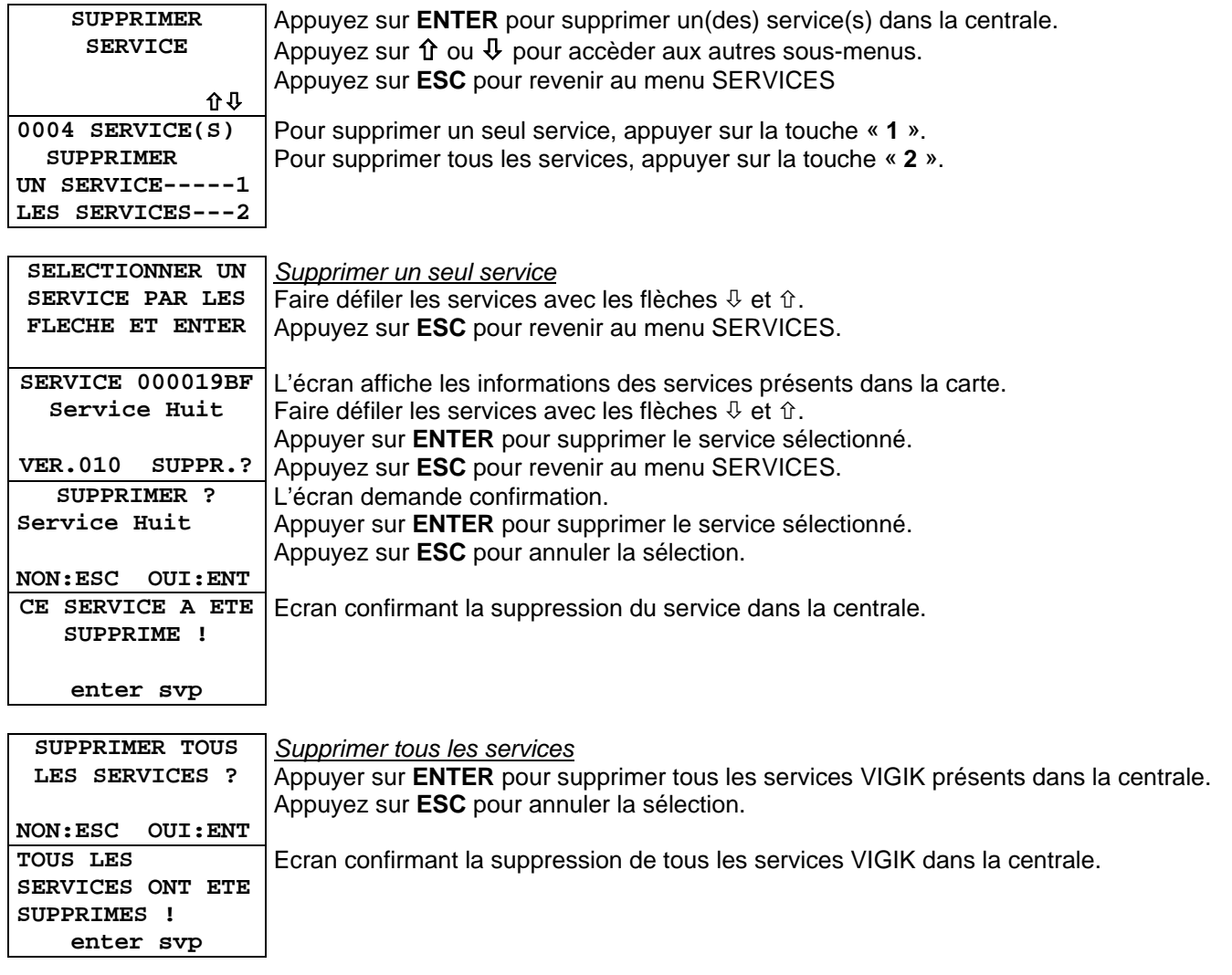

#### **REMPLACER UN SERVICE EXISTANT**

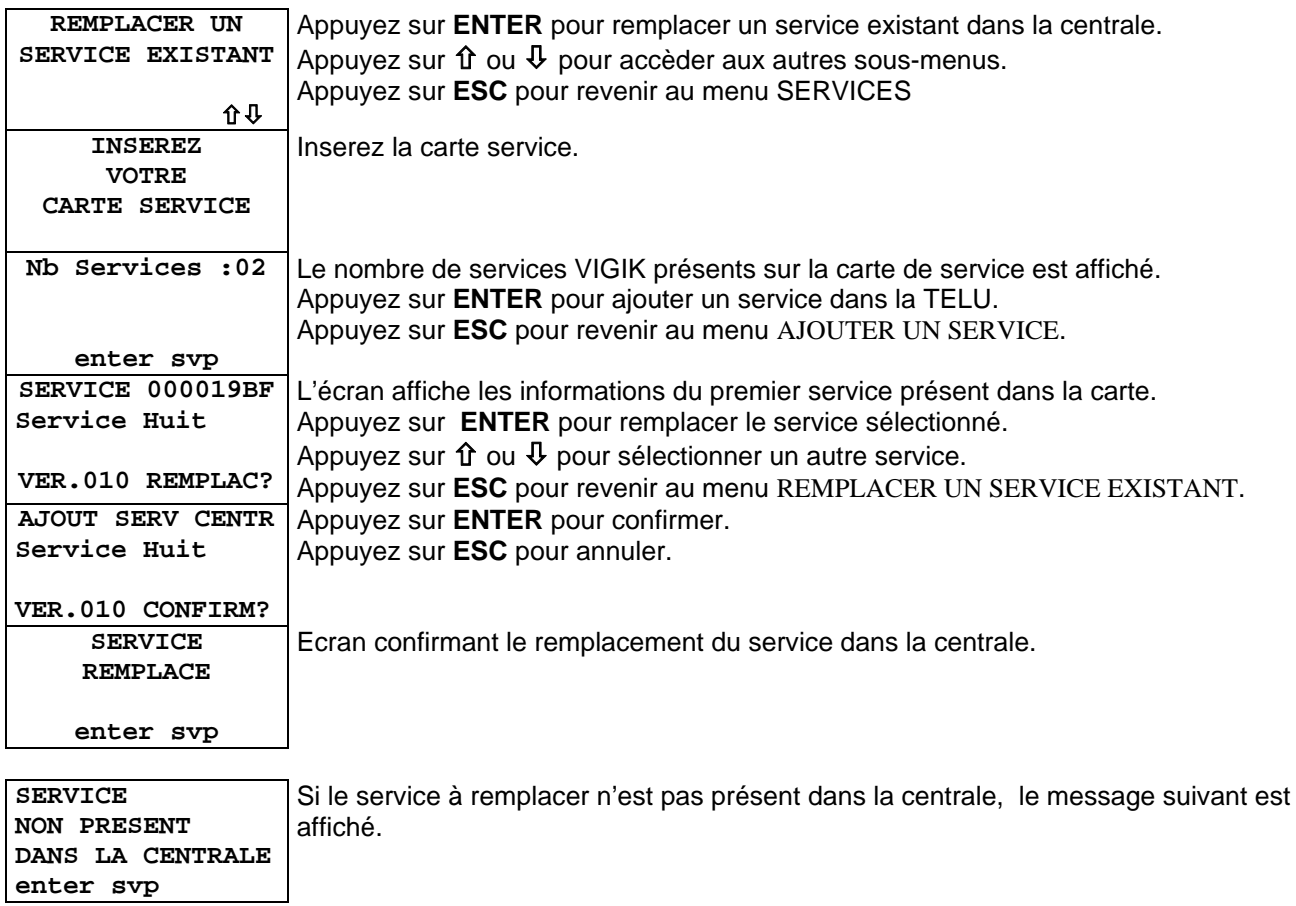

#### **SERVICES CONSULTATION / MODIFICATION**

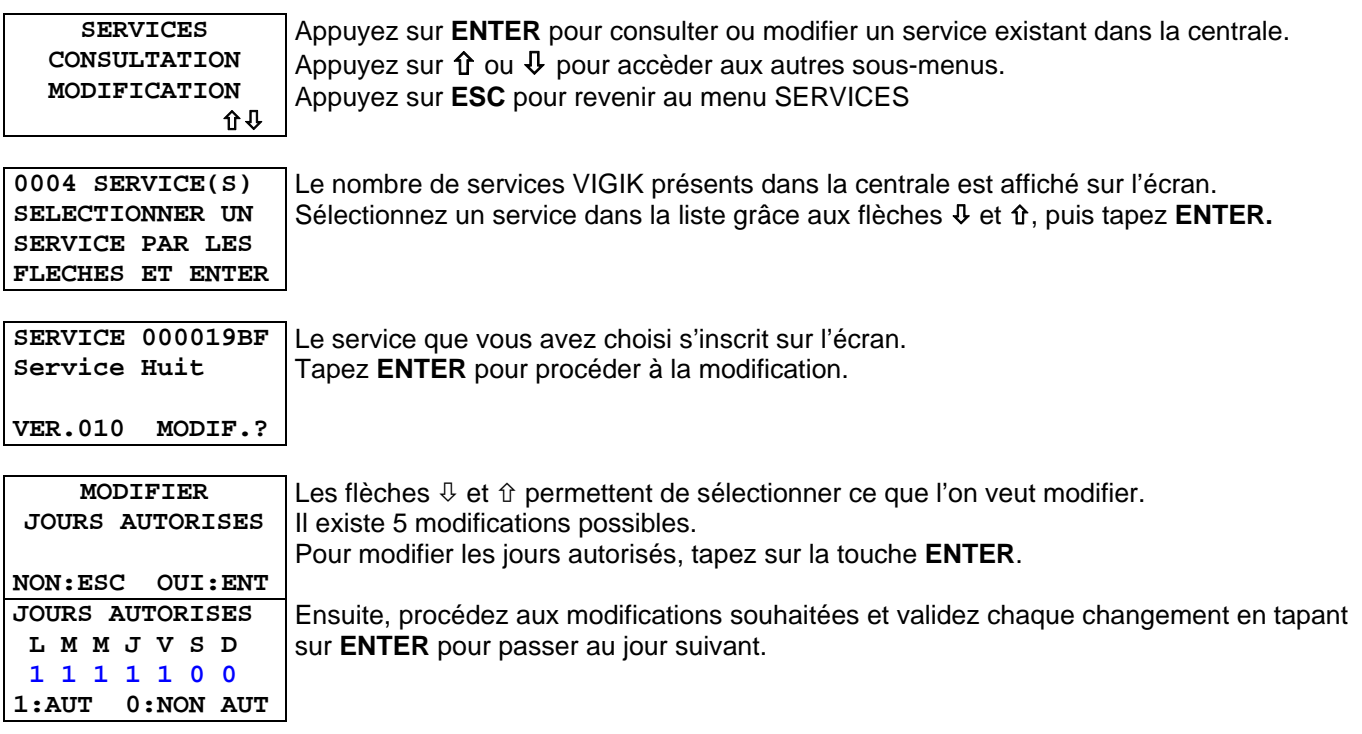

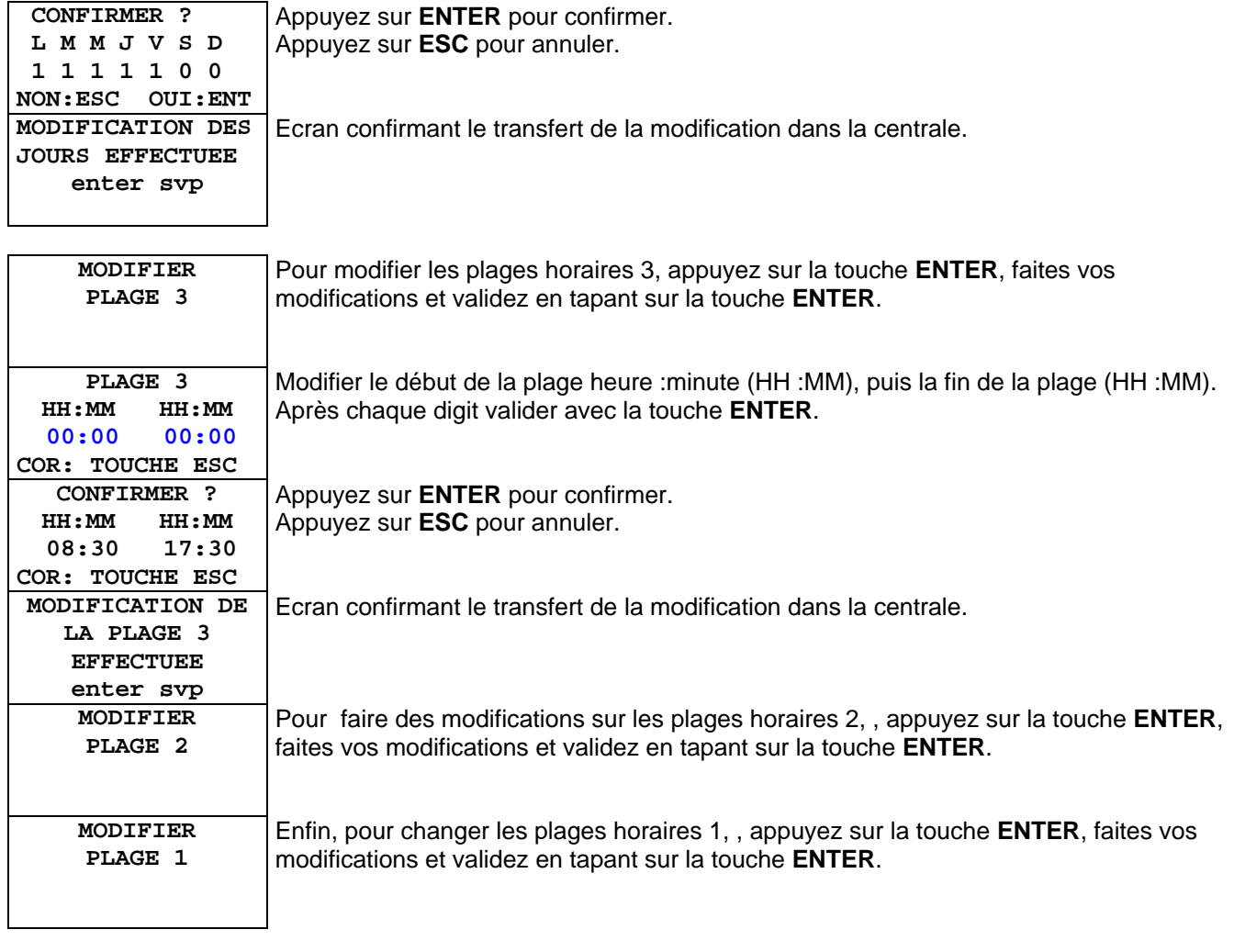

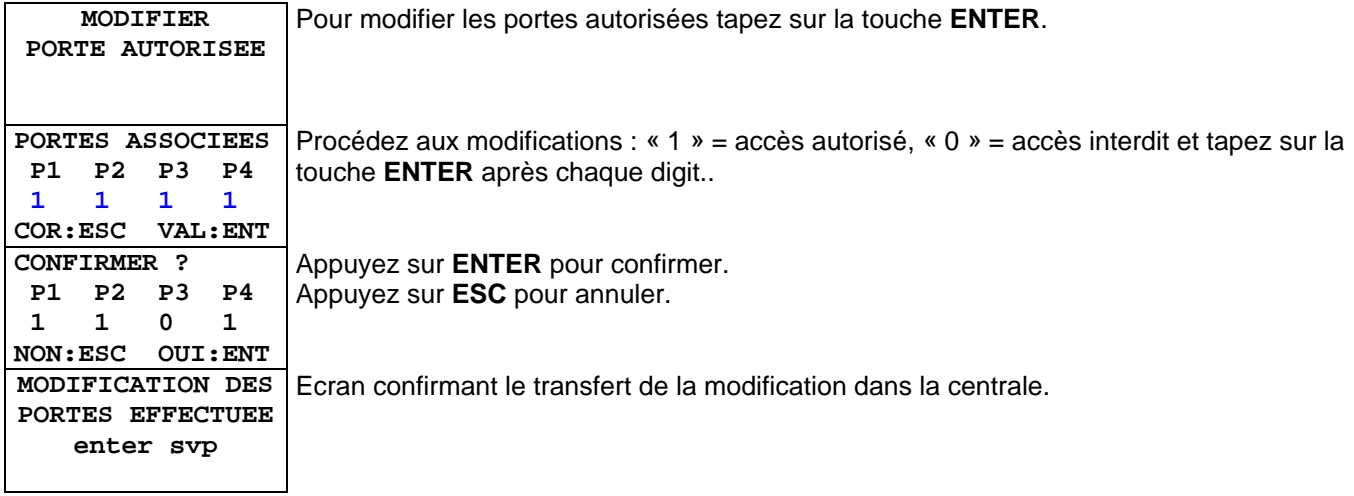

## <span id="page-37-0"></span>**5.5 MENU CONFIGURATION**

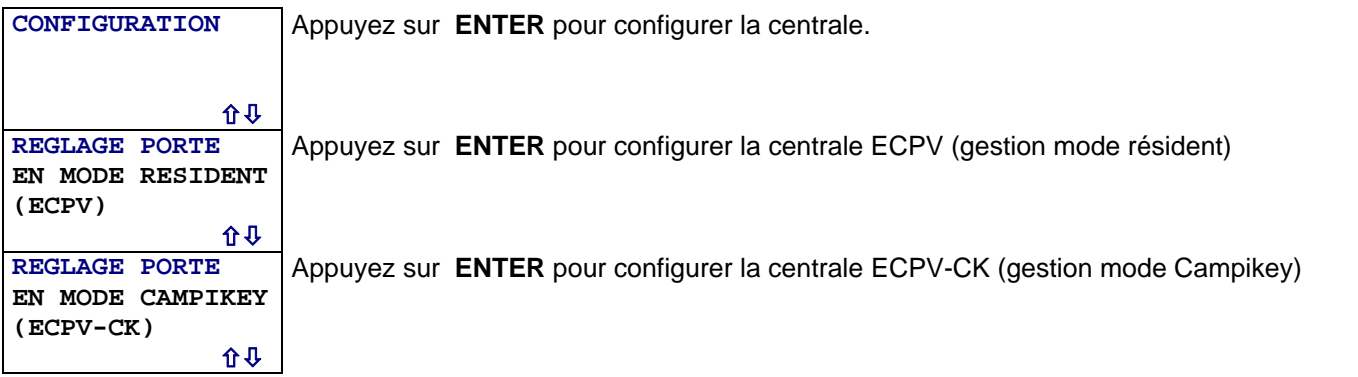

#### **MODE CAMPIKEY**

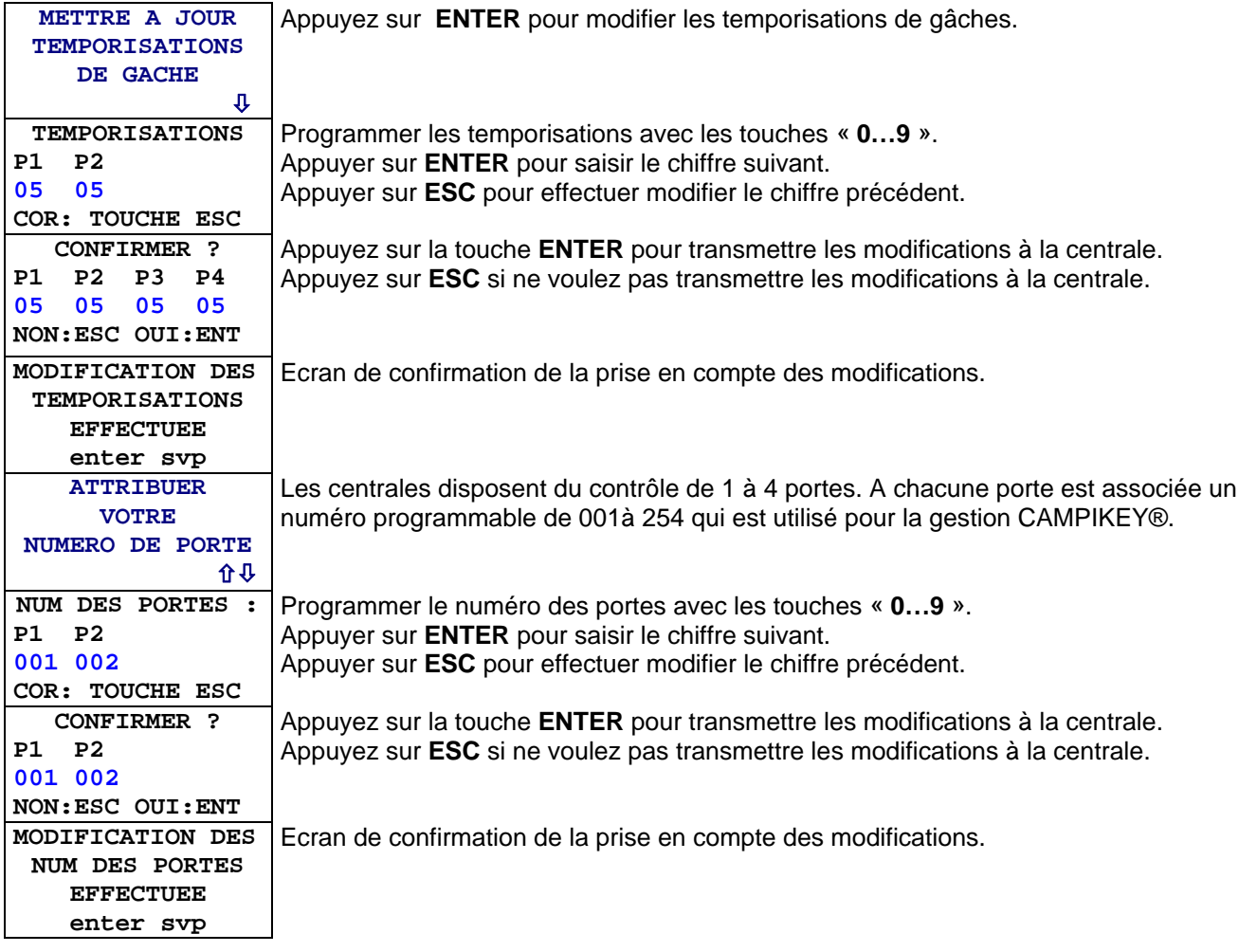

Le présent document peut faire l'objet de modifications sans préavis et ne constitue aucun engagement de la part de NORALSY. NORALSY dégage toute responsabilité vis-à-vis des erreurs ou imprécisions qui pourrait être relevées dans cette notice. Aucune partie de cette notice ne peut être reproduite, enregistrée ou transmise par un moyen électronique, mécanique ou autre sans<br>l'autorisation préalable de NORA

> NORALSY – 16, Rue Lavoisier – Z.I., 94437 CHENNEVIERES SUR MARNE CEDEX Tél. 01 49 62 20 15 – Fax. 01 49 62 20 25 Site Internet : http://www.noralsy.com Page : 38 / 46

#### <span id="page-38-0"></span>**MODE RESIDENT**

**PAS IDENTIQUES enter svp** 

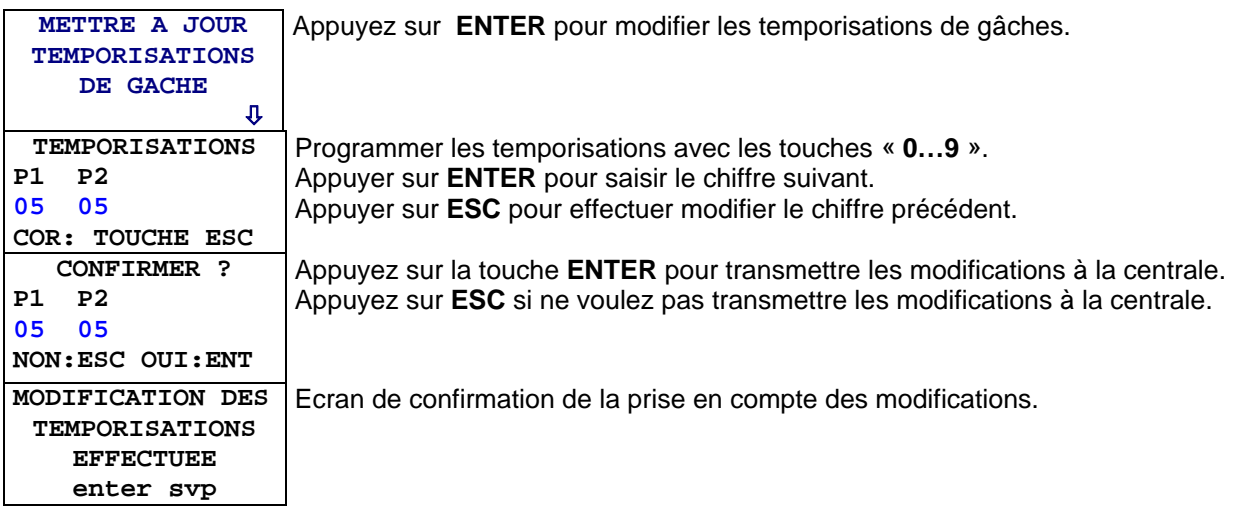

#### **MODIFIER LE MOT DE PASSE DE LA CENTRALE**

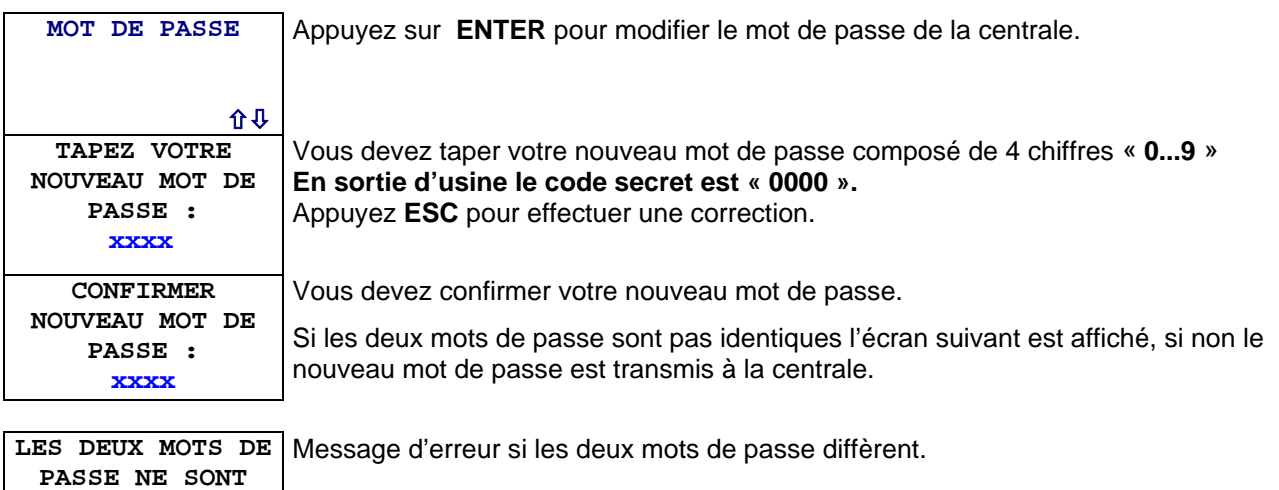

### **5.6 GESTION ANTIPASSBACK RESIDENT ET CAMPING**

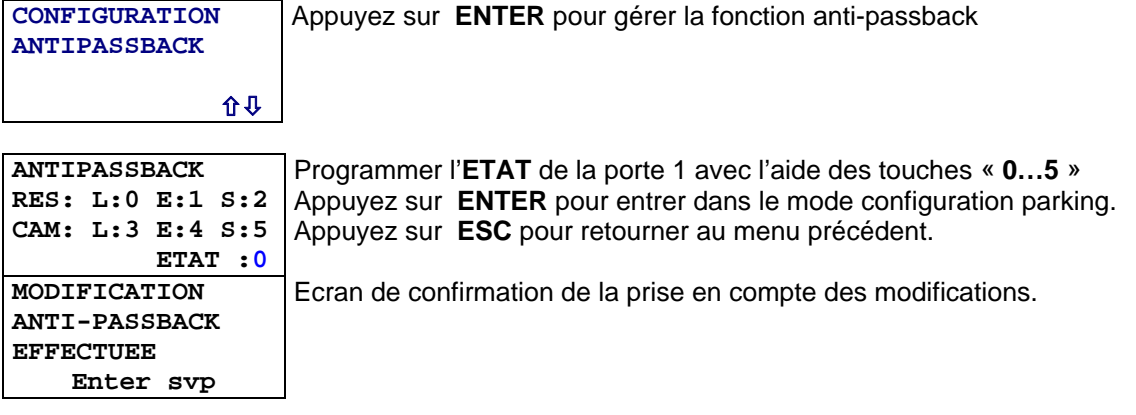

## <span id="page-39-0"></span>*6 MENU DECODEURS D'APPELS*

## **6.1 MENU DECODEUR D'APPELS RA04**

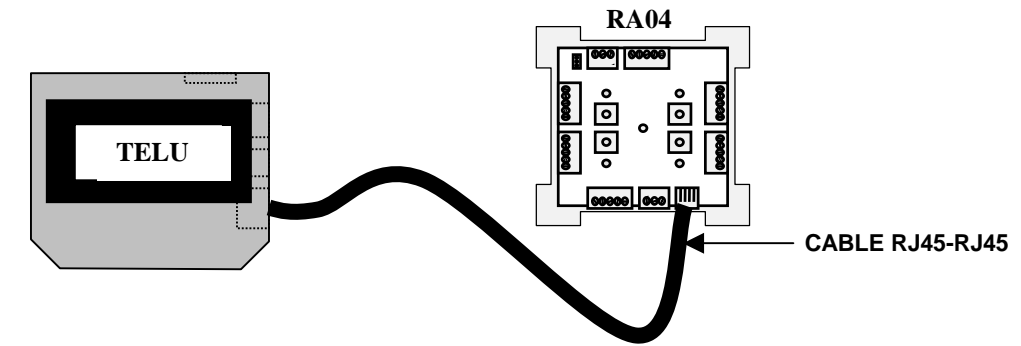

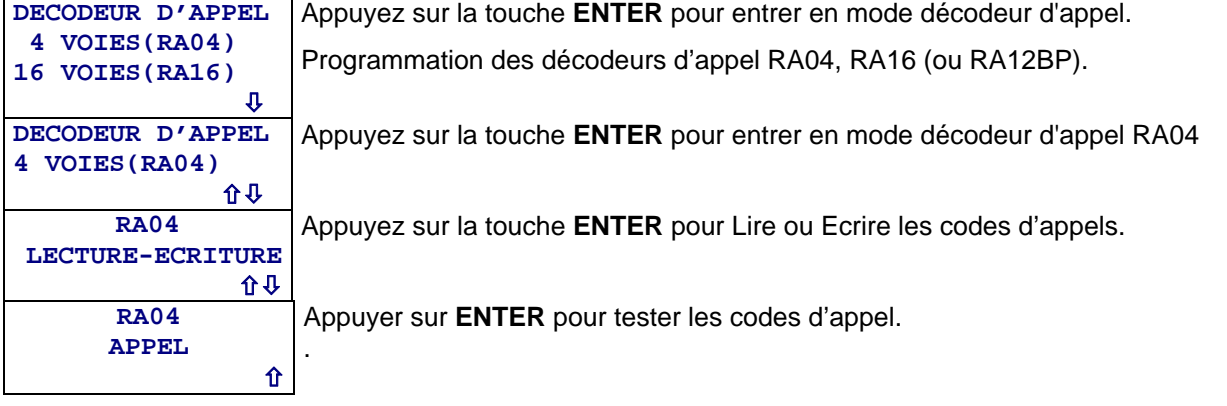

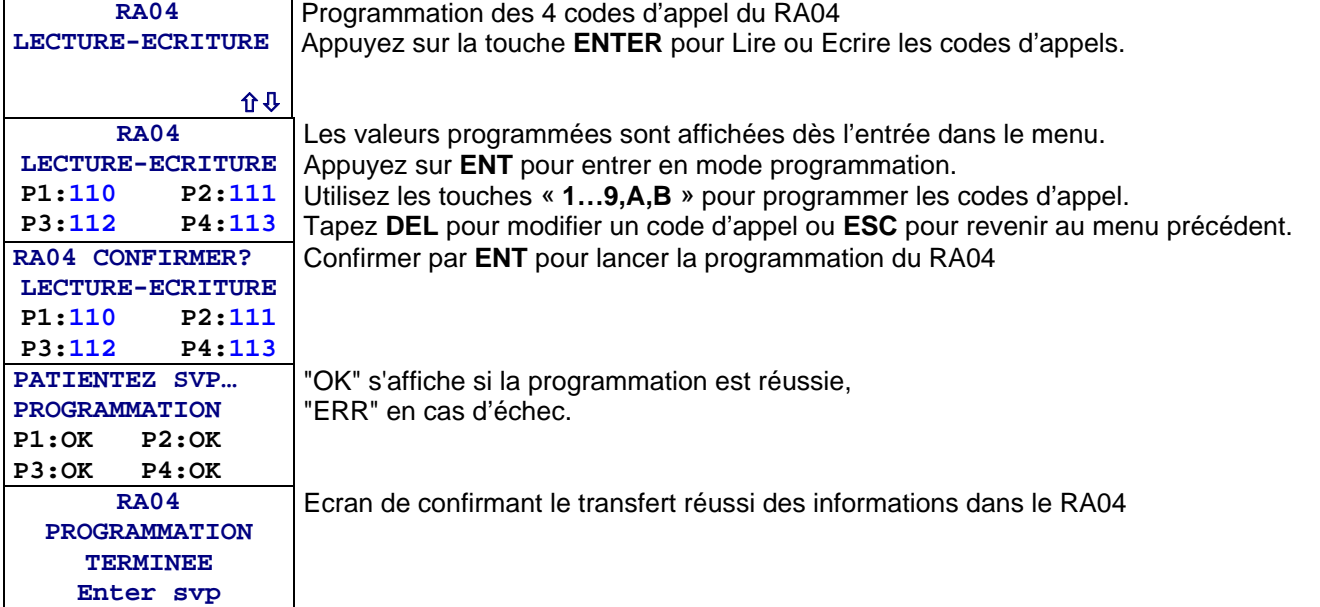

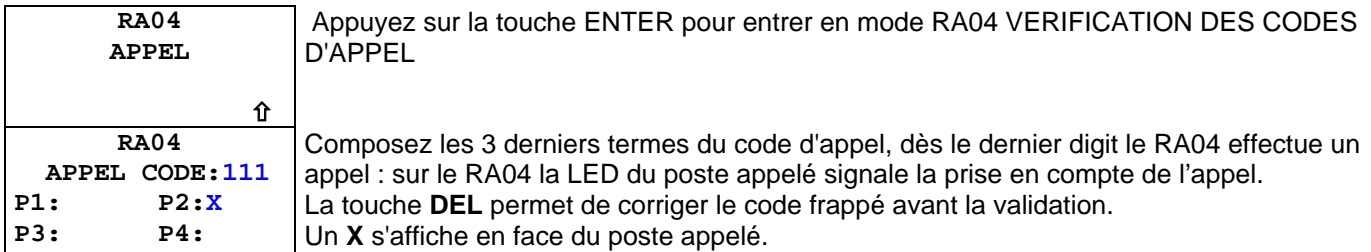

#### <span id="page-40-0"></span>**6.2 MENU DECODEUR D'APPEL RA16**

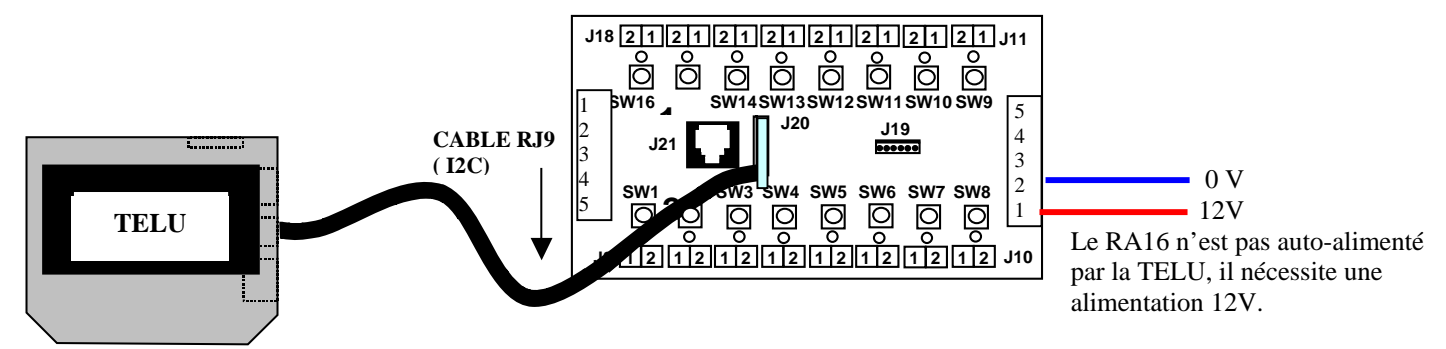

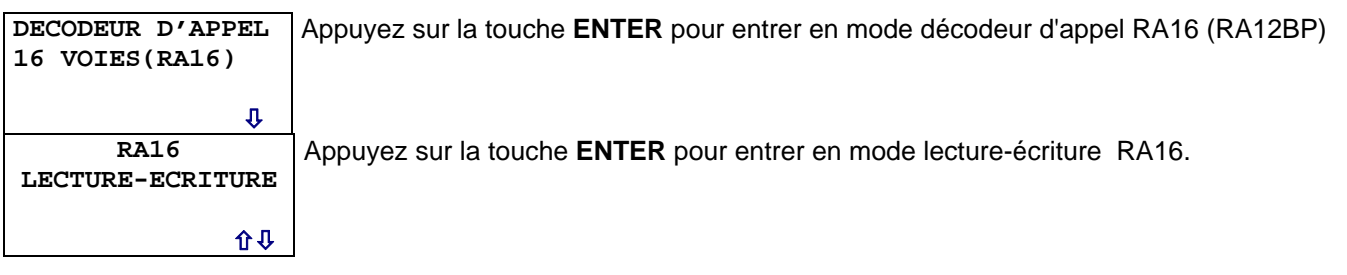

#### *LECTURE DES CODES D'APPEL*

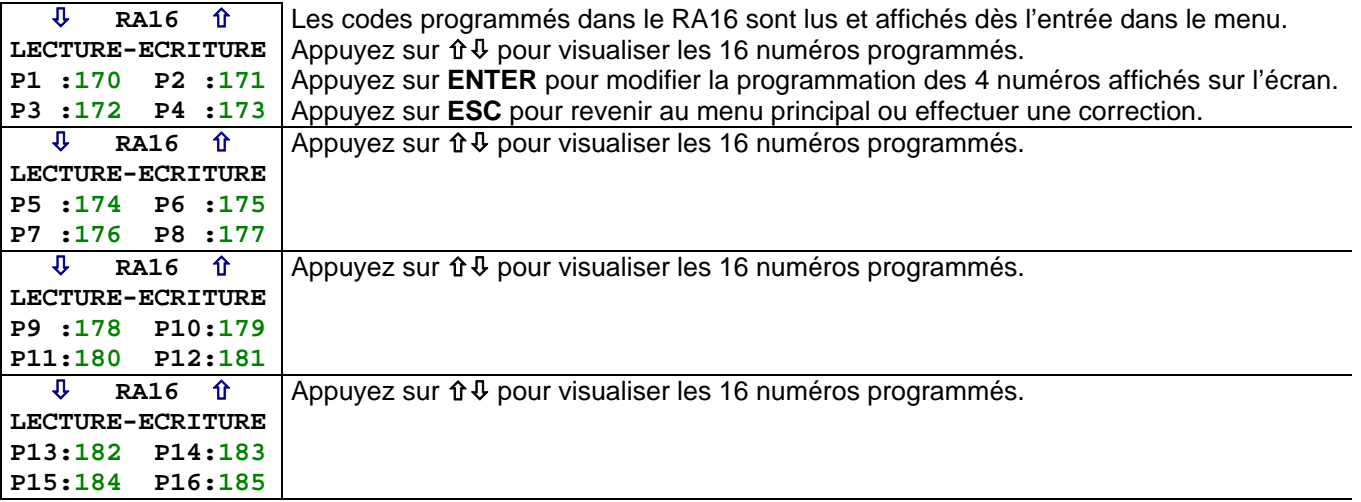

#### *PROGRAMMATION DES CODES D'APPEL*

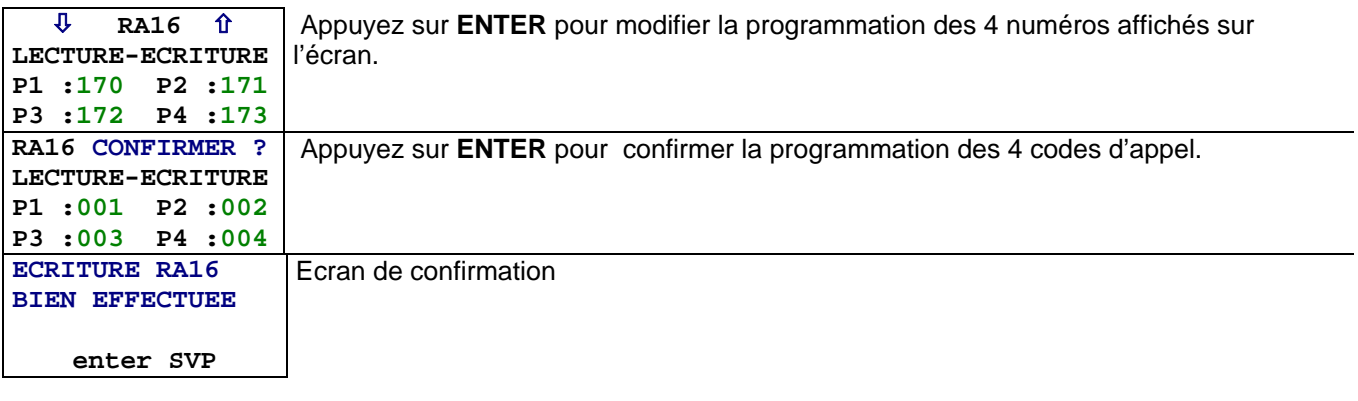

## <span id="page-41-0"></span>*7 MODE REPERTOIRES*

## **7.1 MODE MIRD (TELRD)**

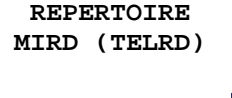

**↓** répertoire de nom (voir détails ci-dessous). Appuyez sur la touche **ENTER** pour entrer en mode **MIRD**, par liaison infrarouge ou à l'aide du câble RJ12-HE14. Appuyer sur **ESC** pour revenir au menu précédent. Utiliser les touches alphanumériques, **PROG**, **ADD**, **ENTER** et **ESC** pour programmer le

#### **PROGRAMMATION DU MESSAGE D'ACCUEIL DU REPERTOIRE**

Ce message d'accueil apparaît lorsque le répertoire est en attente. Il peut être modifié à l'aide de la télécommande et peut être composé de deux lignes de 16 caractères.

Dirigez la télécommande vers le récepteur infrarouge.

Appuyez sur la touche **PROG**, un curseur noir en haut à gauche clignote. Entrez votre message. Appuyez sur la touche **ENTER**, pour passer sur la seconde ligne (le saut de ligne est automatique au 16éme caractère). Entrez votre message. Appuyez sur la touche **ENTER**, pour confirmer le message d'accueil.

NOTA: En cas d'erreur de frappe, appuyez sur la touche **MOD**, le curseur se place sur le caractère précèdent, et vous pouvez alors le modifier. L'appui successif sur **MOD** permet de déplacer le curseur jusqu'au premier caractère de la ligne.

#### *PROGRAMMATION D'UN NOM*

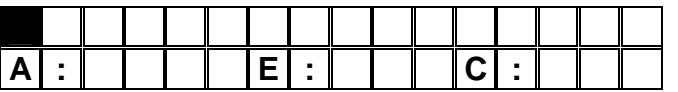

Appuyez sur la touche **ADD.** Tapez le nom sur la première ligne (16 caractères maximums).

Appuyez sur **ENTER** pour passer à la rubrique suivante.

Le curseur clignote après le « **A:** ». Entrez le numéro d'appartement (3 caractères)

Le curseur clignote après le « **E:** ». Entrez l'étage (2 caractères).

Le curseur clignote après le « **C**: » Le code d'appartement à programmer comporte obligatoirement 3 termes. La programmation de ce code dépend de la configuration de la centrale : 3 ou 4 termes.

Code à 3 termes : Tapez A et les 2 termes (exemple A18, tapez A, 1 et 8).

Code à 4 termes : Tapez seulement les 3 termes (exemple A123, tapez 1, 2 et 3).

Le curseur passe au nom suivant à programmer. A la fin de la programmation, appuyez sur **ESC.** 

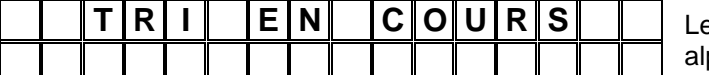

e répertoire effectue le tri des noms par ordre phabétique.

#### **MODIFICATION D'UN NOM**

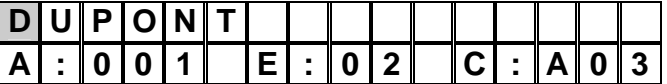

Sélectionnez le nom à l'aide des flèches, puis appuyez sur **MOD**. Le curseur clignote sur le premier caractère à modifier.

Composez le nouveau nom par dessus l'ancien. Appuyez sur **MOD** en cas d'erreur.

Modifiez le nom, le numéro d'appartement, l'étage ou le code d'appel. Appuyez sur **ENTER** pour aller à la rubrique suivante. Le tri s'effectuera automatiquement après l'appui sur le dernier **ENTER.** 

#### **EFFACEMENT D'UN NOM**

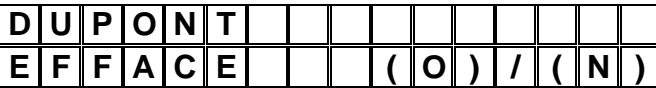

Sélectionnez le nom à l'aide des flèches. Appuyez sur **DEL**.

L'afficheur vous propose l'effacement du nom sélectionné. Taper O pour effacer le nom sinon taper N

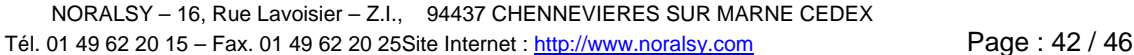

## <span id="page-42-0"></span>**7.2 MODE MIRD-B**

Le répertoire MIRD-B peut être programmé par liaison filaire ou infrarouge (IRDA).

Un cavalier J9 situé sur la carte électronique du répertoire permet de faire la sélection entre la filaire et l'infrarouge.

- Liaison filaire : mettre le cavalier.
- Liaison infrarouge : ôter le cavalier

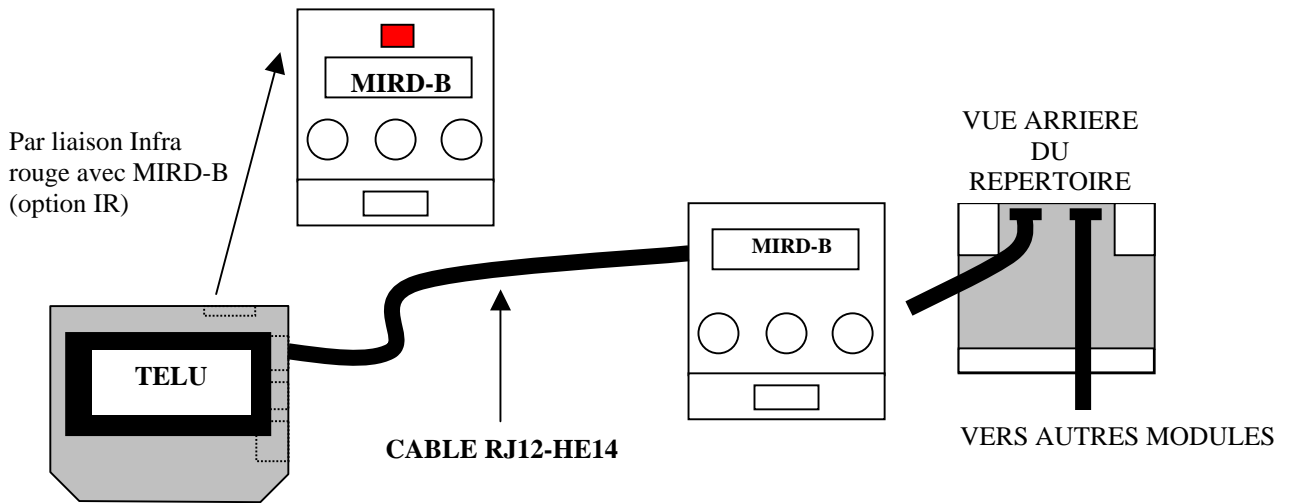

**Nota :** 

- **Si le répertoire est relié à une centrale autonome ECP100 ou ECP200, ne pas câbler la borne 5 du ou des borniers I2A.**
- **Le mode programmation filaire ne peut pas être utilisé lorsque le MIRD est raccordé à une centrale EVE.**

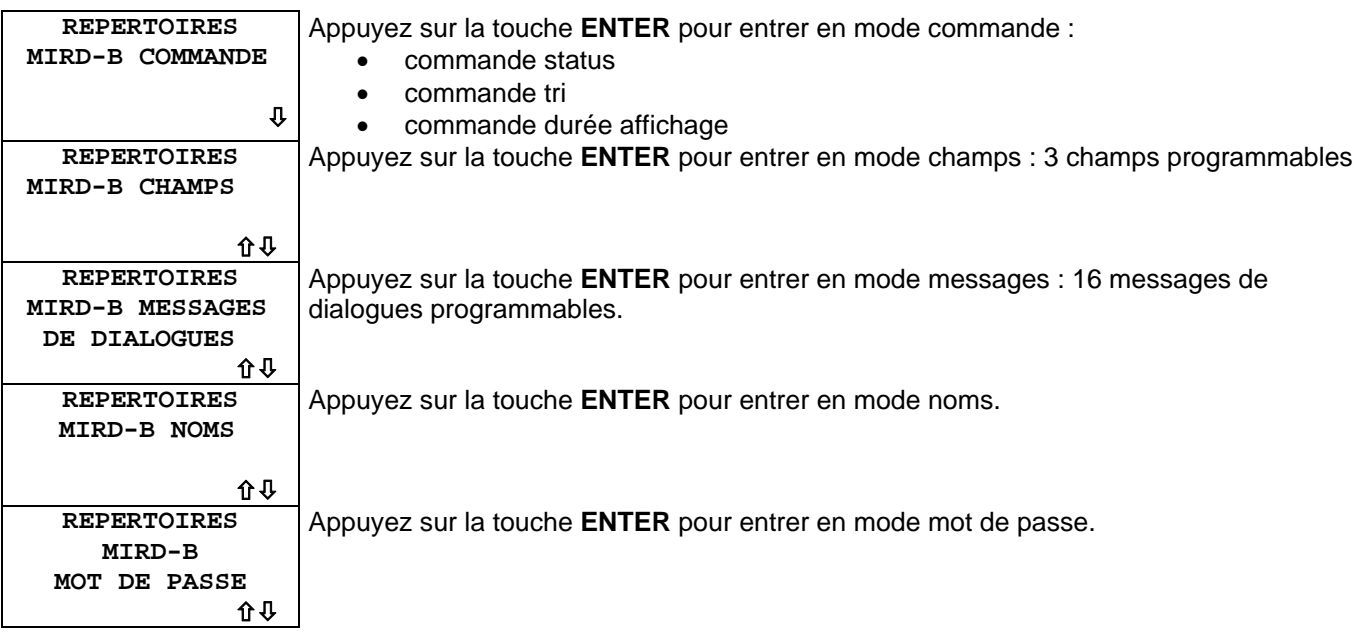

- **Important :** 1. La modification des champs doit être réalisée avant d'enregistrer un premier nom.
	- 2. Les champs sont affichés sur une ligne de 16 caractères, il faut vérifier que la longueur du texte, des données soient inférieure à 16 caractères. Chaque champ est séparé par un espace.

Exemple : Champ 1 = «APT :», longueur donnée = 4, Champ 2 = «ETG :», longueur donnée = 3 Dans cet exemple le nombre de caractères maximum est atteint : 16

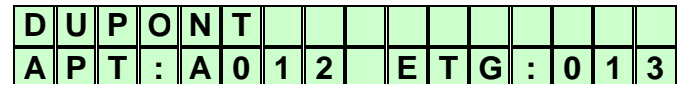

#### **MENU COMMANDE**

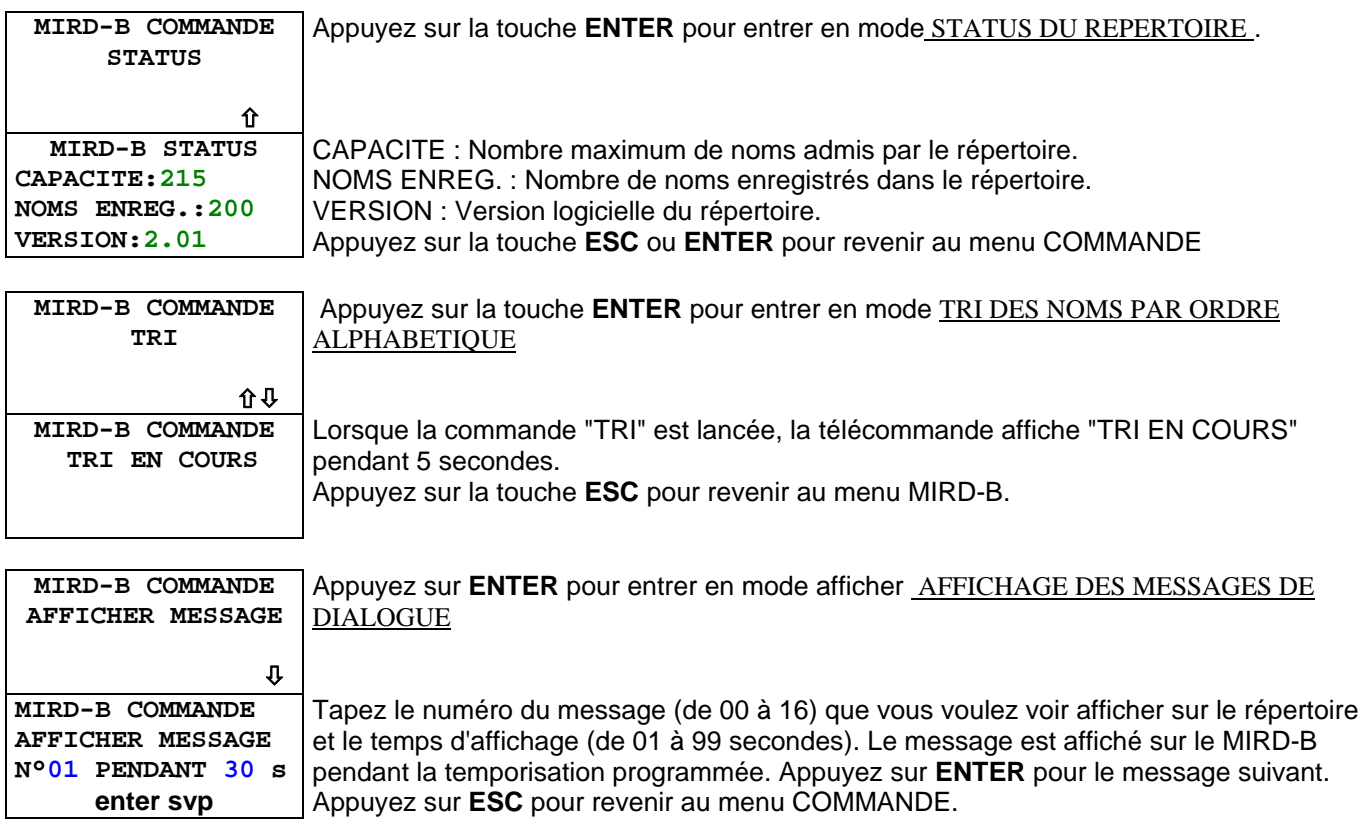

#### *MENU CHAMP*

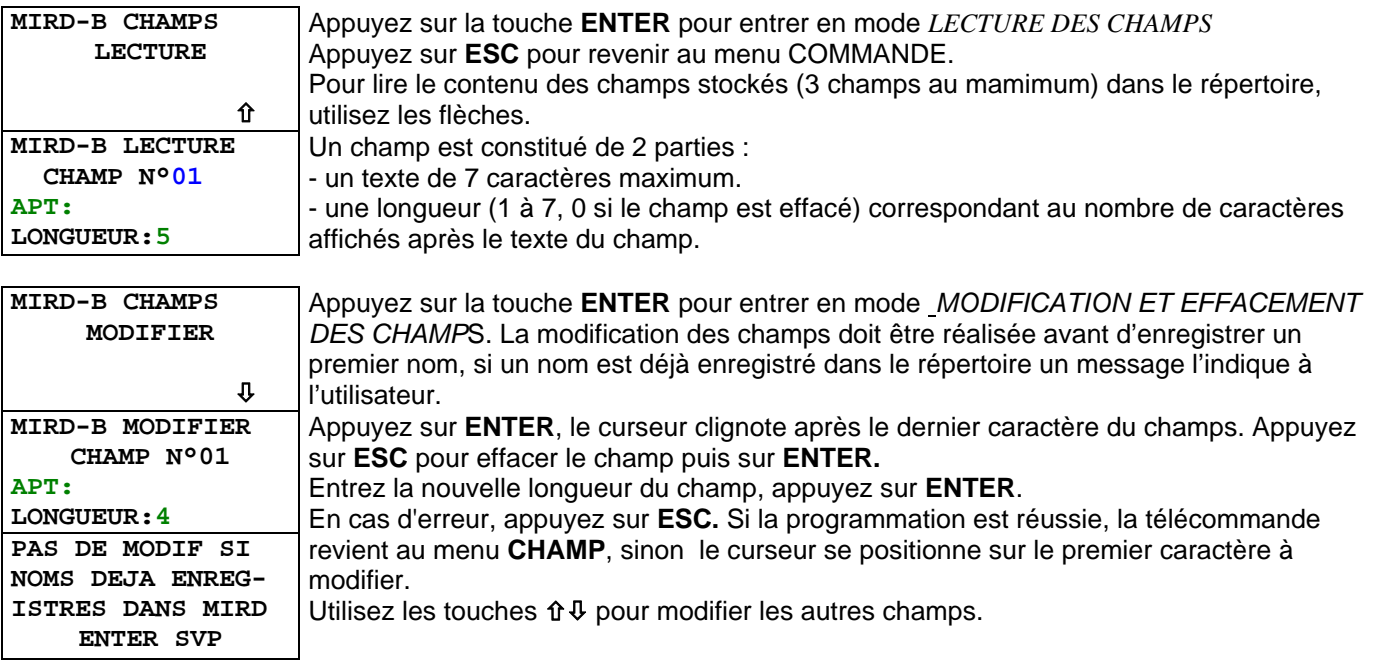

Exemple : Champ  $1 = « APT : »$ , longueur = 4, Champ  $2 : « E TG : »$ , longueur = 2 Nom =  $DUPONT$ , Appartement = 001, Etage = 02

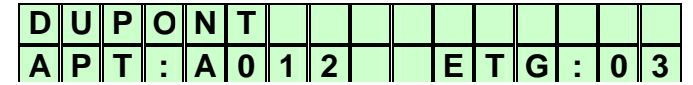

#### *MENU MESSAGE DE DIALOGUE*

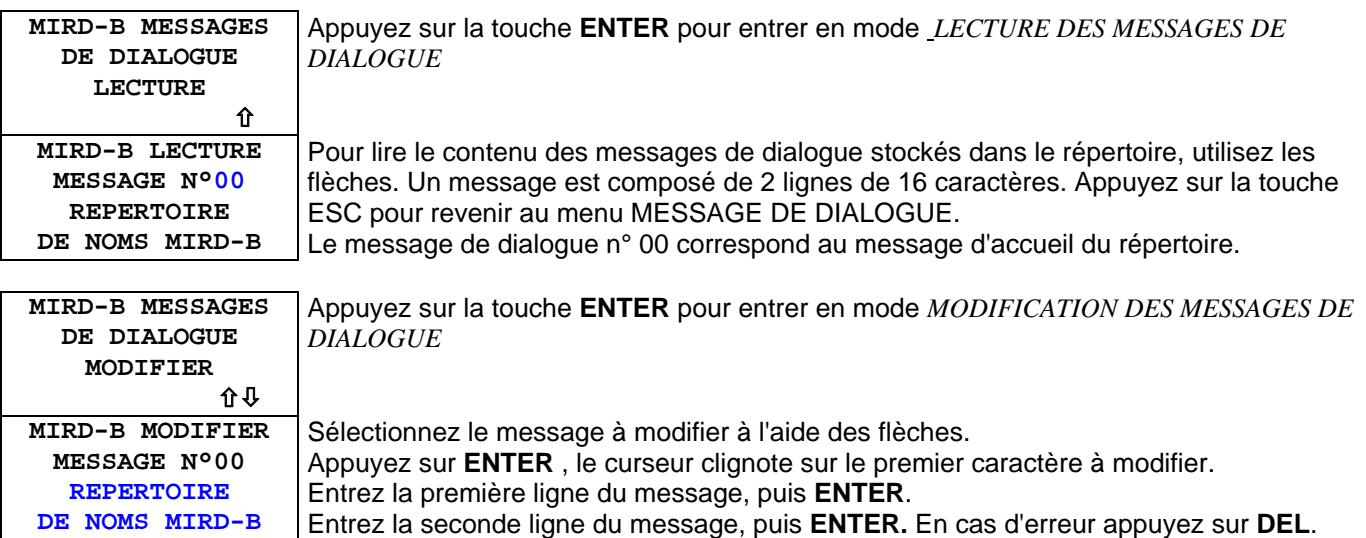

#### *MENU NOM*

-

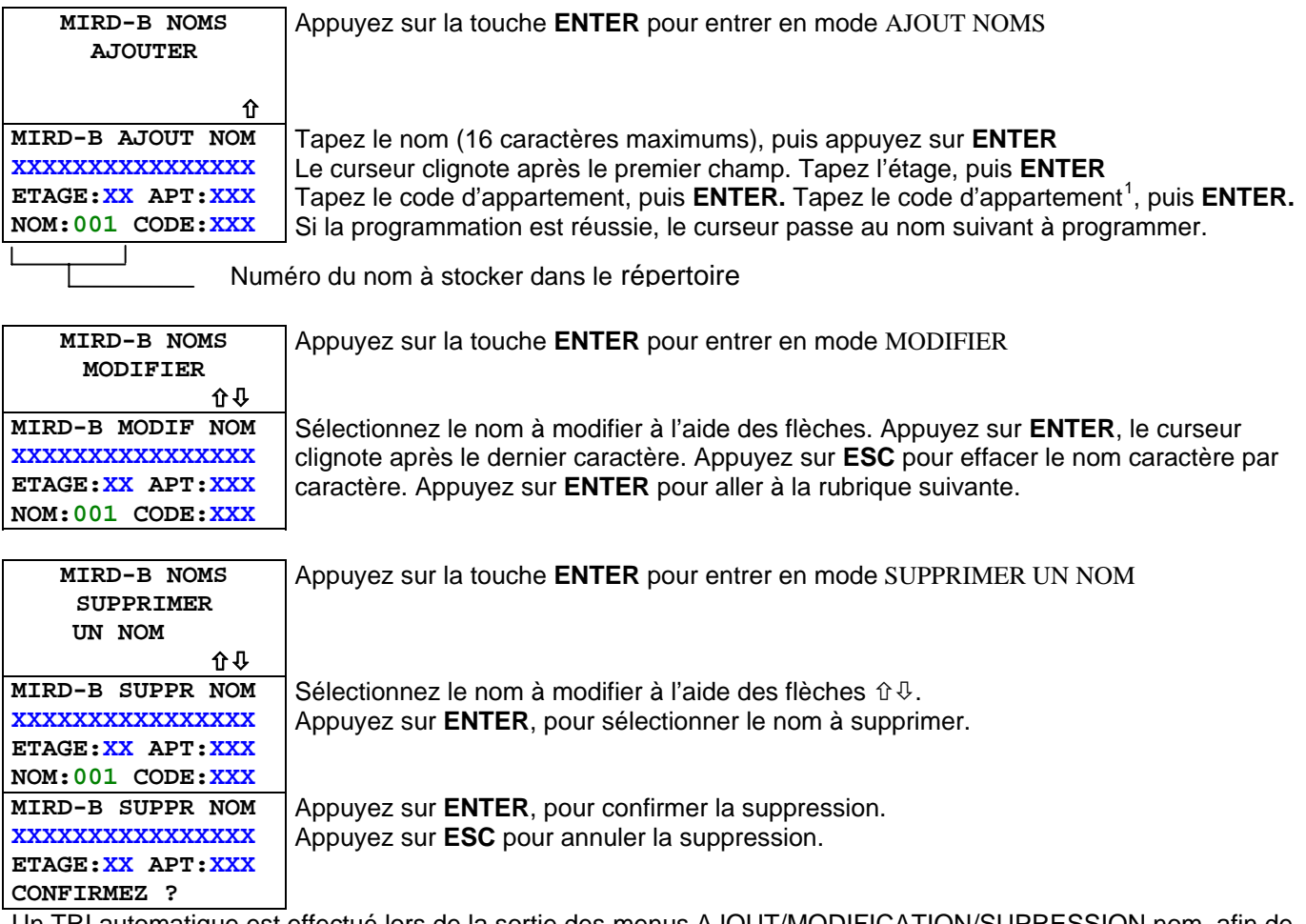

Un TRI automatique est effectué lors de la sortie des menus AJOUT/MODIFICATION/SUPRESSION nom, afin de classer les noms par ordre alphabétique.

<span id="page-44-0"></span> $1$  Le code d'appartement à programmer comporte obligatoirement 3 termes. La programmation de ce code dépend de la configuration de la centrale (code à 3 ou 4 termes). Code à 3 termes: Tapez A et les 2 termes (exemple A18, tapez A, 1 et 8). Code à 4 termes: Tapez seulement les 3 termes (exemple A123, tapez 1, 2 et 3).

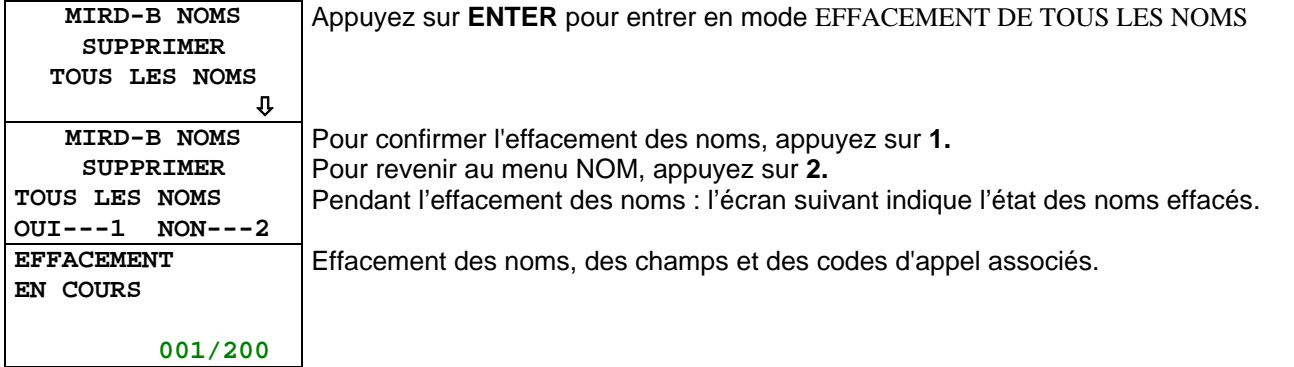

#### *MODIF ICATION DU MOT DE PASSE*

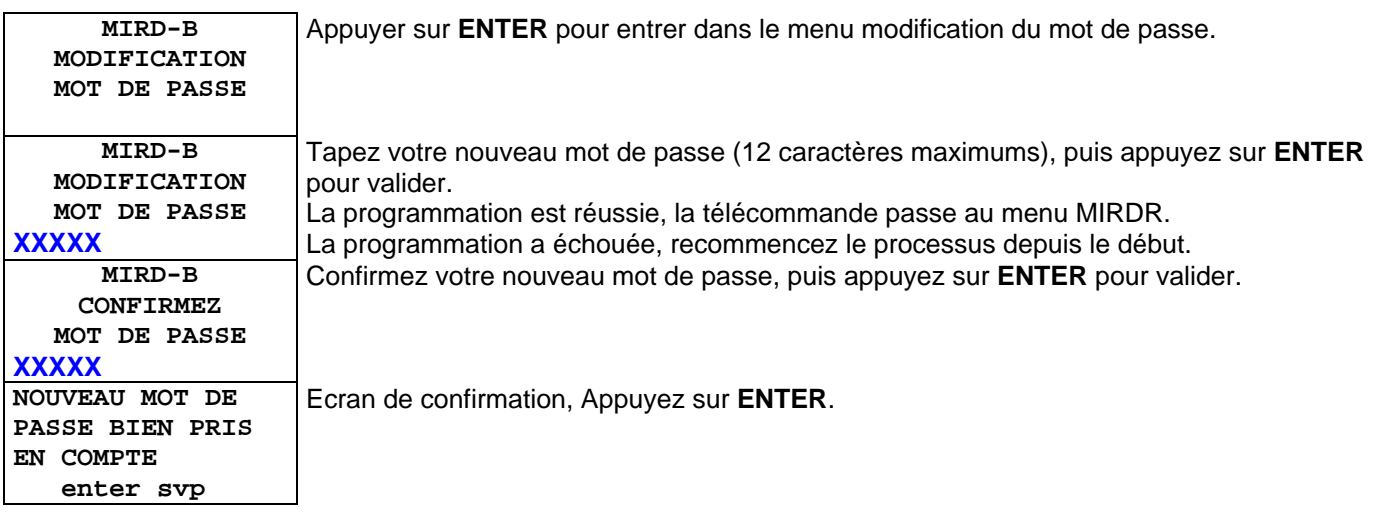

#### **MESSAGE D'ERREUR**

**MIRD-B ERREUR DE COMMUNICATION**  Ce message apparaît lorsque le répertoire n'est pas connecté à la télécommande ou lorsque la télécommande envoie des commandes non comprises par le répertoire.